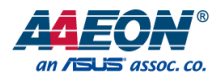

# FWS-7820

Network Appliance

User's Manual 2<sup>nd</sup> Ed

*Last Updated: January 29, 2019*

#### Copyright Notice

This document is copyrighted, 2019. All rights are reserved. The original manufacturer reserves the right to make improvements to the products described in this manual at any time without notice.

No part of this manual may be reproduced, copied, translated, or transmitted in any form or by any means without the prior written permission of the original manufacturer. Information provided in this manual is intended to be accurate and reliable. However, the original manufacturer assumes no responsibility for its use, or for any infringements upon the rights of third parties that may result from its use.

The material in this document is for product information only and is subject to change without notice. While reasonable efforts have been made in the preparation of this document to assure its accuracy, AAEON assumes no liabilities resulting from errors or omissions in this document, or from the use of the information contained herein.

AAEON reserves the right to make changes in the product design without notice to its

users.

#### Acknowledgement

FWS-7820

All other products' name or trademarks are properties of their respective owners.

- Microsoft Windows is a registered trademark of Microsoft Corp.
- Intel, Pentium, Celeron, and Xeon are registered trademarks of Intel Corporation
- Core, Atom is a trademark of Intel Corporation
- ITE is a trademark of Integrated Technology Express, Inc.
- IBM, PC/AT, PS/2, and VGA are trademarks of International Business Machines Corporation.

All other product names or trademarks are properties of their respective owners.

## Packing List

Before setting up your product, please make sure the following items have been shipped:

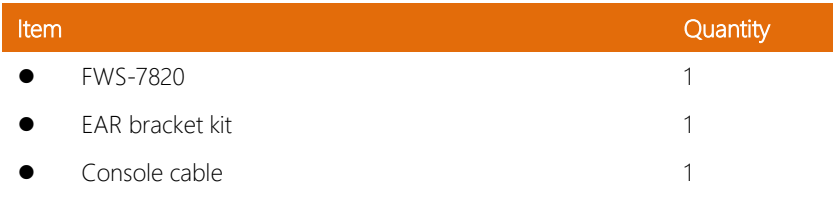

If any of these items are missing or damaged, please contact your distributor or sales representative immediately.

#### About this Document

This User's Manual contains all the essential information, such as detailed descriptions and explanations on the product's hardware and software features (if any), its specifications, dimensions, jumper/connector settings/definitions, and driver installation instructions (if any), to facilitate users in setting up their product.

Users may refer to the AAEON.com for the latest version of this document.

#### Safety Precautions

Please read the following safety instructions carefully. It is advised that you keep this manual for future references

- 1. All cautions and warnings on the device should be noted.
- 2. All cables and adapters supplied by AAEON are certified and in accordance with the material safety laws and regulations of the country of sale. Do not use any cables or adapters not supplied by AAEON to prevent system malfunction or fires.
- 3. Make sure the power source matches the power rating of the device.
- 4. Position the power cord so that people cannot step on it. Do not place anything over the power cord.
- 5. Always completely disconnect the power before working on the system's hardware.
- 6. No connections should be made when the system is powered as a sudden rush of power may damage sensitive electronic components.
- 7. If the device is not to be used for a long time, disconnect it from the power supply to avoid damage by transient over-voltage.
- 8. Always disconnect this device from any AC supply before cleaning.
- 9. While cleaning, use a damp cloth instead of liquid or spray detergents.
- 10. Make sure the device is installed near a power outlet and is easily accessible.
- 11. Keep this device away from humidity.
- 12. Place the device on a solid surface during installation to prevent falls
- 13. Do not cover the openings on the device to ensure optimal heat dissipation.
- 14. Watch out for high temperatures when the system is running.
- 15. Do not touch the heat sink or heat spreader when the system is running
- 16. Never pour any liquid into the openings. This could cause fire or electric shock.
- 17. As most electronic components are sensitive to static electrical charge, be sure to ground yourself to prevent static charge when installing the internal components. Use a grounding wrist strap and contain all electronic components in any static-shielded containers.
- 18. If any of the following situations arises, please the contact our service personnel:
	- i. Damaged power cord or plug
	- ii. Liquid intrusion to the device
	- iii. Exposure to moisture
	- iv. Device is not working as expected or in a manner as described in this manual
	- v. The device is dropped or damaged
	- vi. Any obvious signs of damage displayed on the device

# 19. DO NOT LEAVE THIS DEVICE IN AN UNCONTROLLED ENVIRONMENT WITH TEMPERATURES BEYOND THE DEVICE'S PERMITTED STORAGE TEMPERATURES (SEE CHAPTER 1) TO PREVENT DAMAGE.

#### FCC Statement

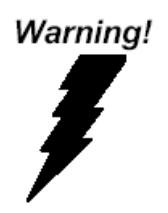

This device complies with Part 15 FCC Rules. Operation is subject to the following two conditions: (1) this device may not cause harmful interference, and (2) this device must accept any interference received including interference that may cause undesired operation.

#### *Caution:*

*There is a danger of explosion if the battery is incorrectly replaced. Replace only with the same or equivalent type recommended by the manufacturer. Dispose of used batteries according to the manufacturer's instructions and your local government's recycling or disposal directives.*

#### *Attention:*

*Il y a un risque d'explosion si la batterie est remplacée de façon incorrecte. Ne la remplacer qu'avec le même modèle ou équivalent recommandé par le constructeur. Recycler les batteries usées en accord avec les instructions du fabricant et les directives gouvernementales de recyclage.*

产品中有毒有害物质或元素名称及含量

AAEON Embedded Box PC/ Industrial System

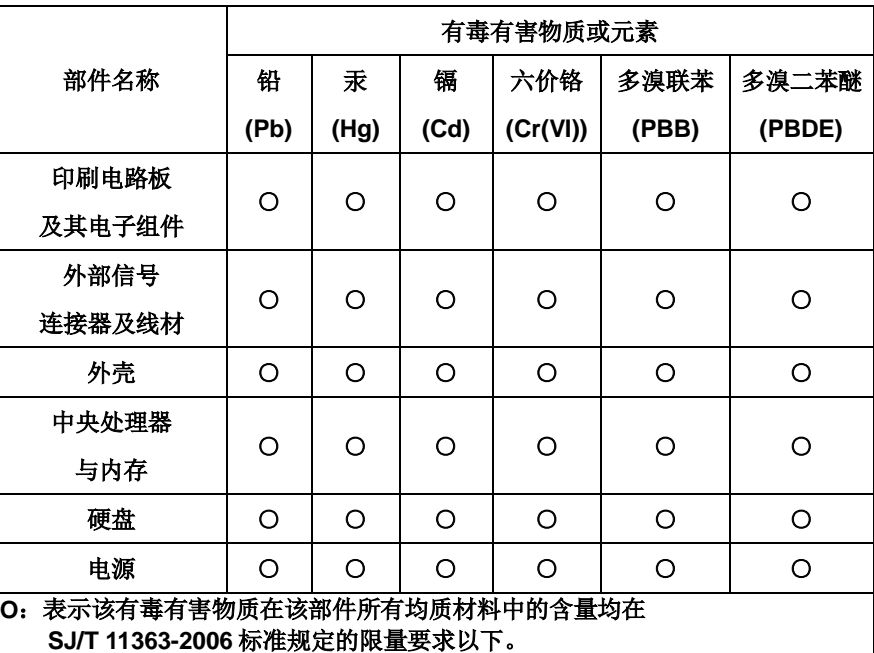

**X**:表示该有毒有害物质至少在该部件的某一均质材料中的含量超出 **SJ/T 11363-2006** 标准规定的限量要求。

备注:

一、此产品所标示之环保使用期限,系指在一般正常使用状况下。 二、上述部件物质中央处理器、内存、硬盘、光驱、触控模块为选购品。

### China RoHS Requirement (EN)

#### Poisonous or Hazardous Substances or Elements in Products

AAEON Embedded Box PC/ Industrial System

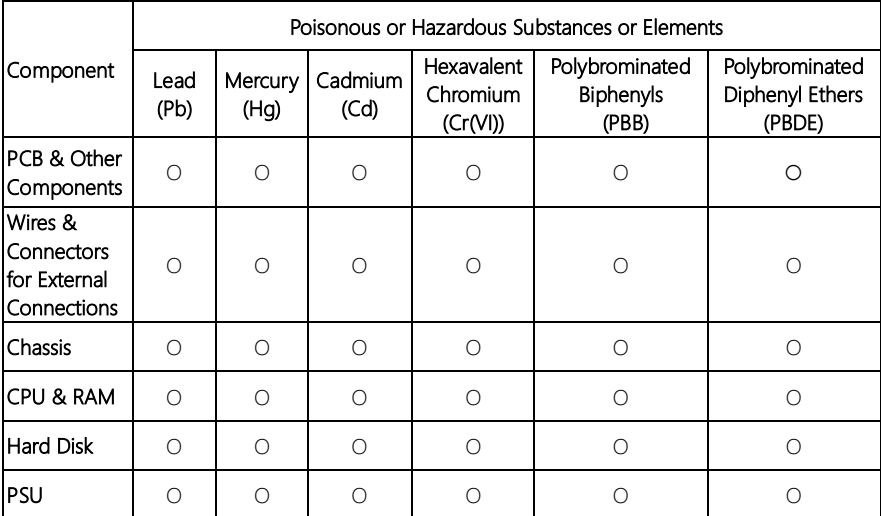

O: The quantity of poisonous or hazardous substances or elements found in each of the component's parts is below the SJ/T 11363-2006-stipulated requirement.

X: The quantity of poisonous or hazardous substances or elements found in at least one of the component's parts is beyond the SJ/T 11363-2006-stipulated requirement.

#### Note: The Environment Friendly Use Period as labeled on this product is applicable under normal usage only

# Table of Contents

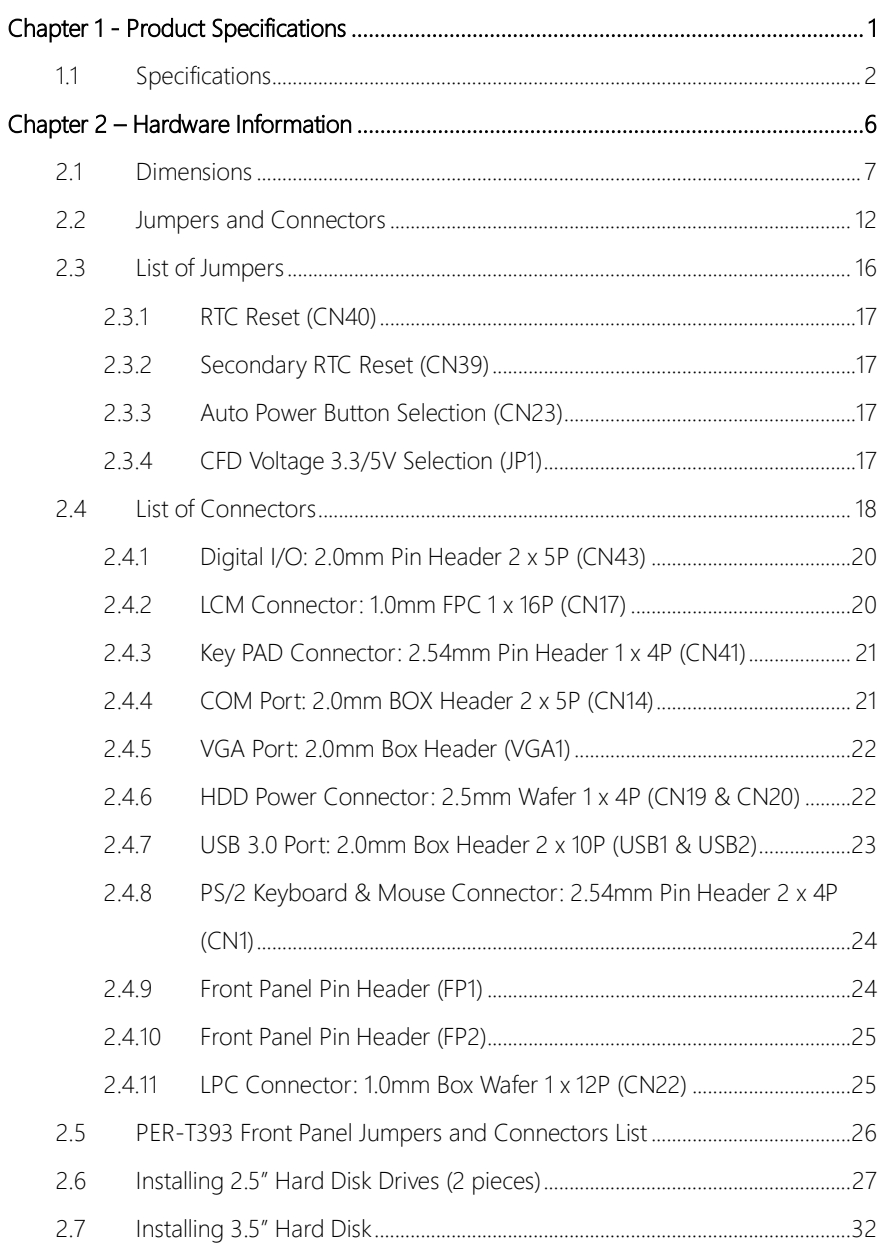

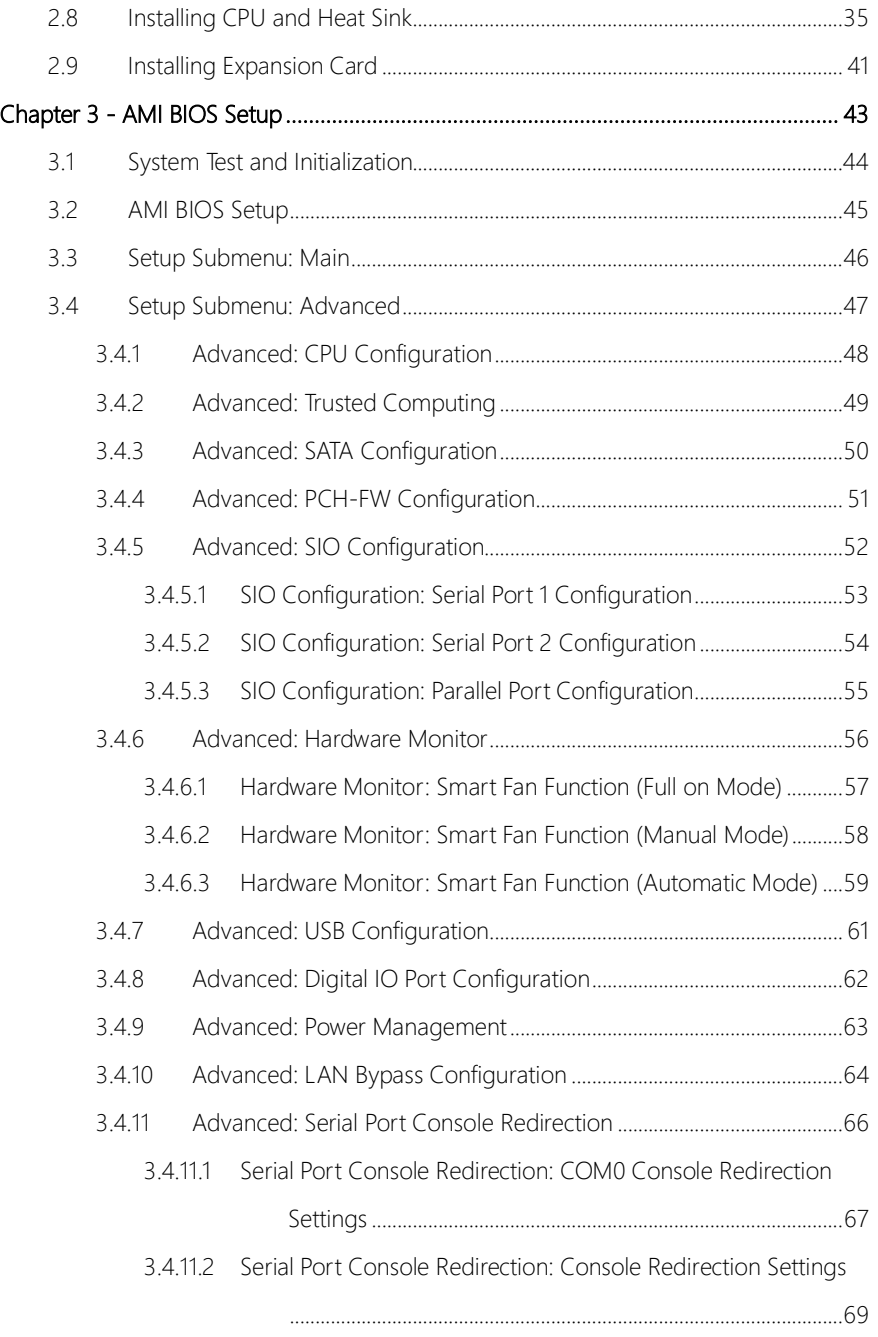

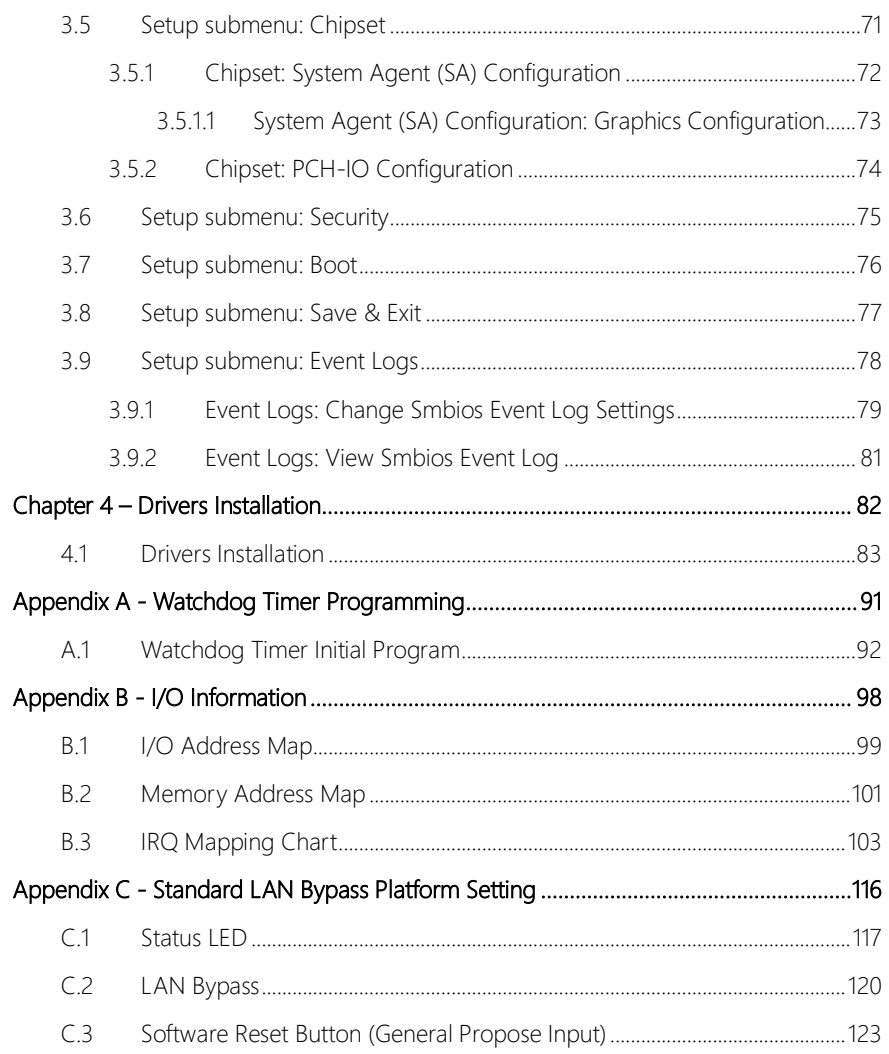

# Chapter 1

<span id="page-13-0"></span>Product Specifications

# <span id="page-14-0"></span>1.1 Specifications

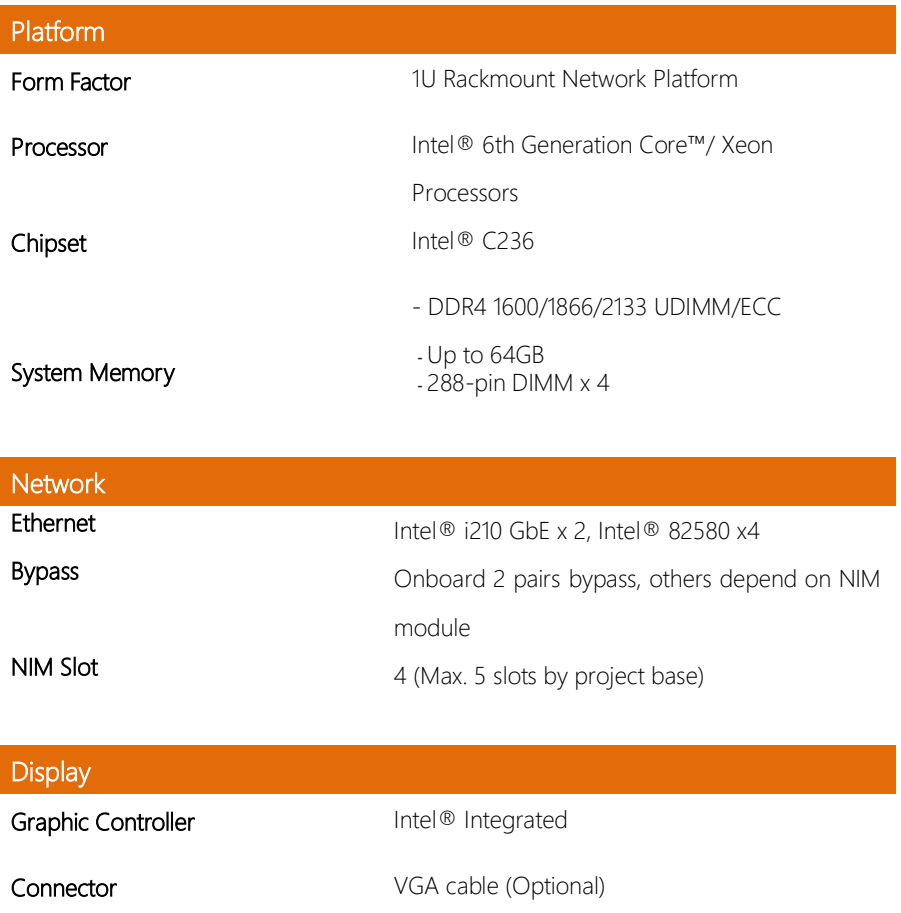

Storage

FWS-7820

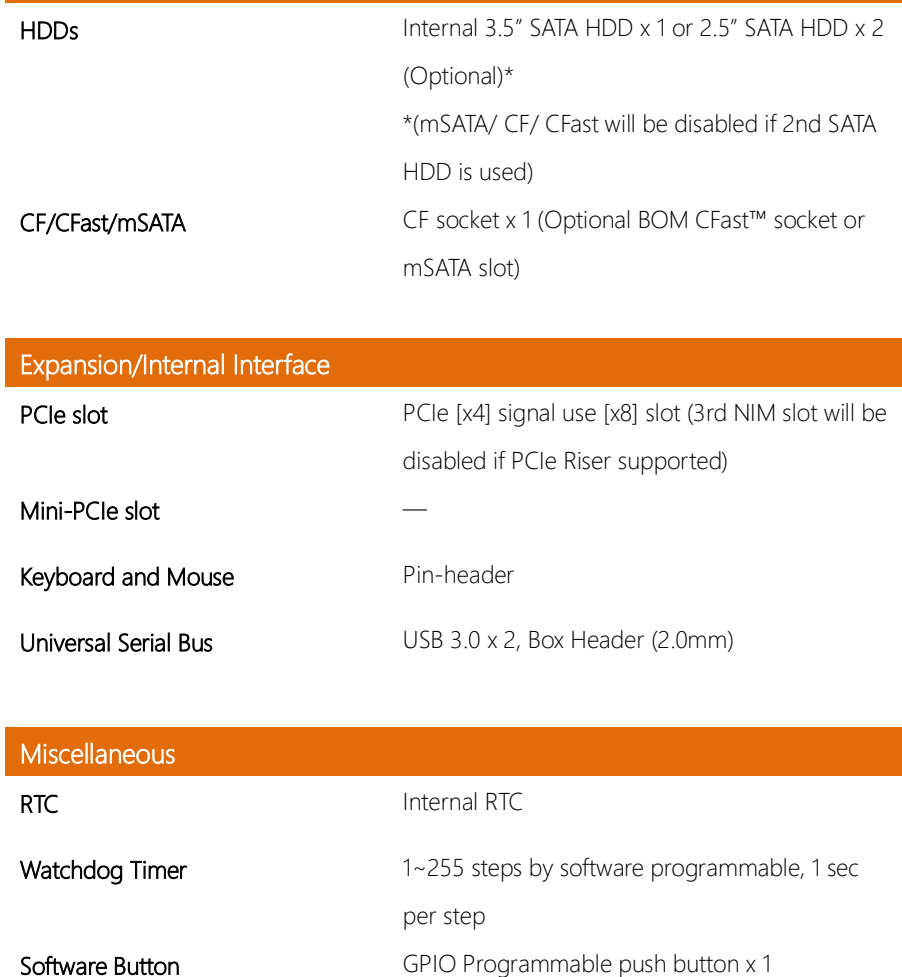

TPM TPM2.0 9665 (TPM v1.2 9660 optional)

GPIO 8bits, BIOS default 4 bits input, 4 bits output.

FAN 2

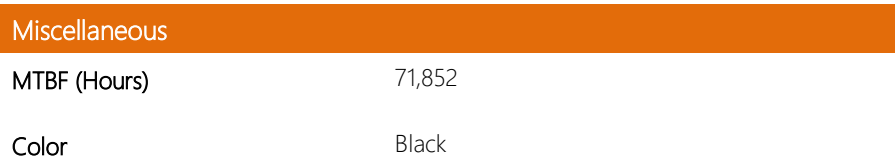

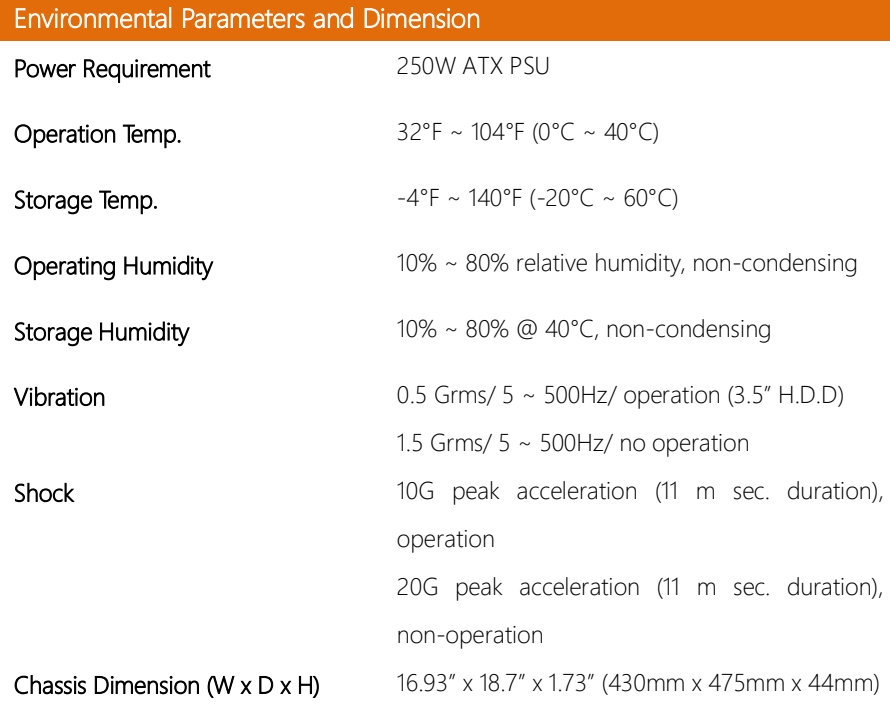

ı

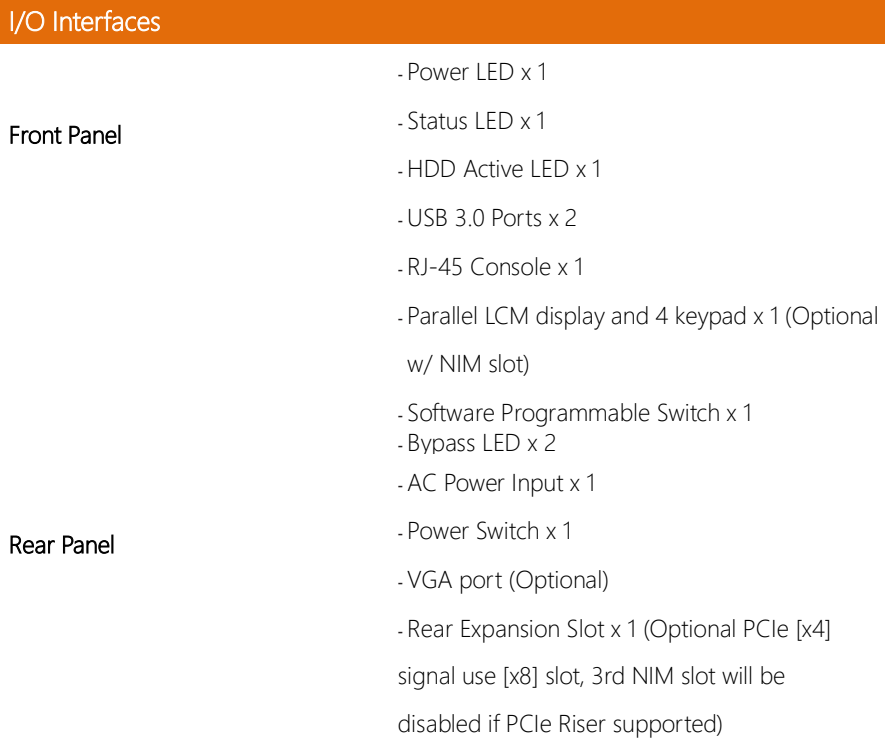

*Note 1: 2nd SATA is Co-layout with mSATA/CF/CFast. The default is CF and you can choose any one from the 4 options.*

*Note 2: PCIe[x4] riser card shares 1 NIM slot signal and the NIM slot next to LCM will be disabled.*

# Chapter 2

<span id="page-18-0"></span>Hardware Information

## <span id="page-19-0"></span>2.1 Dimensions

#### System

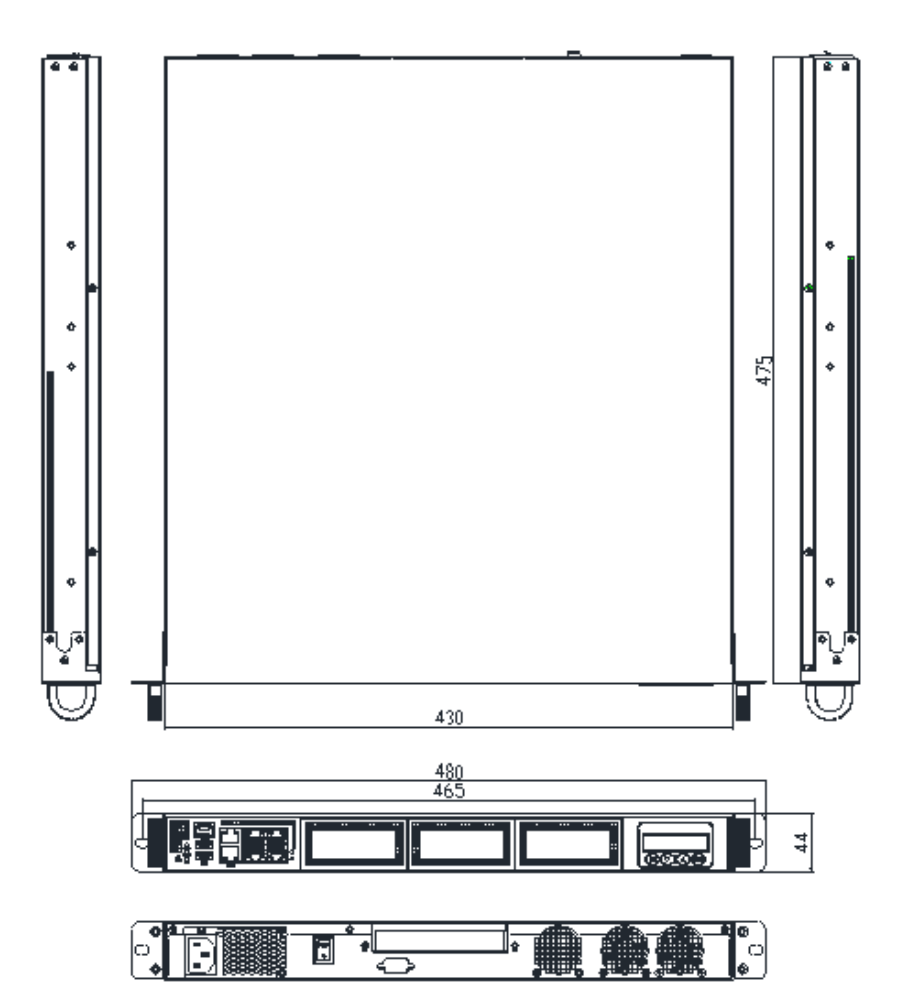

Network Appliance

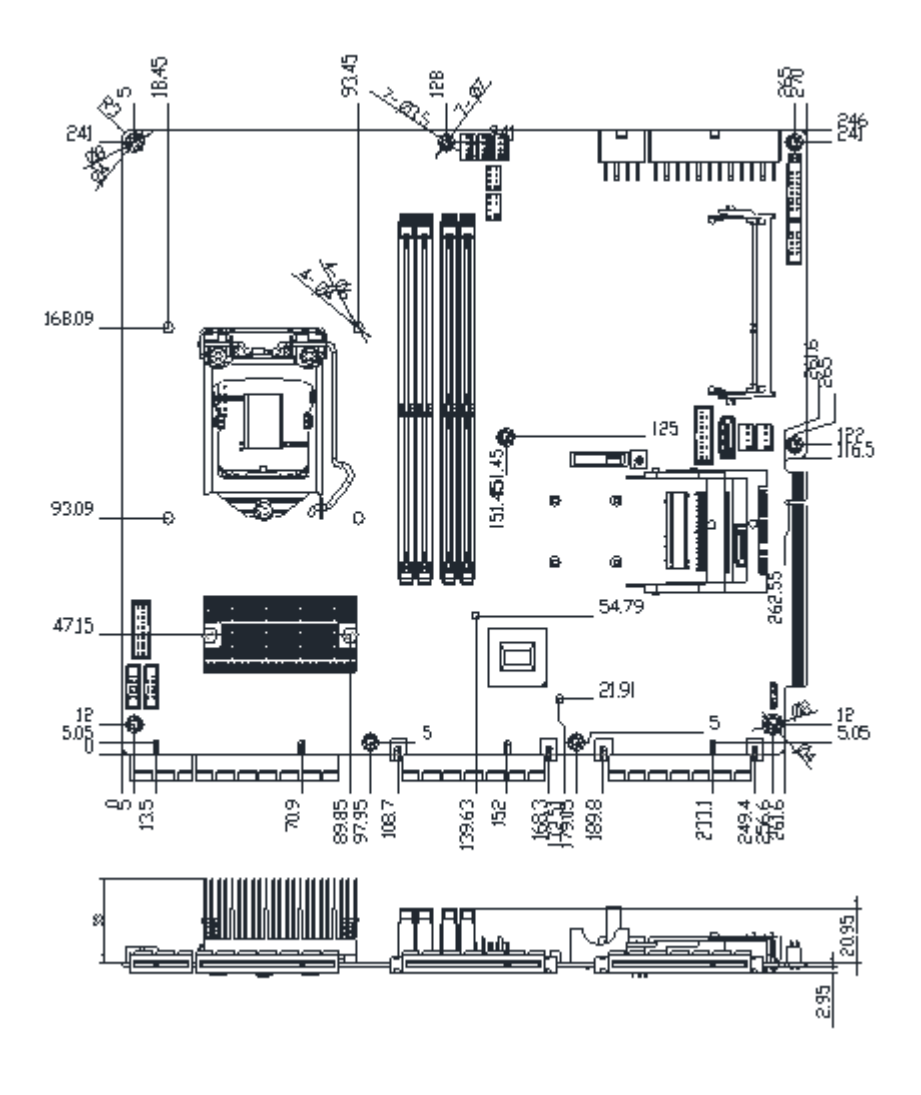

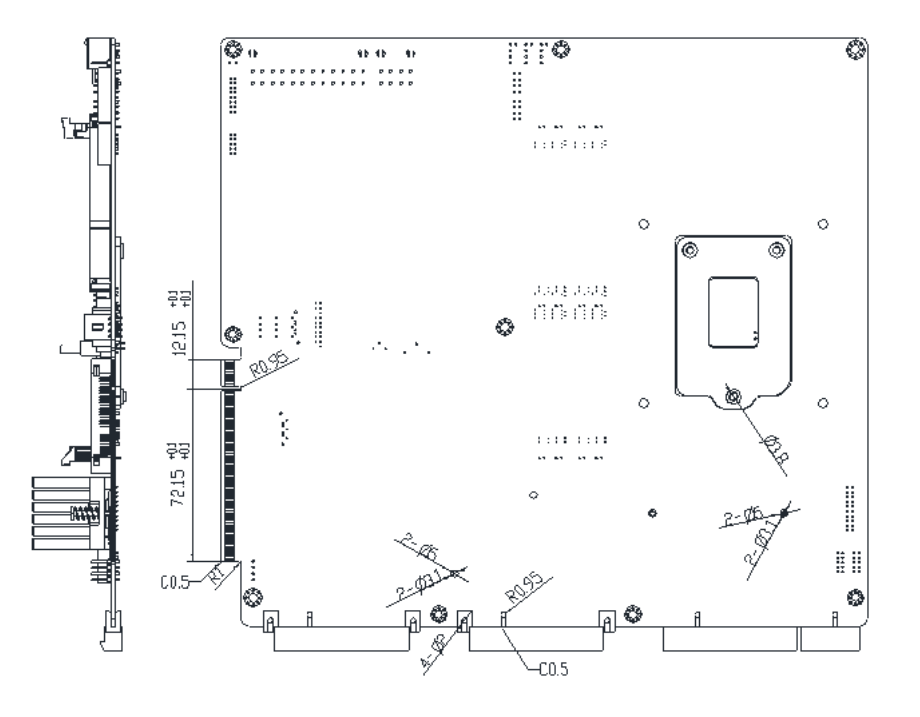

PER-T393

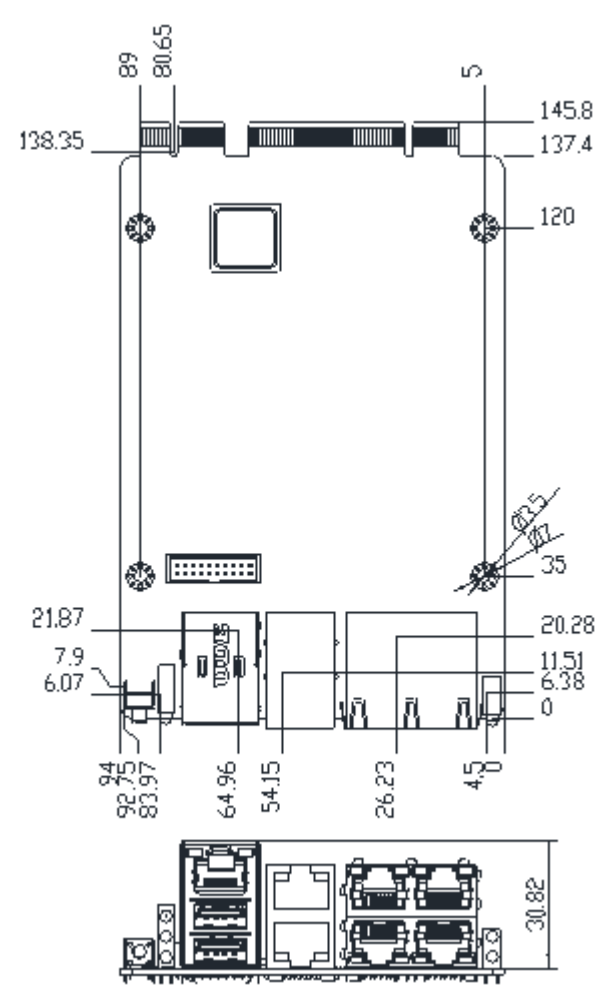

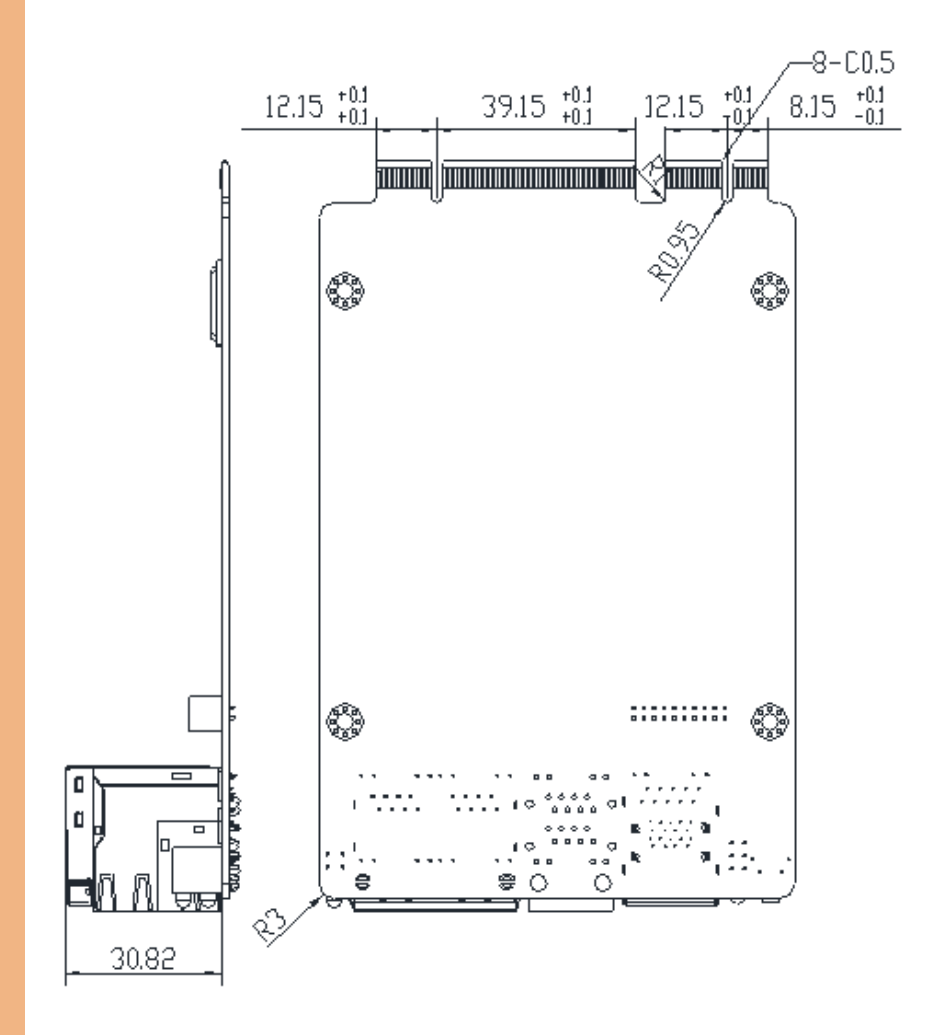

#### <span id="page-24-0"></span>2.2 Jumpers and Connectors

#### Component Side

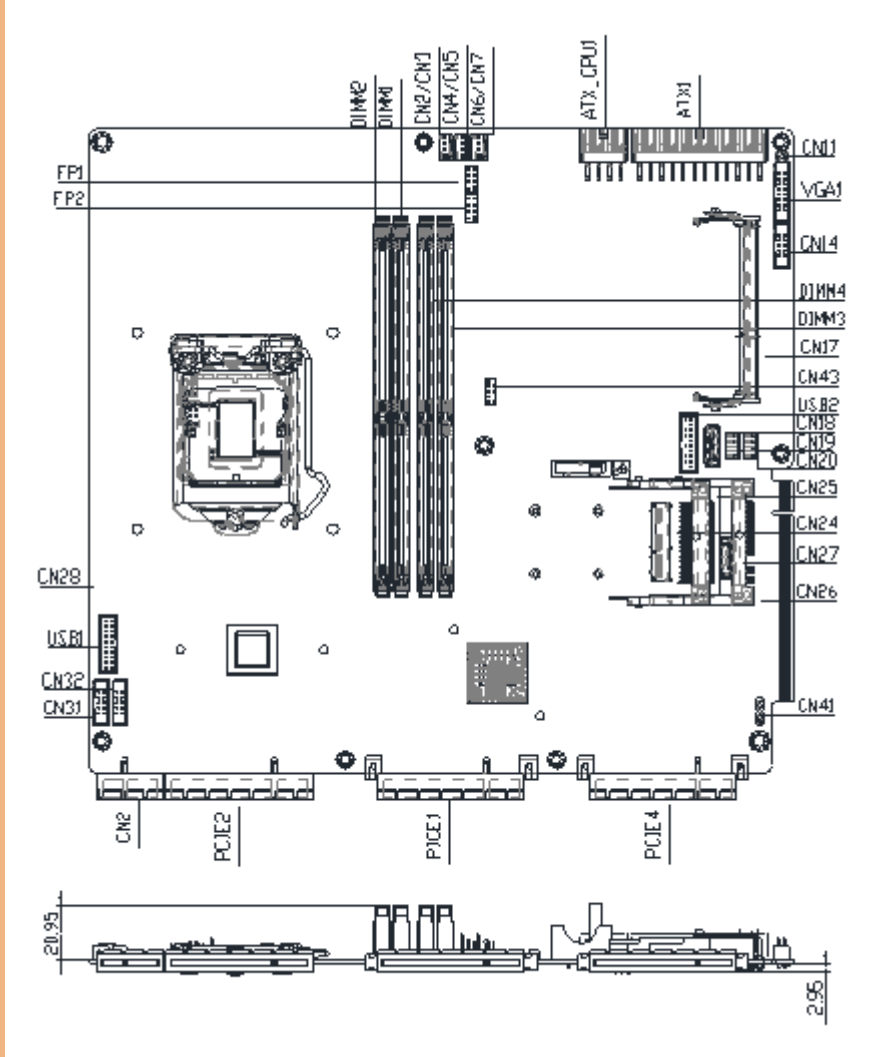

#### Solder Side

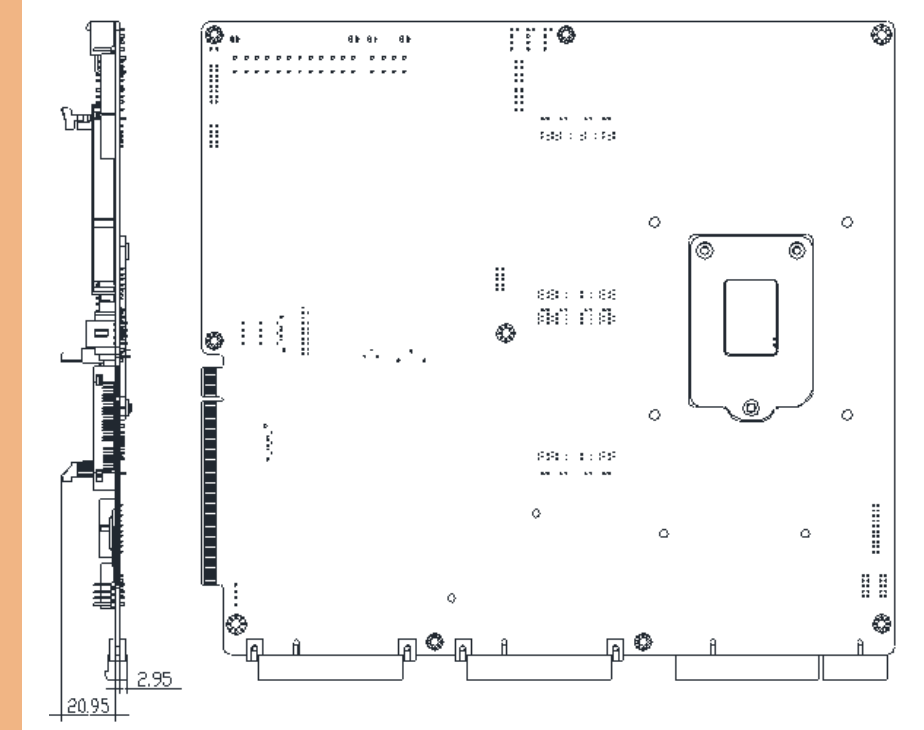

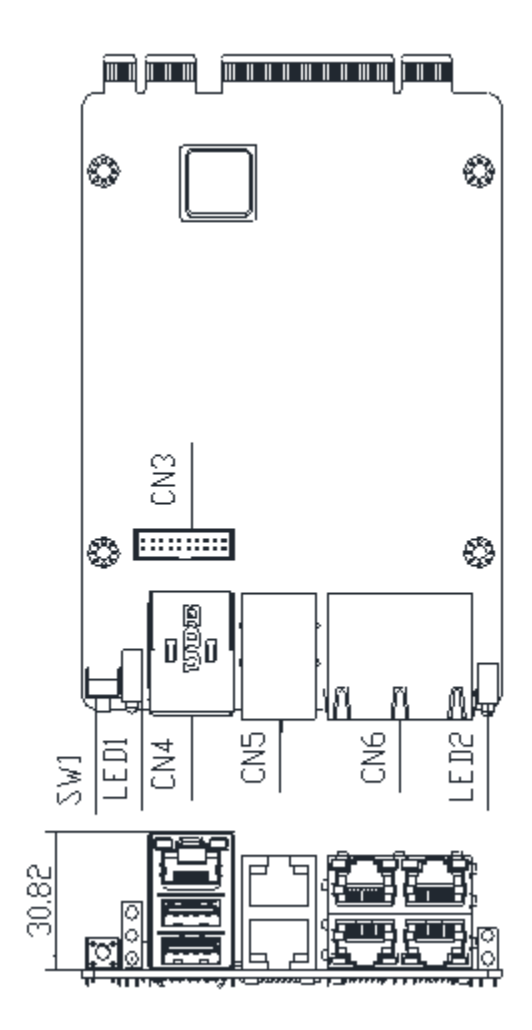

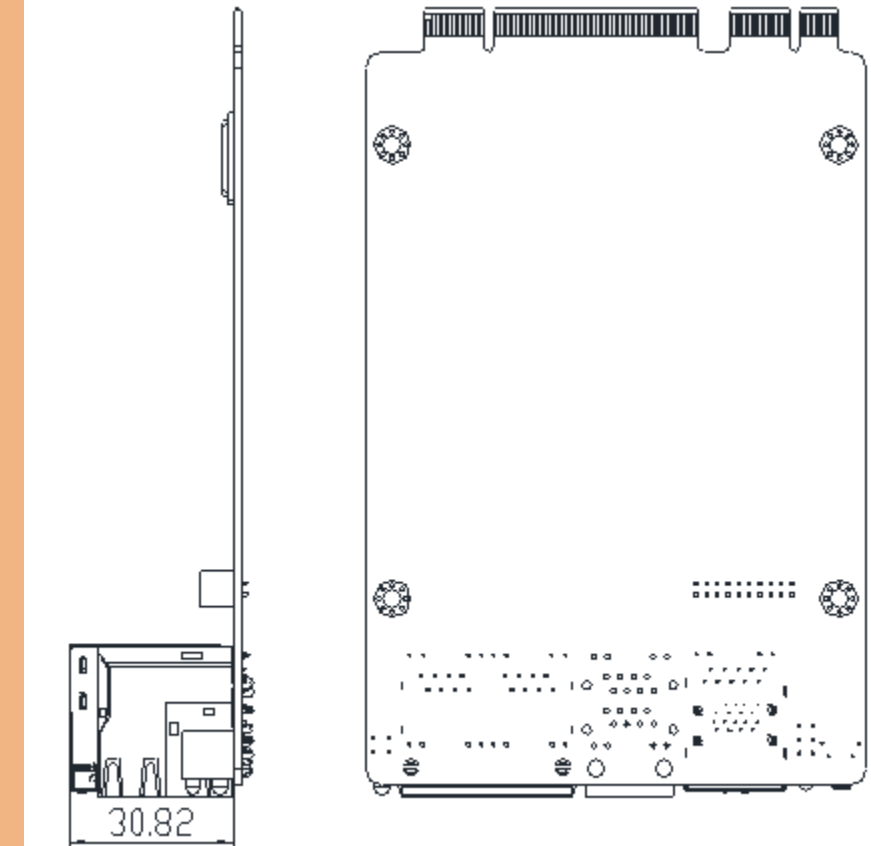

# <span id="page-28-0"></span>2.3 List of Jumpers

Please refer to the table below for all of the board's jumpers that you can configure for your application

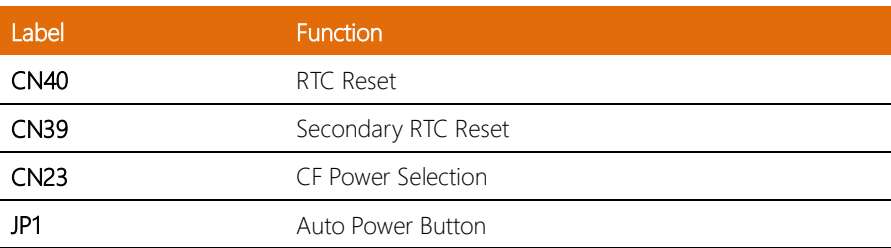

<span id="page-29-0"></span>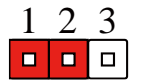

Normal (Default) Clear CMOS

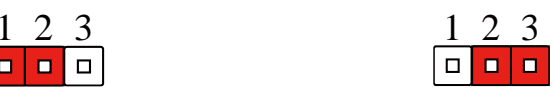

# <span id="page-29-1"></span>2.3.2 Secondary RTC Reset (CN39)

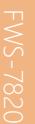

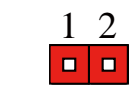

Normal (Default) RTC TEST

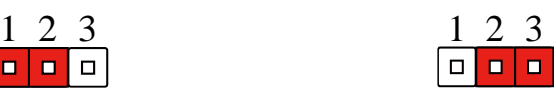

# <span id="page-29-2"></span>2.3.3 Auto Power Button Selection (CN23)

 $\Box$ 

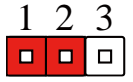

Don't use Auto PWRBTN (Default) Use Auto PWRBTN

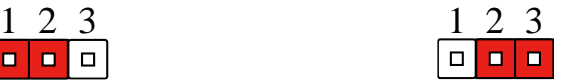

## <span id="page-29-3"></span>2.3.4 CFD Voltage 3.3/5V Selection (JP1)

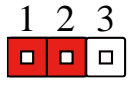

 $+3.3$  V (Default)  $+5$  V

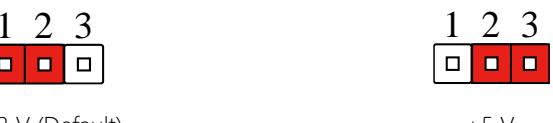

*Chapter 2 – Hardware Information 17*

# <span id="page-30-0"></span>2.4 List of Connectors

Please refer to the table below for all of the board's connectors that you can configure for your application

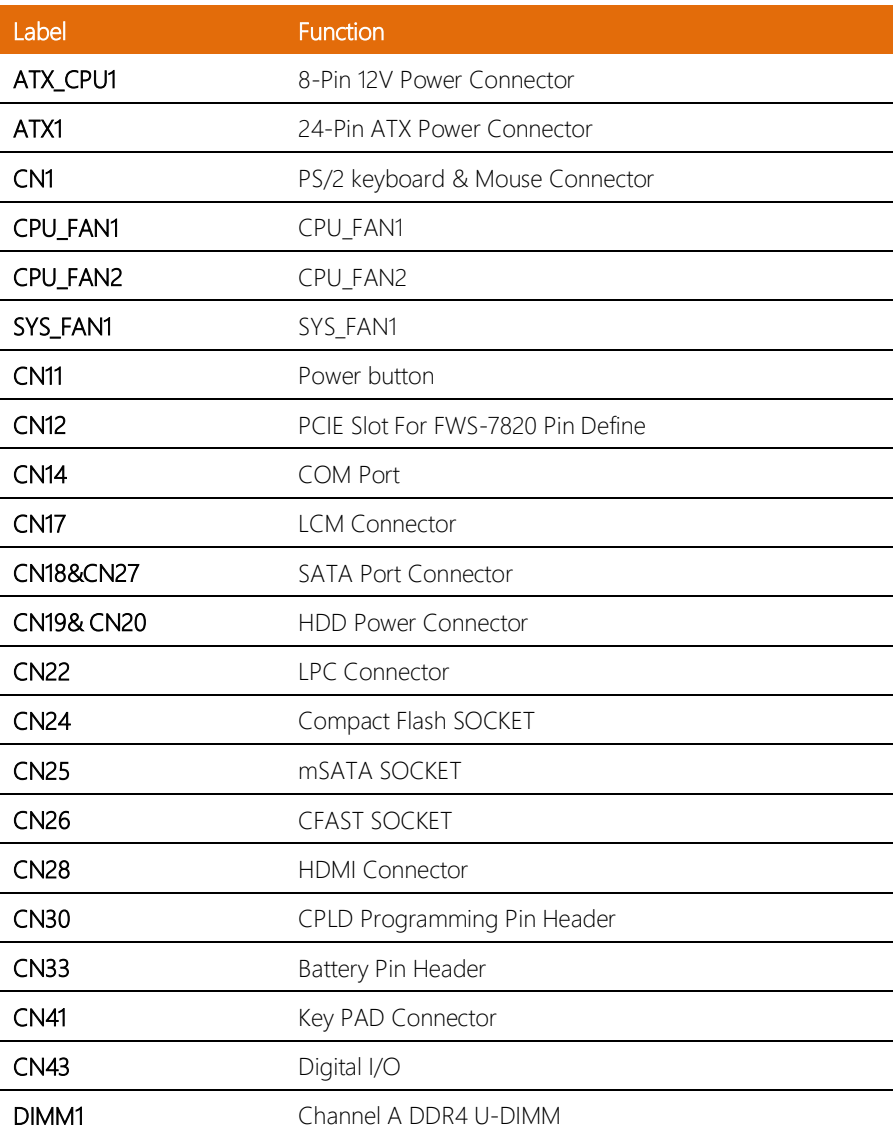

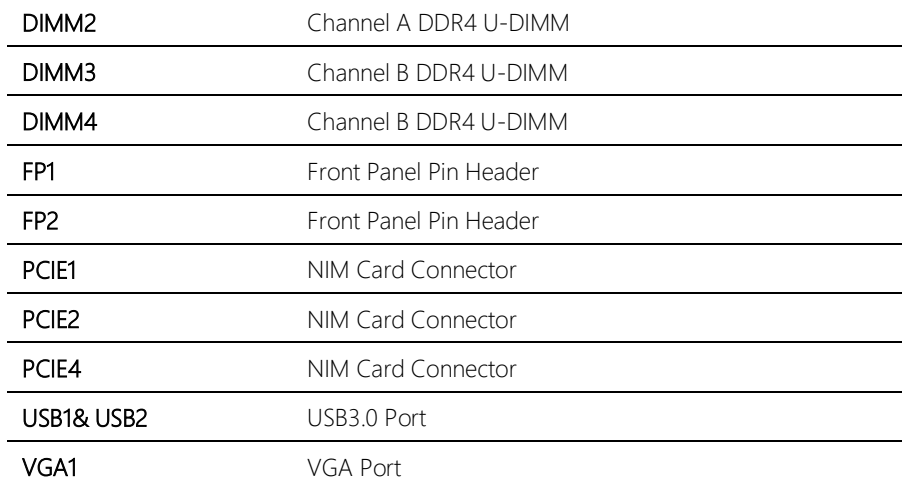

## <span id="page-32-0"></span>2.4.1 Digital I/O: 2.0mm Pin Header 2 x 5P (CN43)

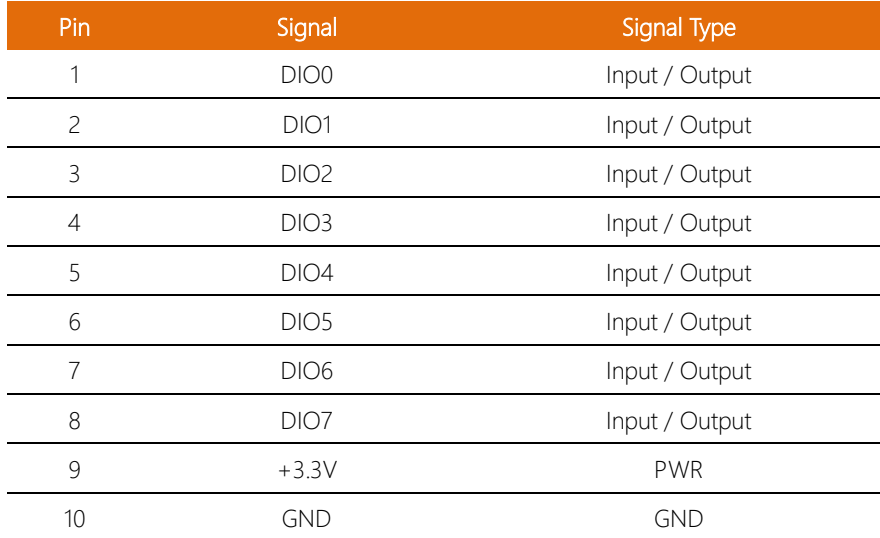

### <span id="page-32-1"></span>2.4.2 LCM Connector: 1.0mm FPC 1 x 16P (CN17)

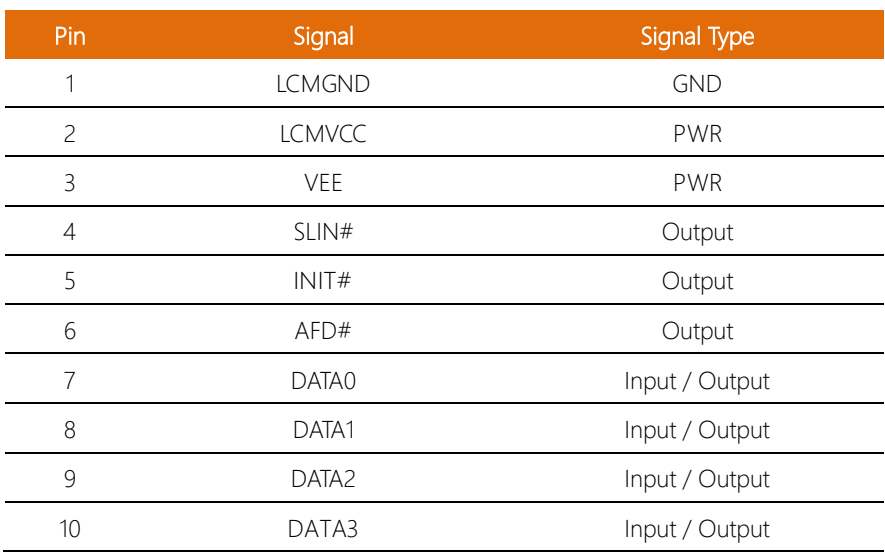

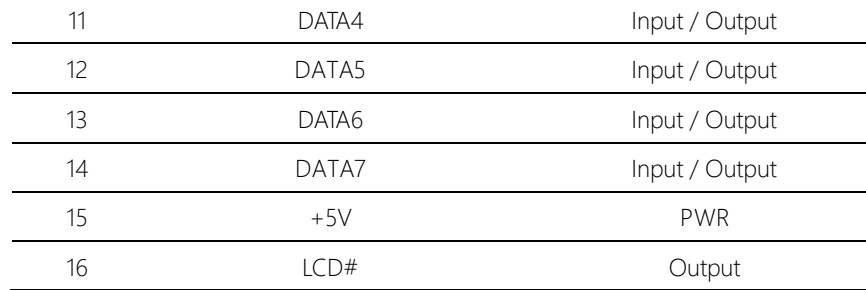

# <span id="page-33-0"></span>2.4.3 Key PAD Connector: 2.54mm Pin Header 1 x 4P (CN41)

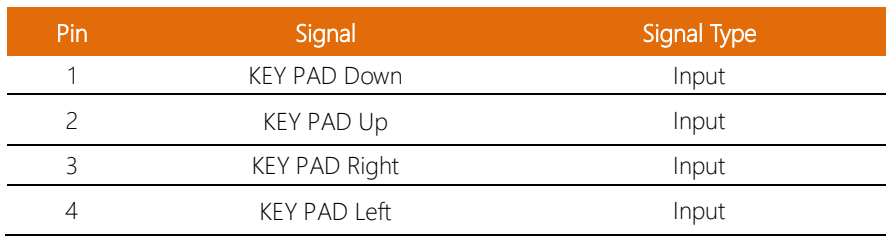

## <span id="page-33-1"></span>2.4.4 COM Port: 2.0mm BOX Header 2 x 5P (CN14)

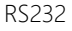

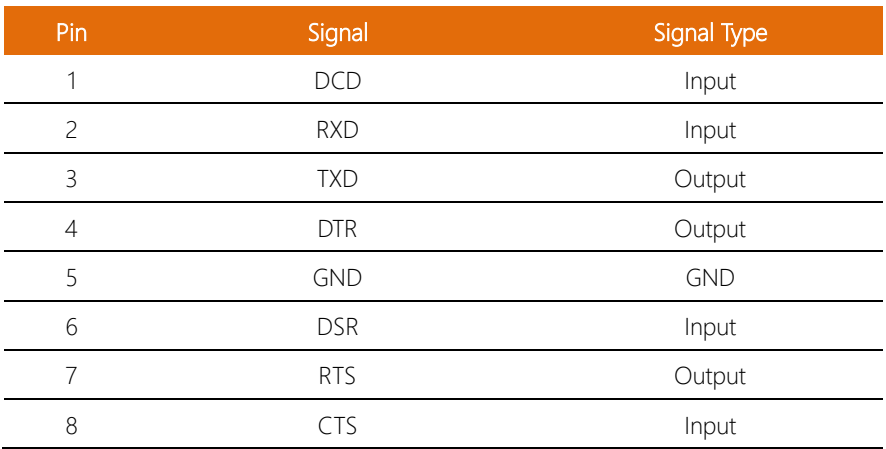

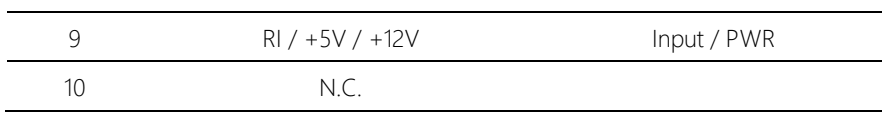

### <span id="page-34-0"></span>2.4.5 VGA Port: 2.0mm Box Header (VGA1)

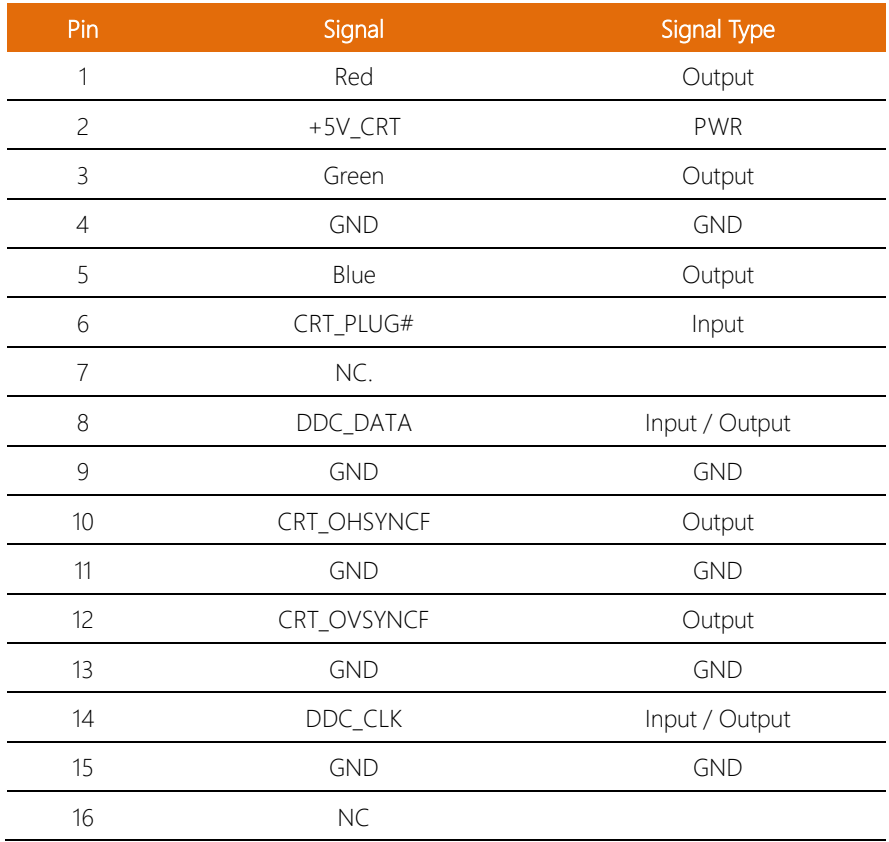

# <span id="page-34-1"></span>2.4.6 HDD Power Connector: 2.5mm Wafer 1 x 4P (CN19 & CN20)

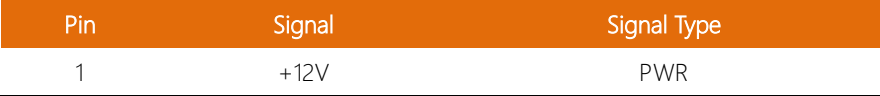

 $\overline{a}$ 

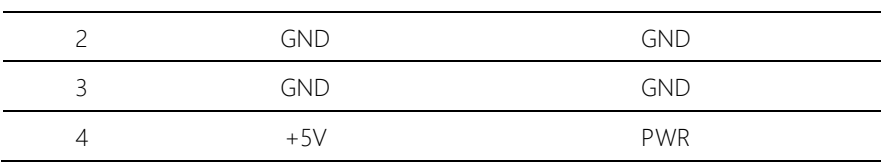

## <span id="page-35-0"></span>2.4.7 USB 3.0 Port: 2.0mm Box Header 2 x 10P (USB1 & USB2)

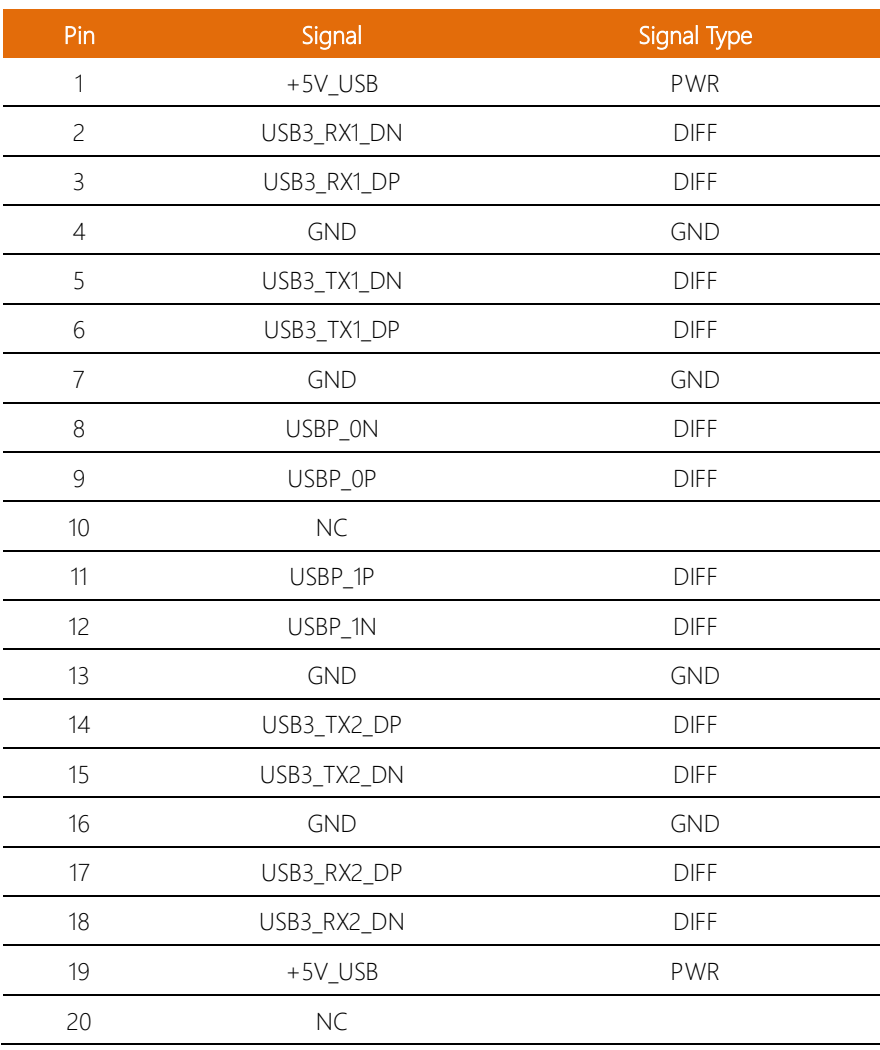

à. L,  $\overline{a}$
# 2.4.8 PS/2 Keyboard & Mouse Connector: 2.54mm Pin Header 2 x 4P (CN1)

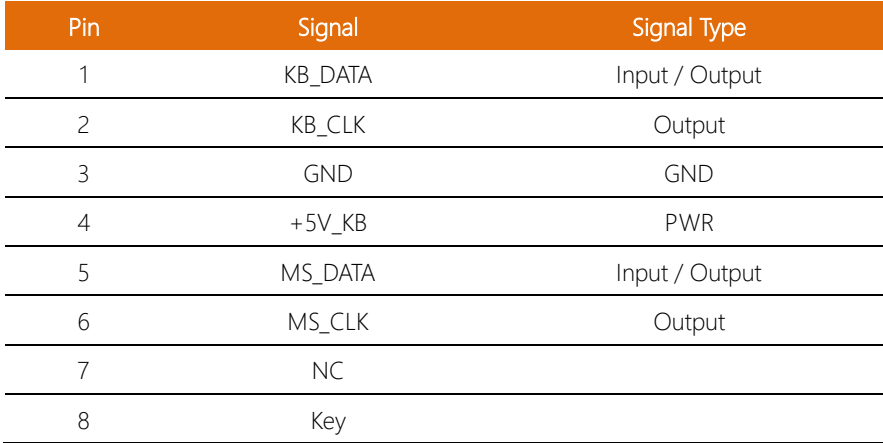

## 2.4.9 Front Panel Pin Header (FP1)

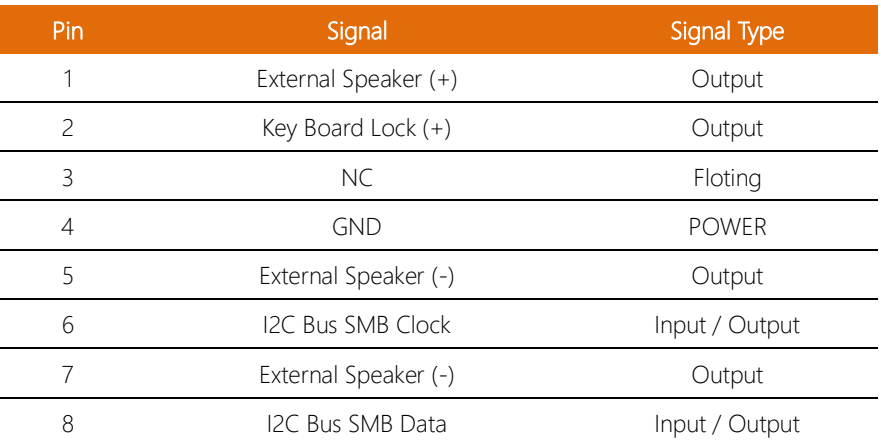

I

l, l, l,

#### 2.4.10 Front Panel Pin Header (FP2)

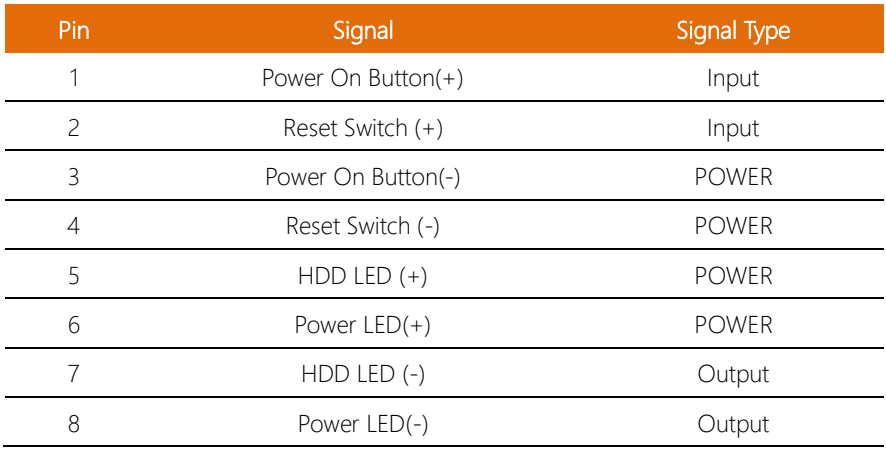

# 2.4.11 LPC Connector: 1.0mm Box Wafer 1 x 12P (CN22)

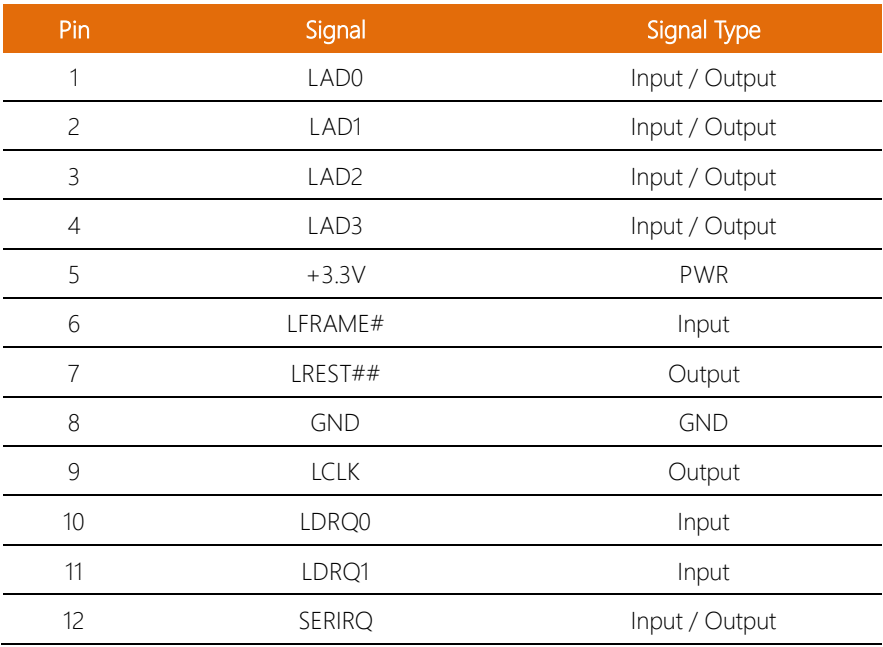

l, l, l,

## 2.5 PER-T393 Front Panel Jumpers and Connectors List

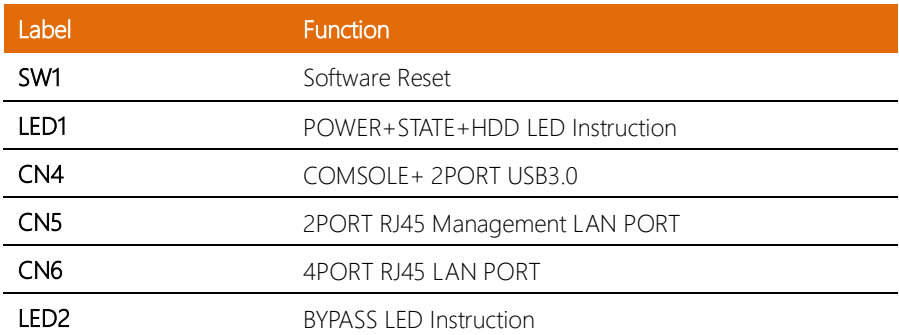

#### 2.6 Installing 2.5" Hard Disk Drives (2 pieces)

1. Remove the highlighted screws

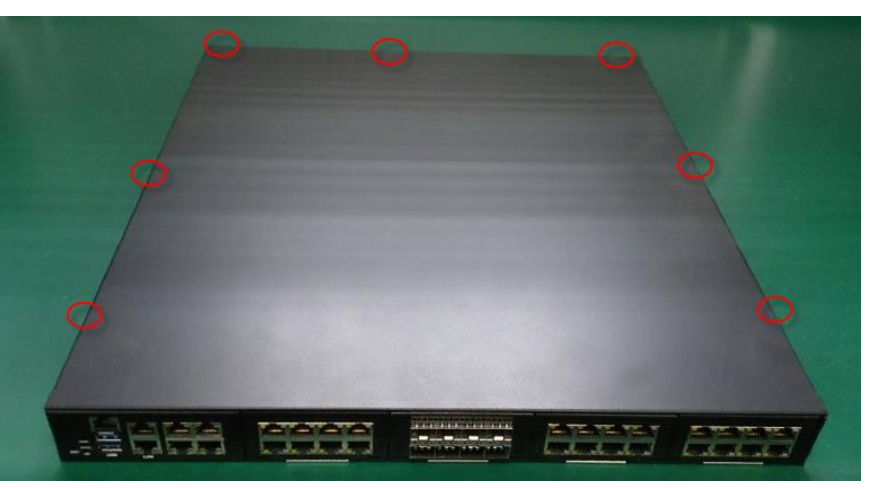

2. From the front of the system, slide it upwards to remove

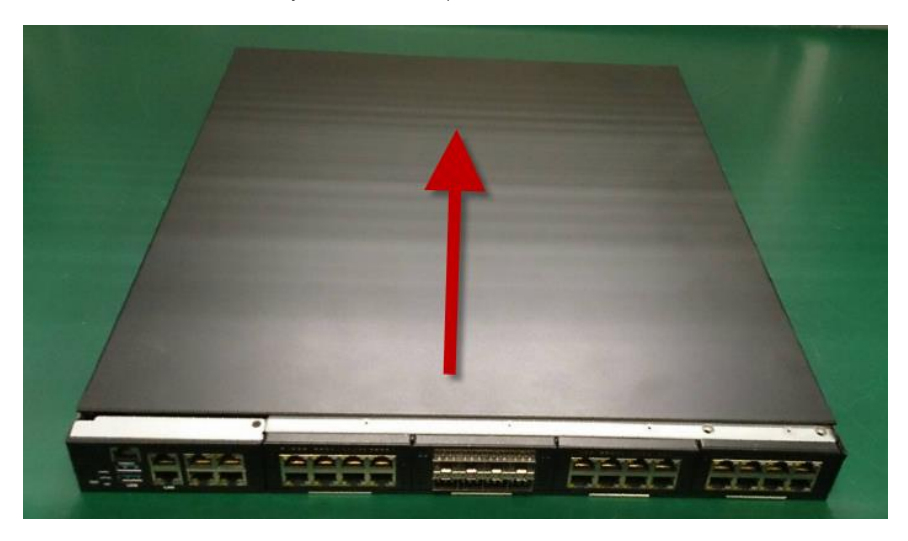

3. Remove the four highlighted screws to remove the HDD bracket

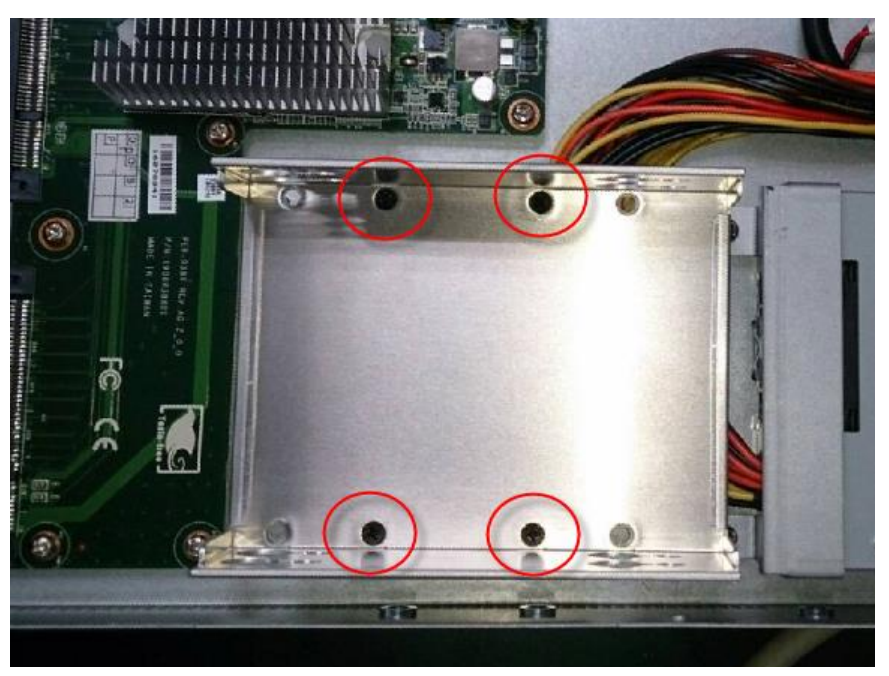

4. Put the provided screws (not the ones from step 3) into cushions

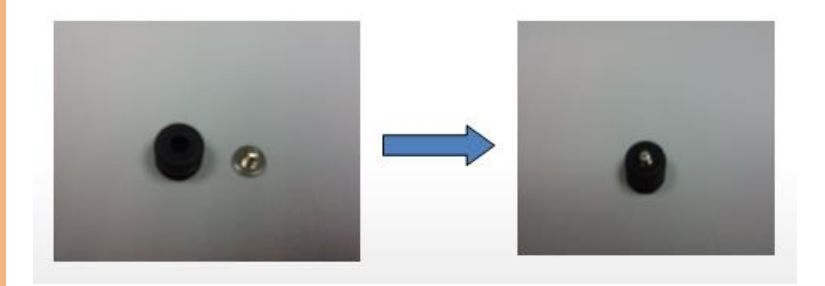

5. Attach the assembled screws to the top and bottom of the inside of the bracket

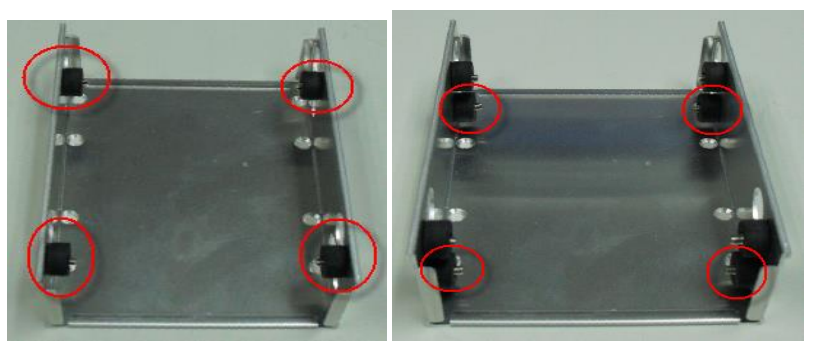

6. Place the HDDs into the bracket, tighten the screws to secure

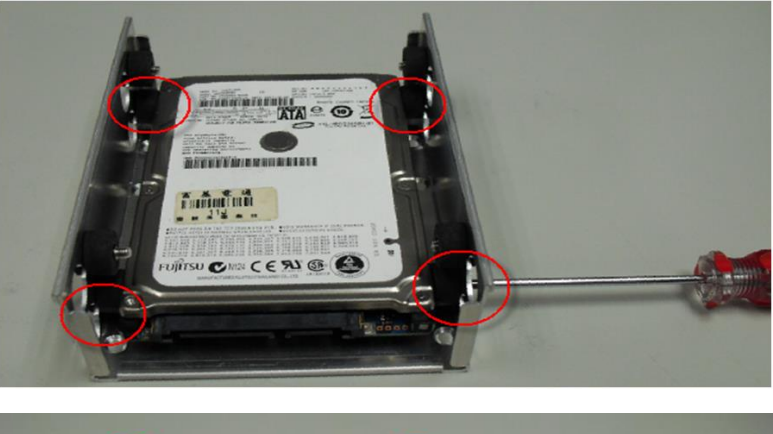

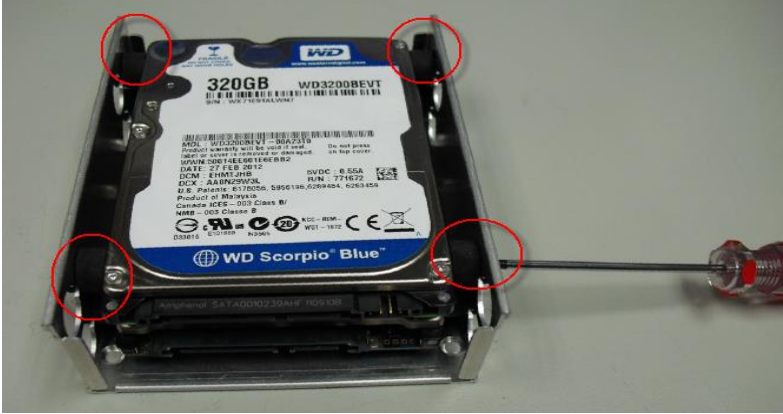

7. Place the assembled HDDs back into the system, secure with screws and reattach the SATA and power cables.

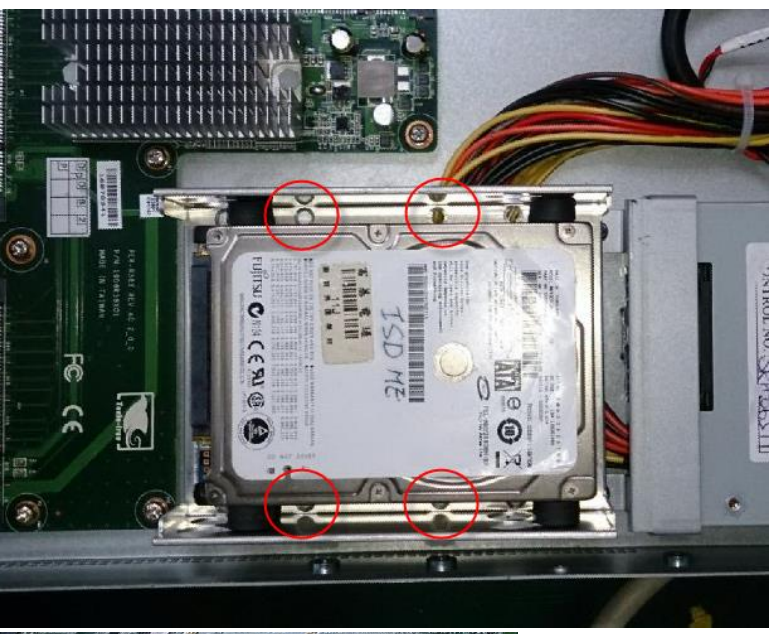

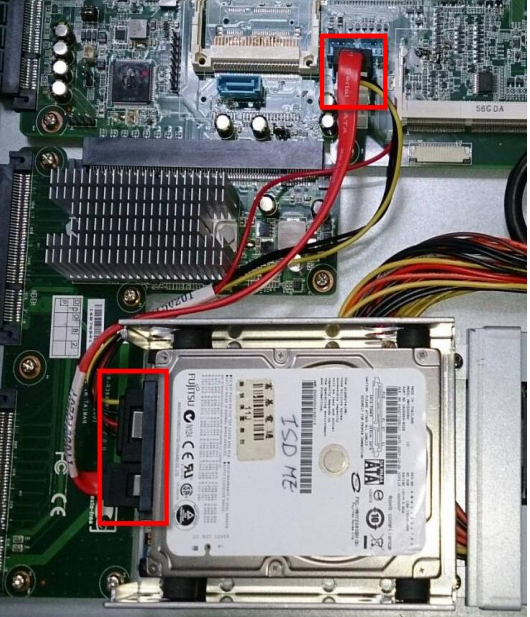

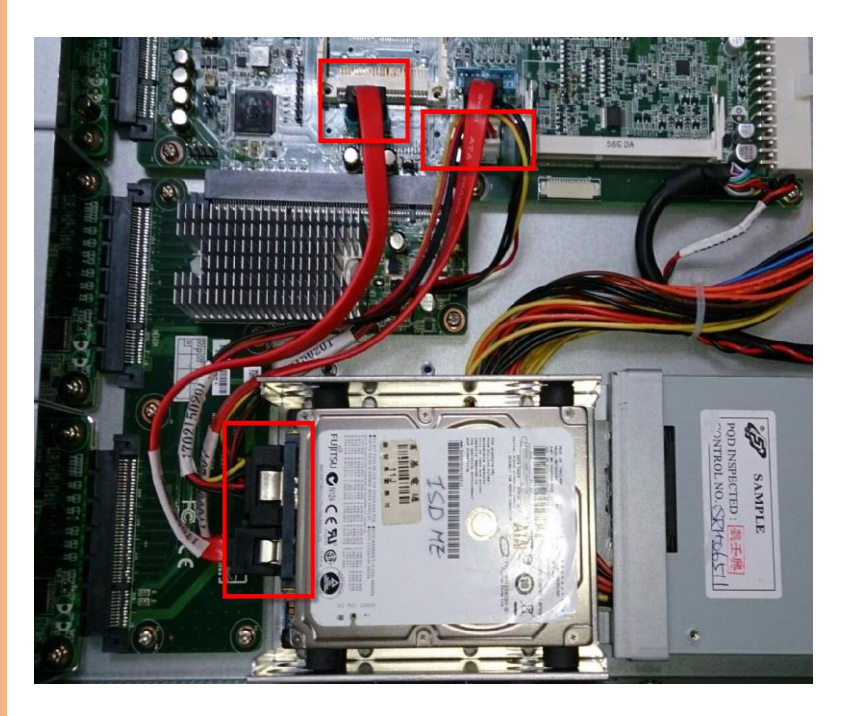

#### 2.7 Installing 3.5" Hard Disk

#### 1. Remove the highlighted screws

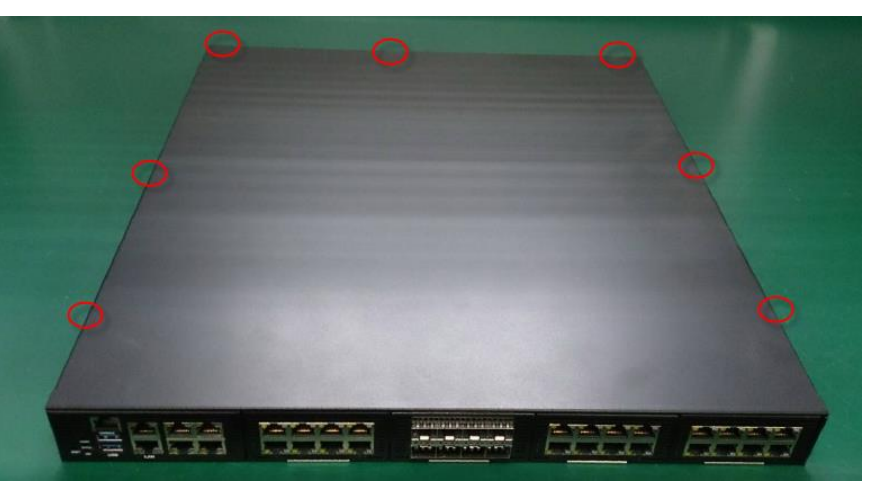

2. From the front of the system, slide it upwards to remove

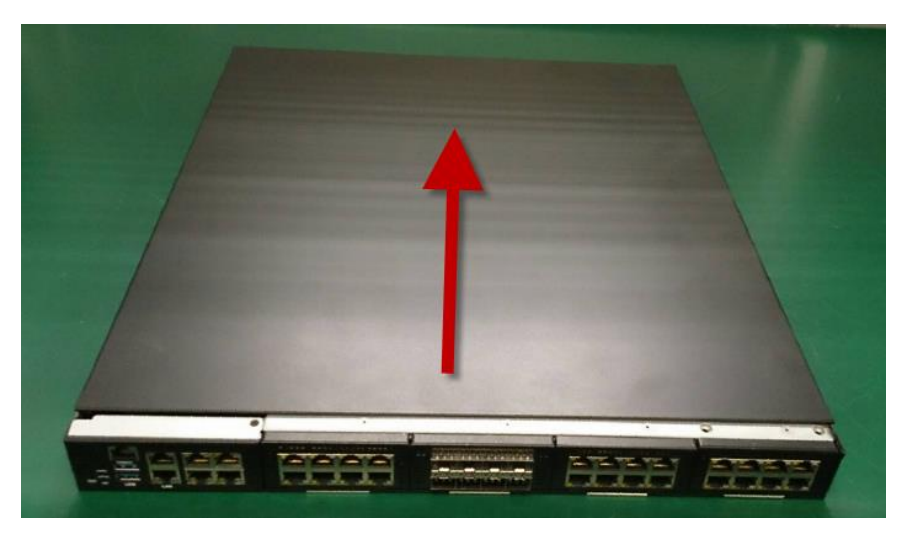

3. Remove the screws to remove the bracket

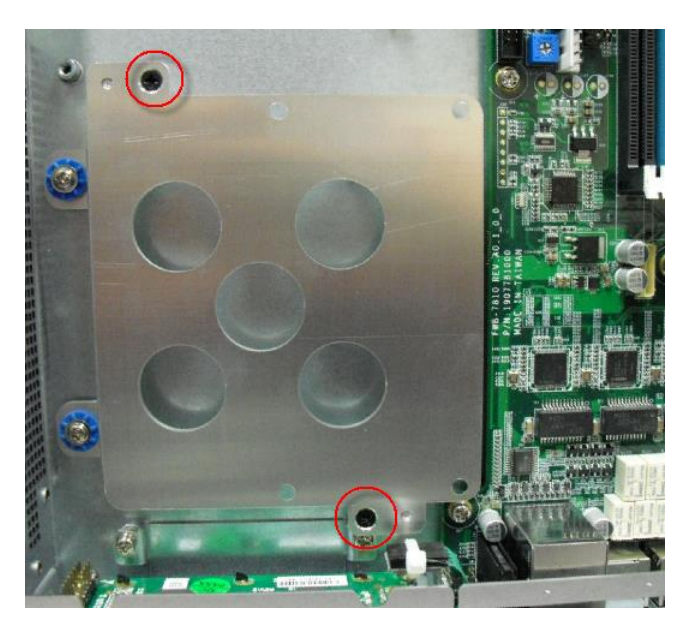

4. Place the 3.5" HDD on the bracket, secure with screws on the underside

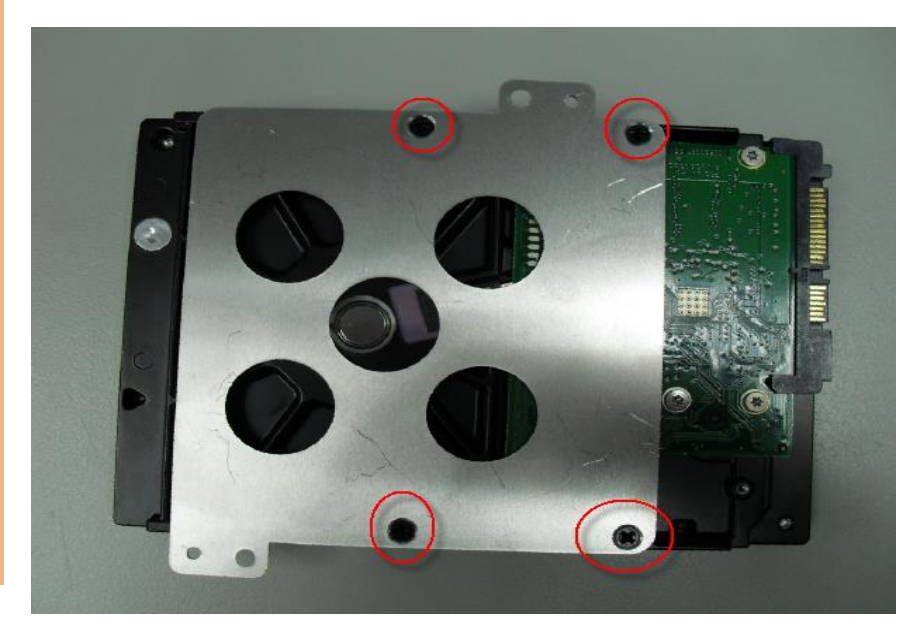

*Chapter 2 – Hardware Information 33*

5. Put the assembled HDD on the HDD bay, secure with screws and reattach the SATA and power cables

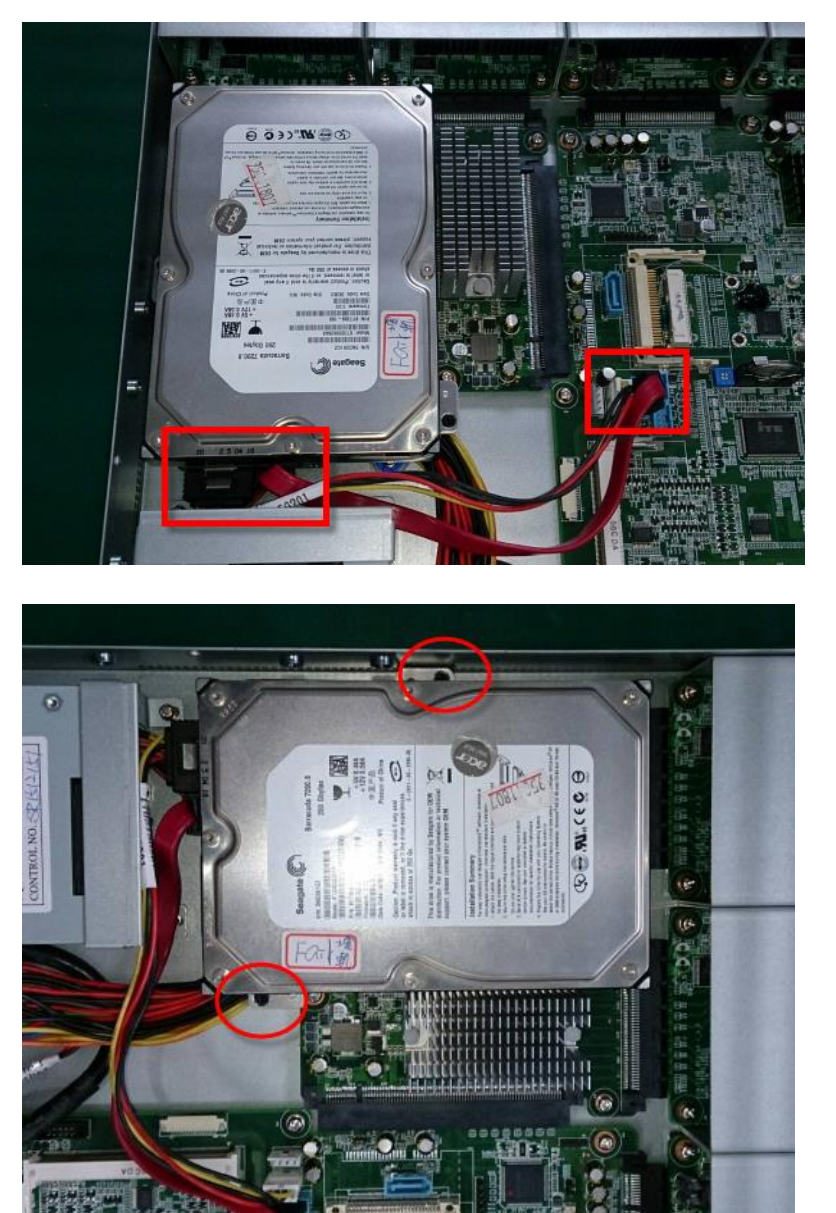

## 2.8 Installing CPU and Heat Sink

1. Remove the highlighted screws to remove the fan duct

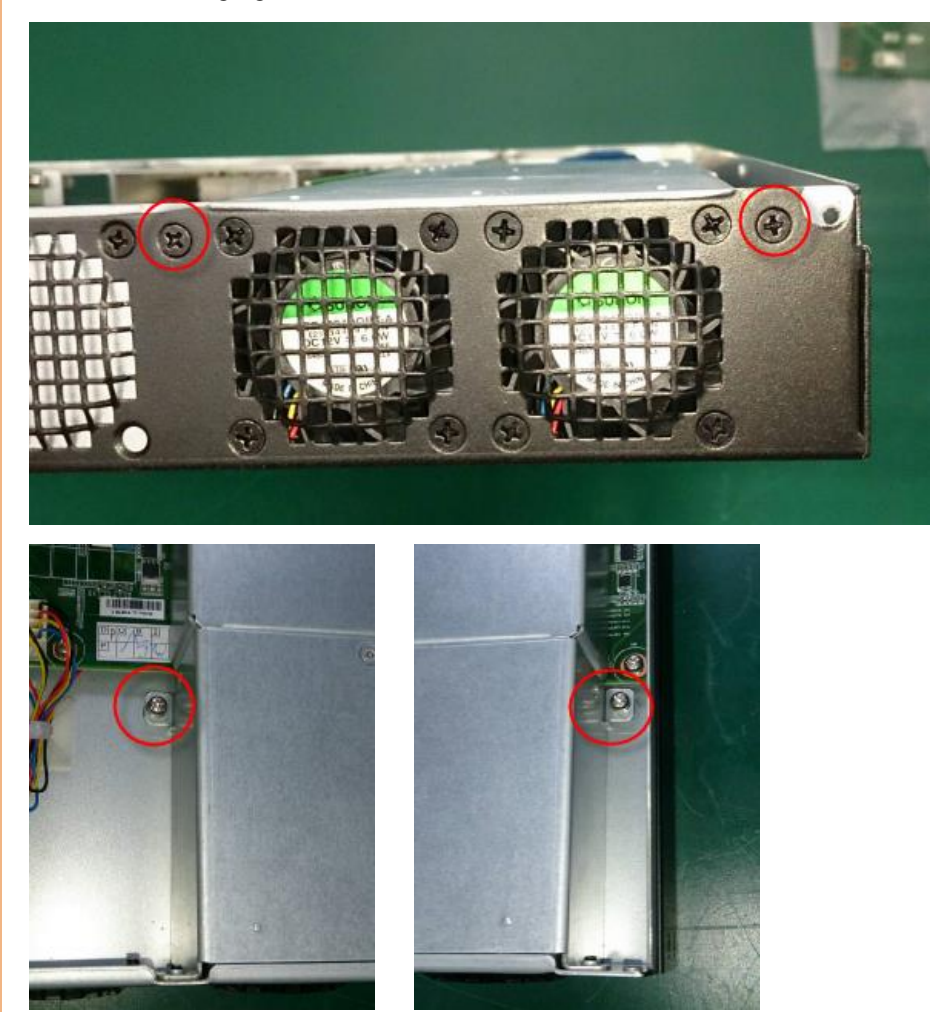

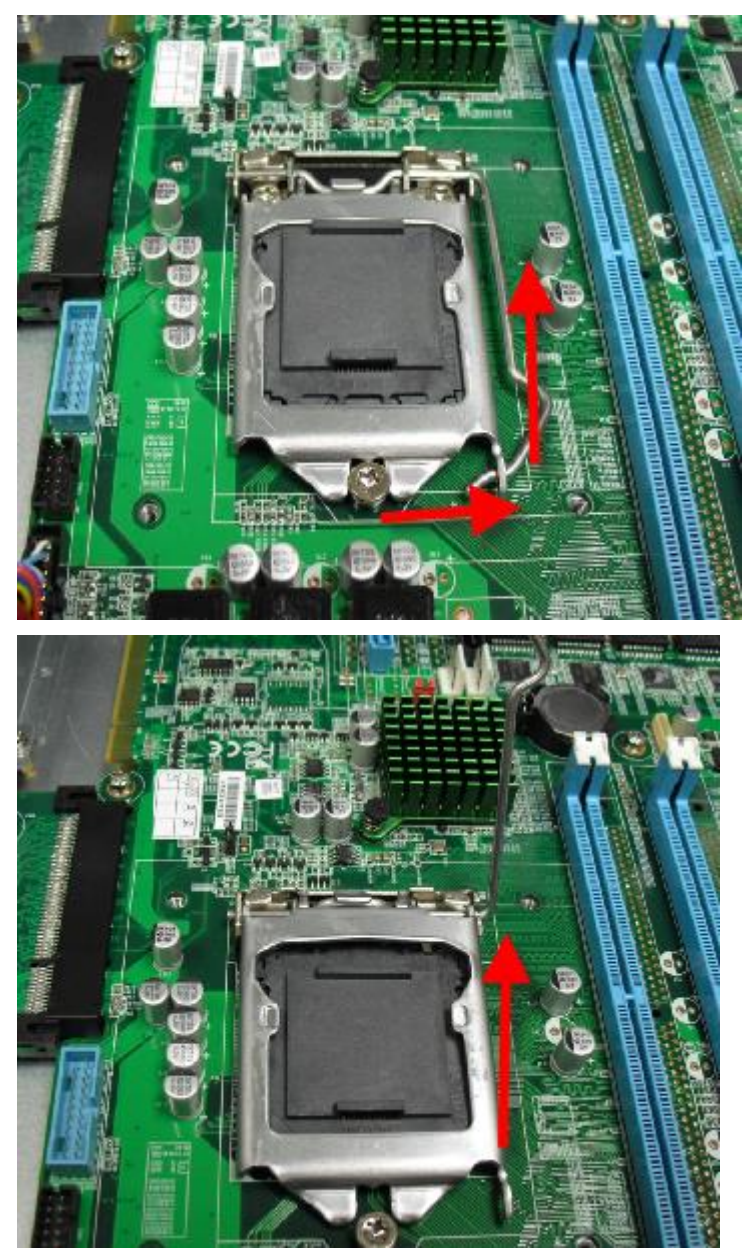

2. Lift the socket arm up to open the CPU socket

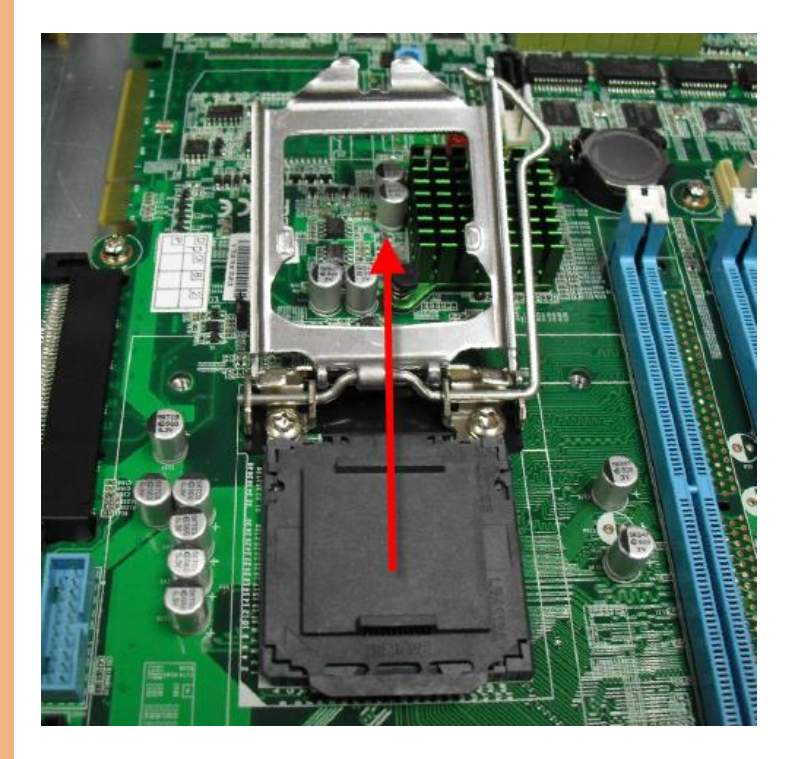

3. Remove the cover and place the CPU into the socket. Make sure the two fillisters are properly locked.

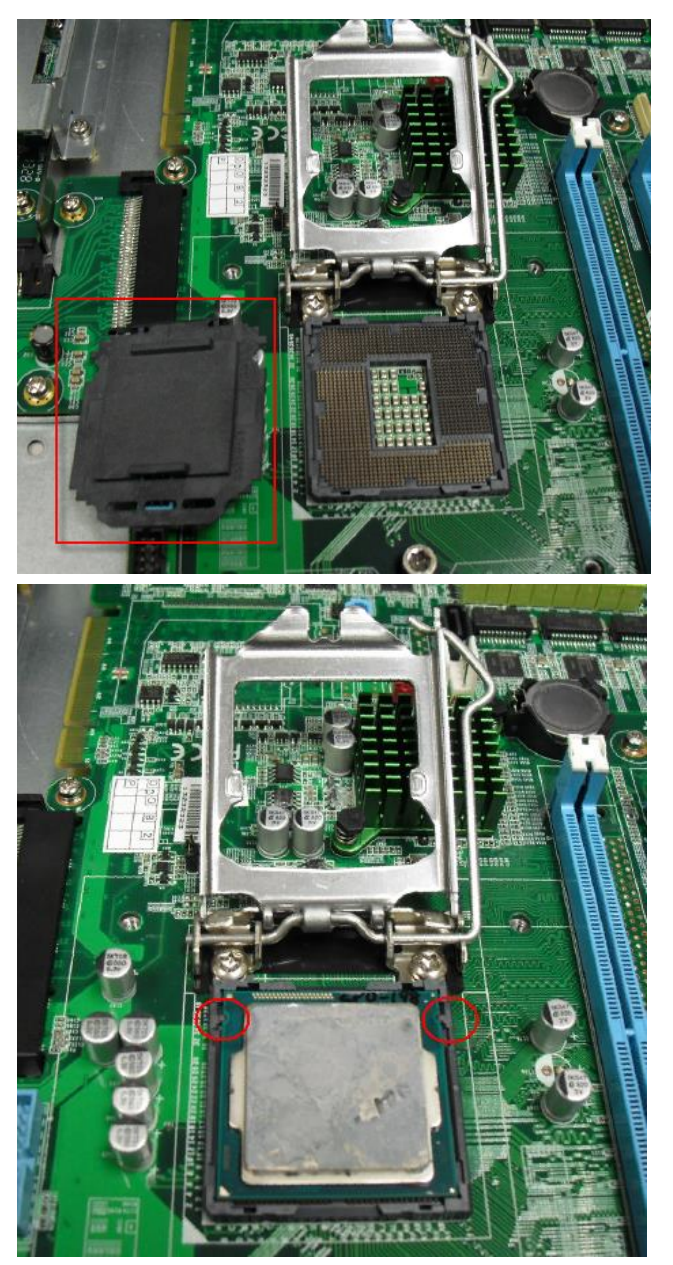

*Chapter 2 – Hardware Information 38*

4. Push the arm down to lock the CPU into place

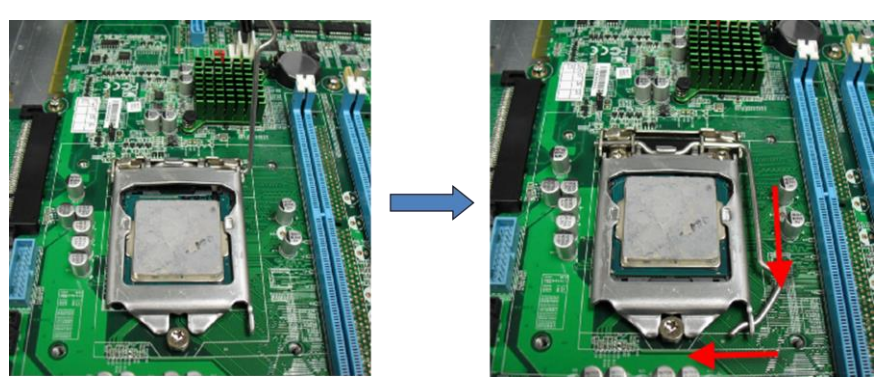

5. Place the heat sink onto the CPU. Make sure the direction of the heat sink is not against the airflow

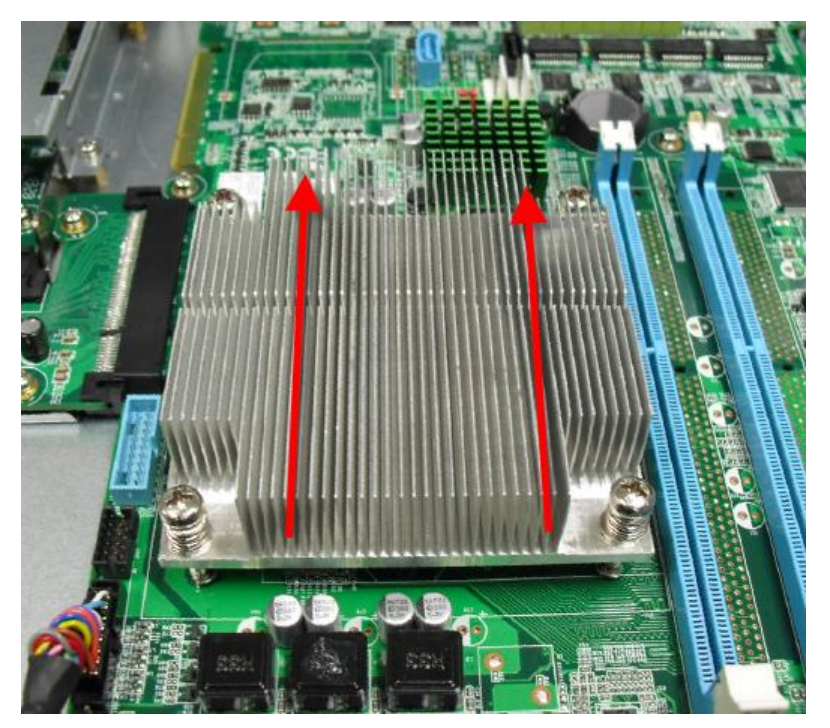

6. Close the air duct and secure with screws

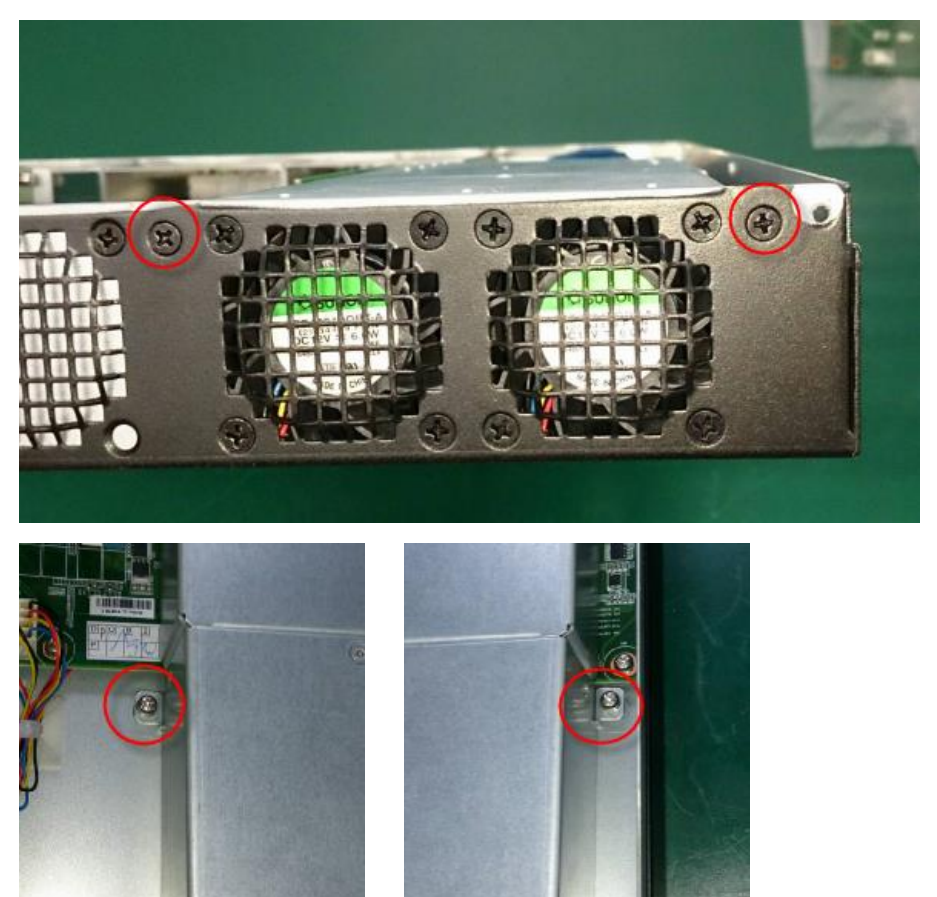

#### 2.9 Installing Expansion Card

#### 1. Remove the highlighted screws

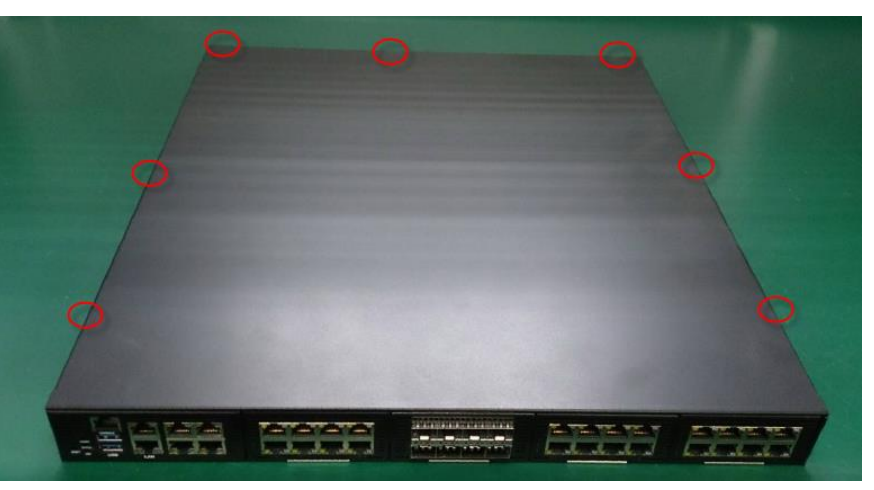

2. From the front of the system, slide it upwards to remove

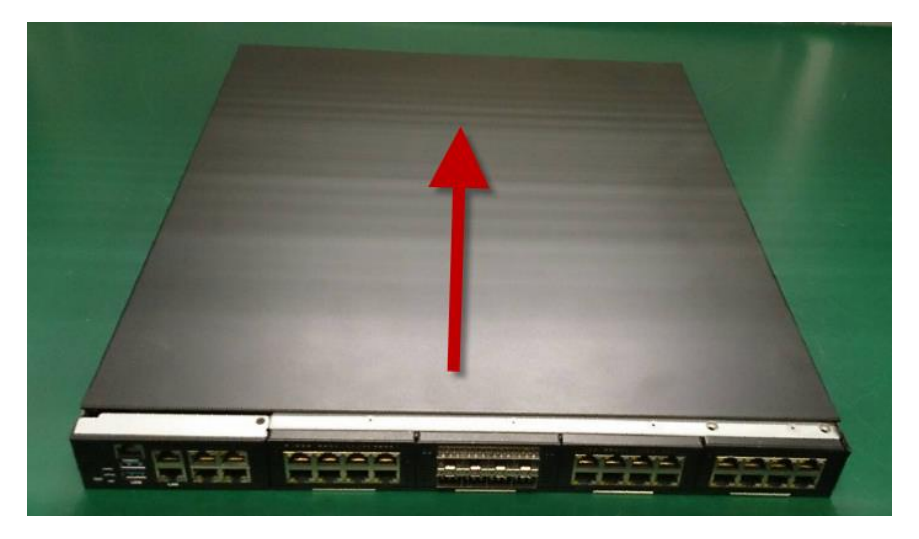

3. Remove the screw to remove the cover bracket

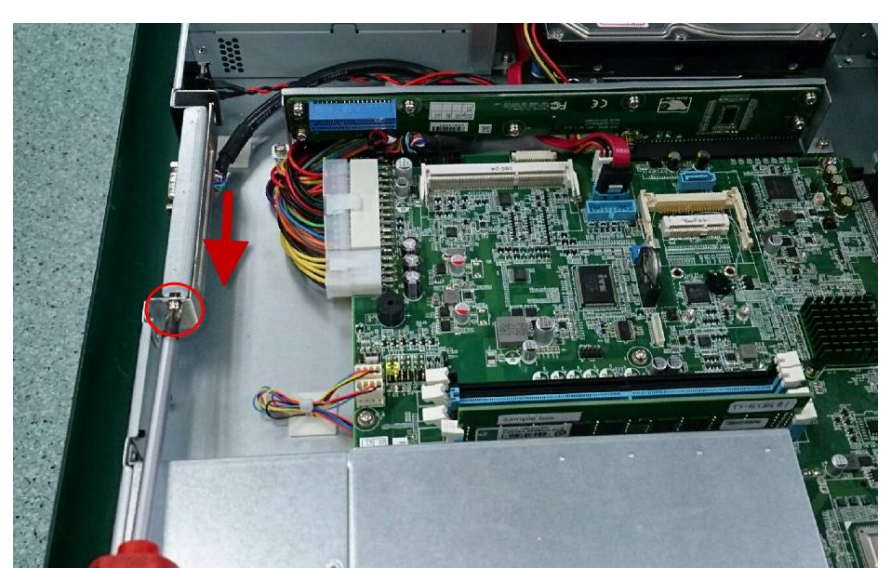

4. Firmly insert the expansion card into the slot and secure the screw.

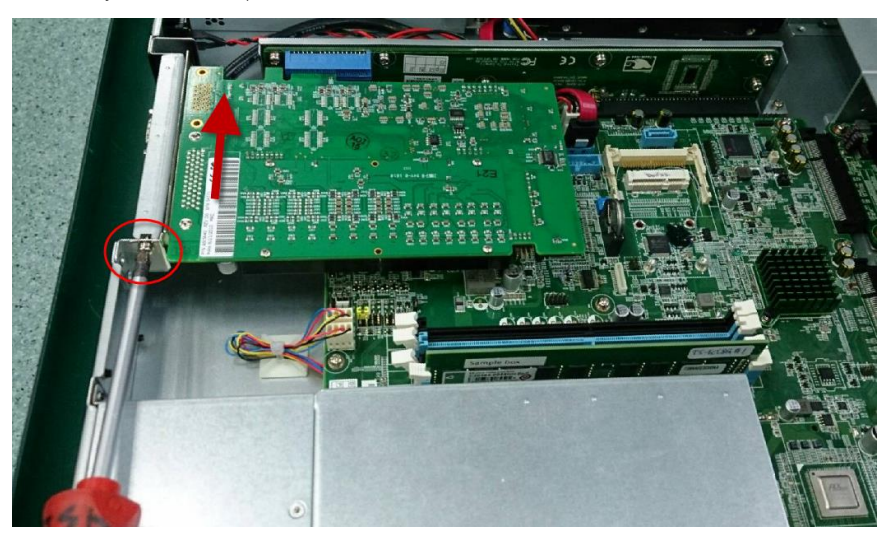

# Chapter 3

AMI BIOS Setup

#### 3.1 System Test and Initialization

The system uses certain routines to perform testing and initialization. If an error, fatal or non-fatal, is encountered, a few short beeps or an error message will be outputted. The board can usually continue the boot up sequence with non-fatal errors.

The system configuration verification routines check the current system configuration against the values stored in the CMOS memory. If they do not match, an error message will be outputted, in which case you will need to run the BIOS setup program to set the configuration information in memory.

There are three situations in which you will need to change the CMOS settings:

- You are starting your system for the first time
- You have changed your system's hardware
- The CMOS memory has lost power and the configuration information is erased

The system's CMOS memory uses a backup battery for data retention, which is to be replaced once emptied.

#### 3.2 AMI BIOS Setup

The AMI BIOS ROM has a pre-installed Setup program that allows users to modify basic system configurations, which is stored in the battery-backed CMOS RAM and BIOS NVRAM so that the information is retained when the power is turned off.

To enter BIOS Setup, press <Del> or <F2> immediately while your computer is powering up.

The function for each interface can be found below.

Main – Date and time can be set here. Press <Tab> to switch between date elements

Advanced – Advanced setup parameters

Chipset – For hosting bridge parameters

Security – The setup administrator password can be set here

Boot – Enable/ Disable quiet Boot Option

Save & Exit –Save your changes and exit the program

Event Logs – Smbios Event Log configuration

# 3.3 Setup Submenu: Main

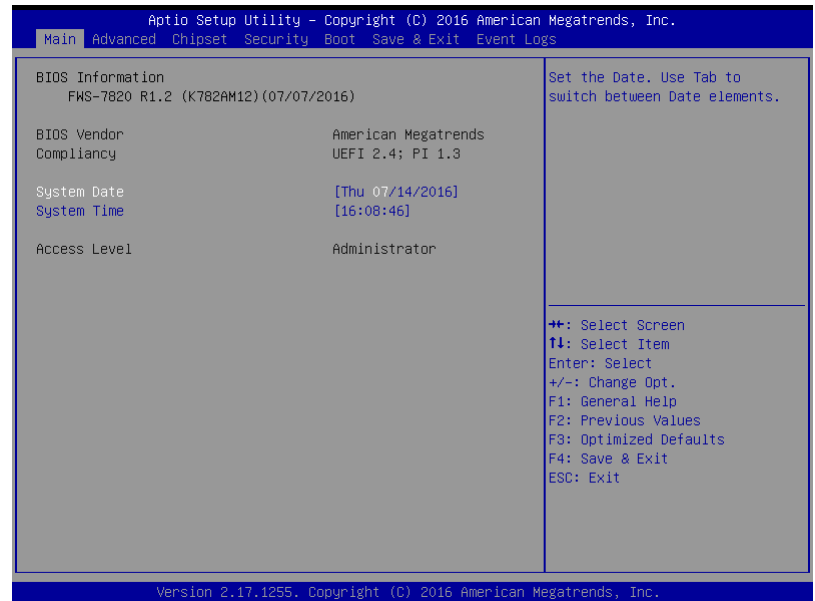

# 3.4 Setup Submenu: Advanced

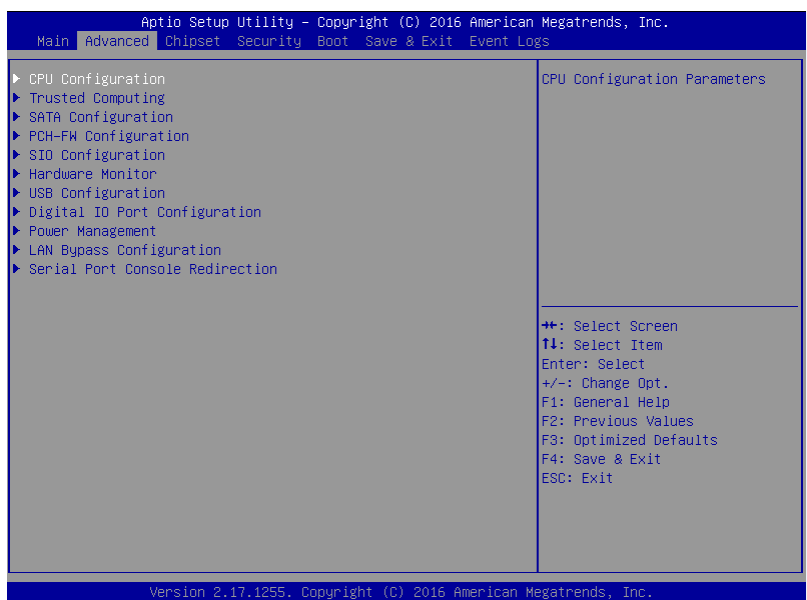

# 3.4.1 Advanced: CPU Configuration

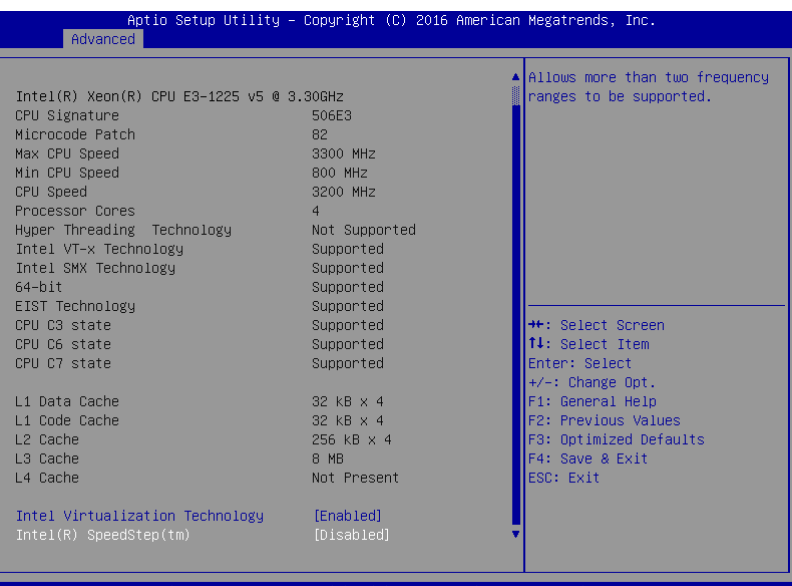

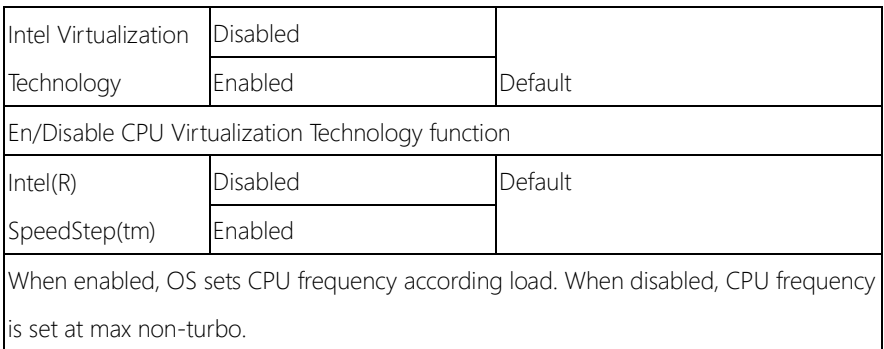

## 3.4.2 Advanced: Trusted Computing

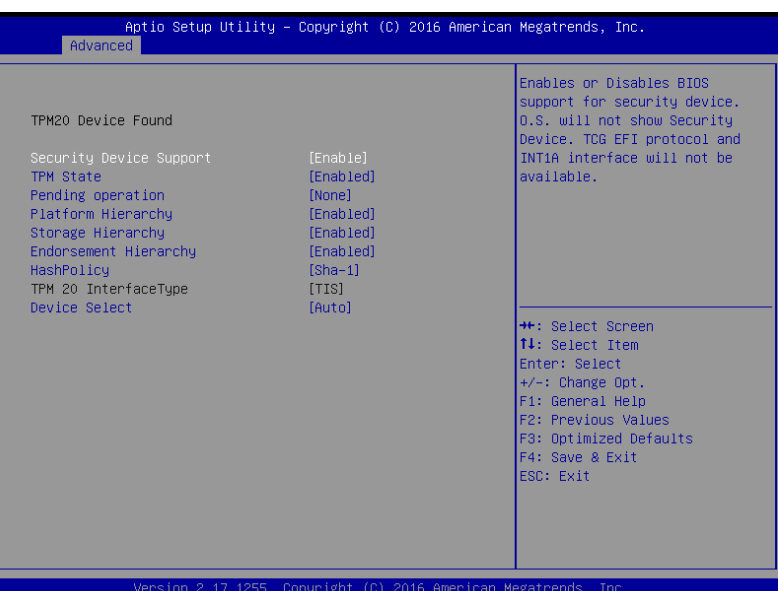

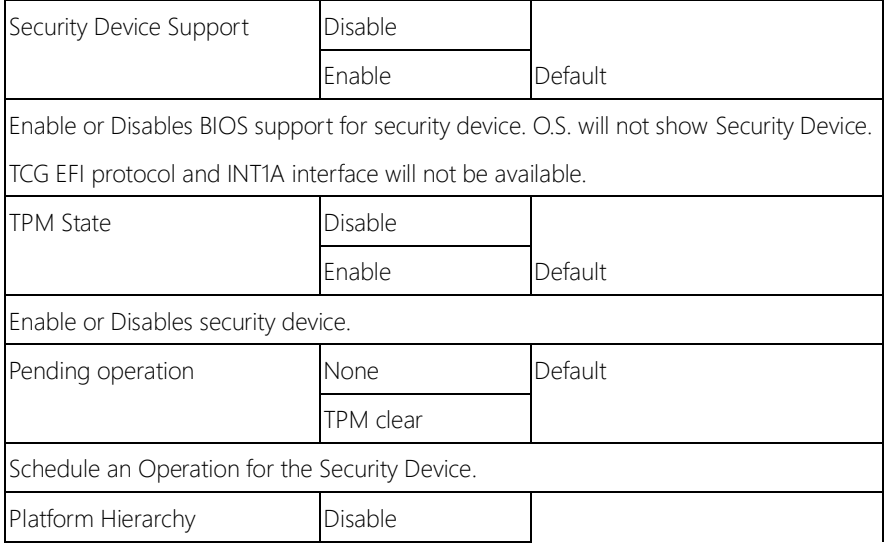

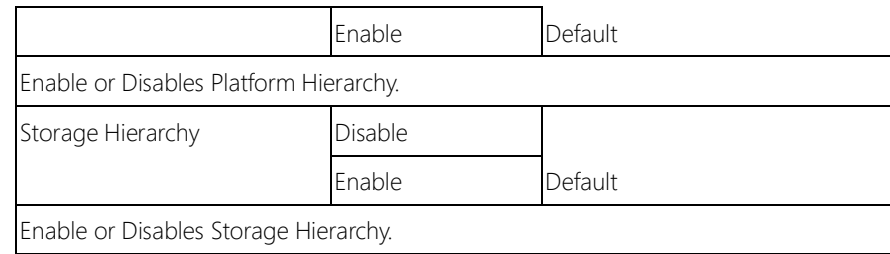

## 3.4.3 Advanced: SATA Configuration

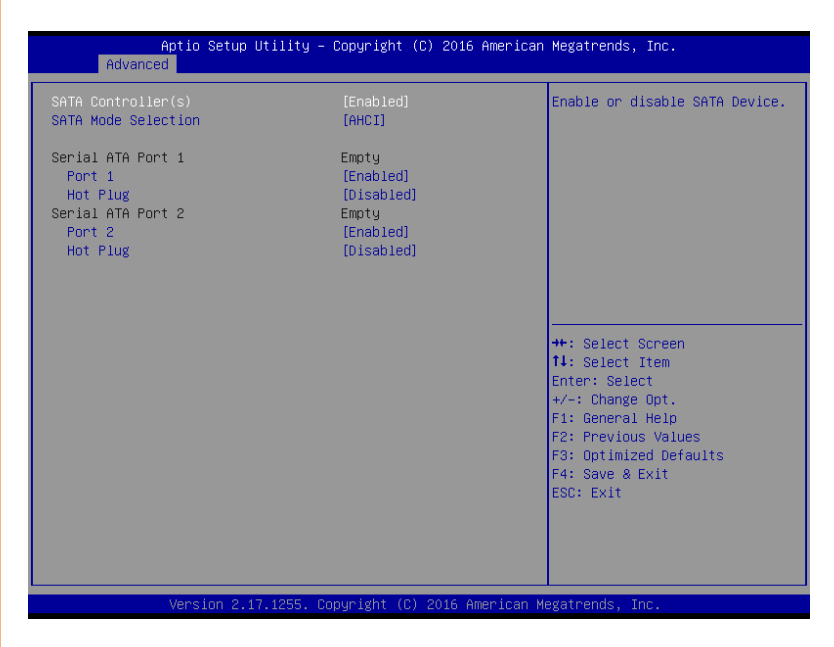

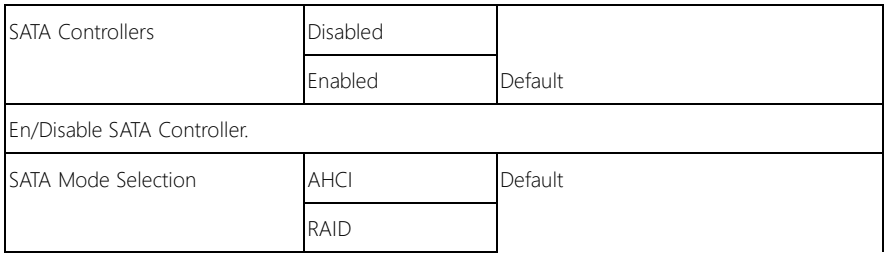

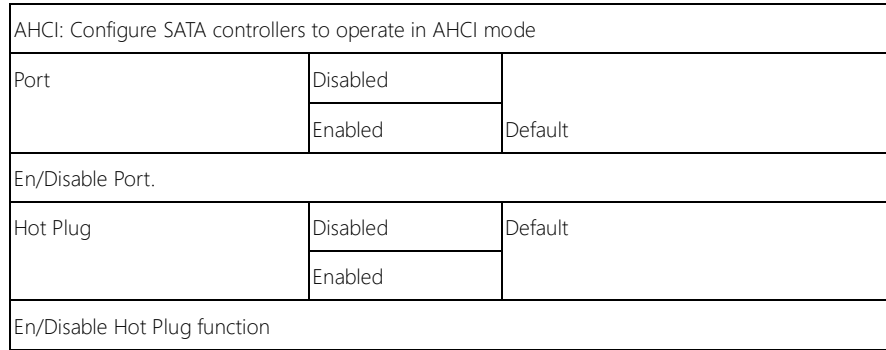

# 3.4.4 Advanced: PCH-FW Configuration

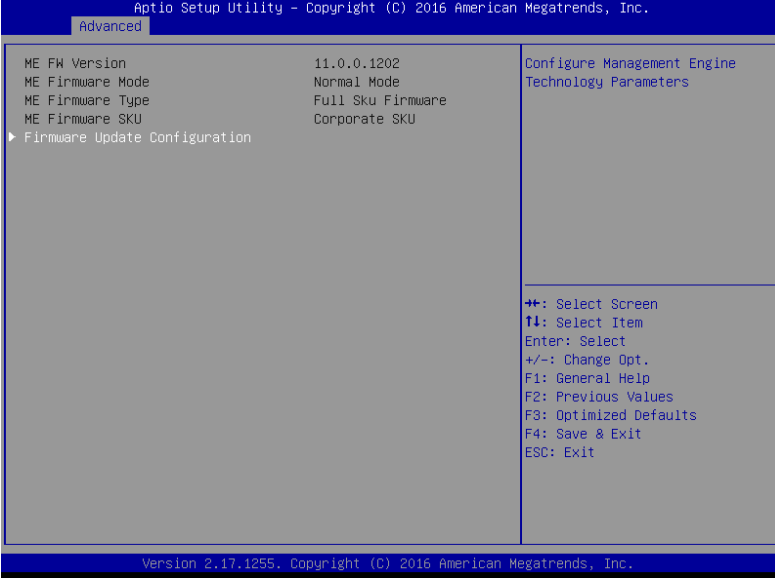

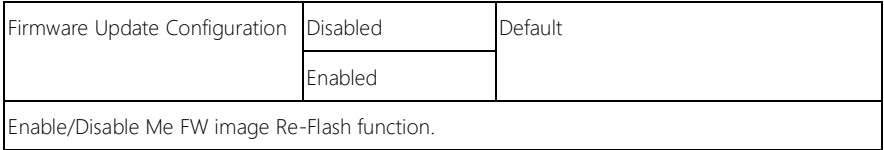

# 3.4.5 Advanced: SIO Configuration

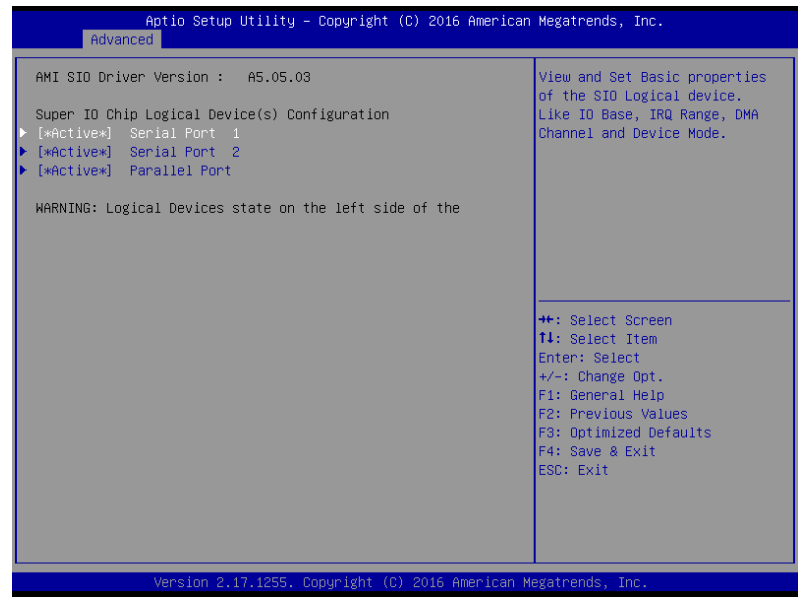

# 3.4.5.1 SIO Configuration: Serial Port 1 Configuration

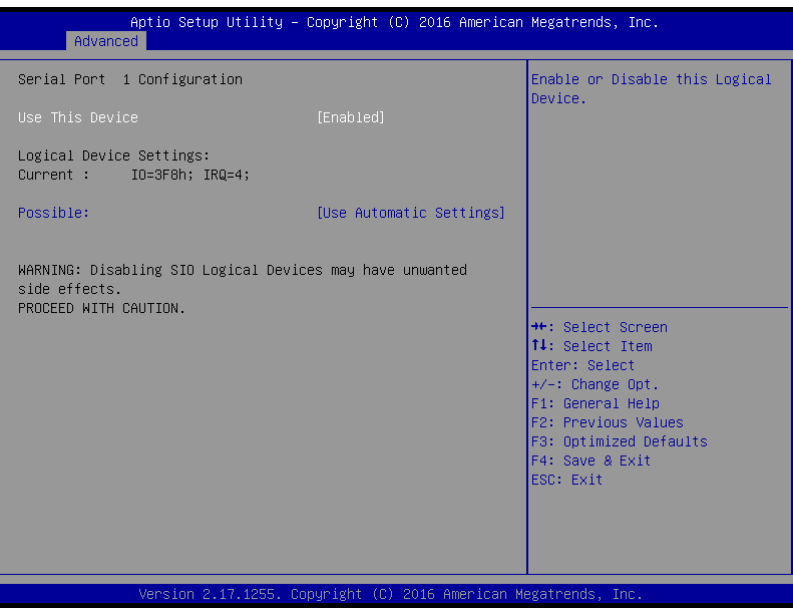

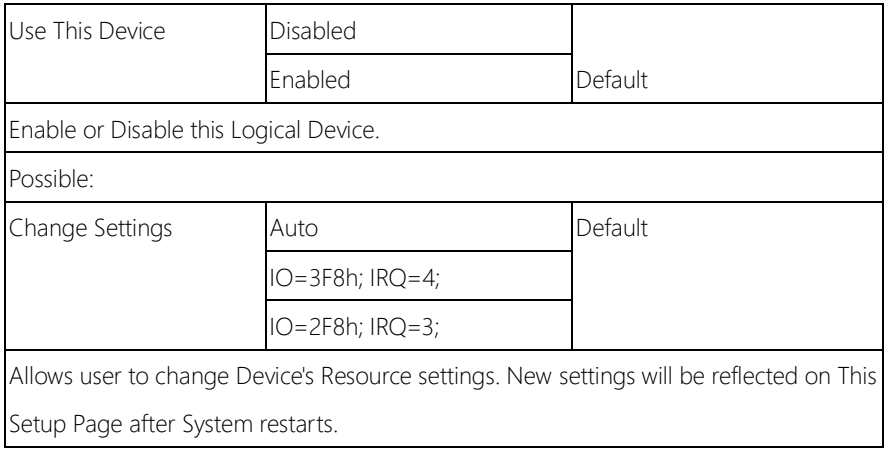

## 3.4.5.2 SIO Configuration: Serial Port 2 Configuration

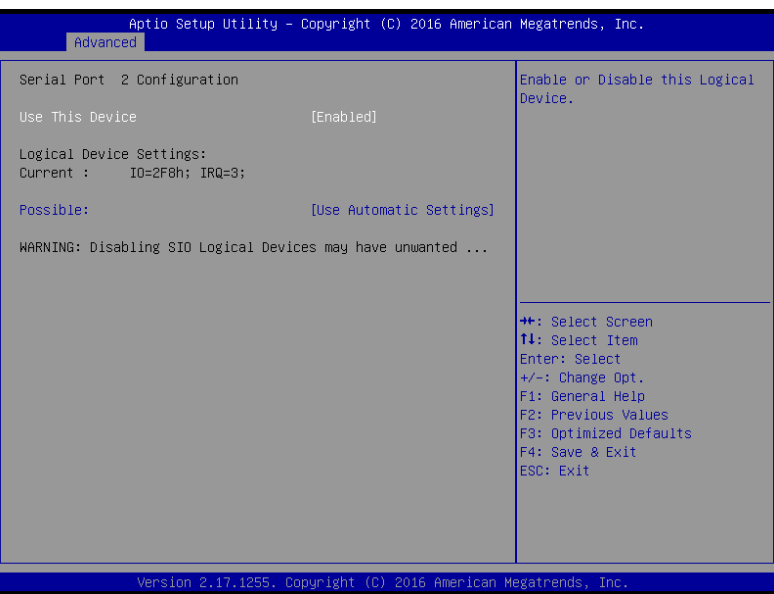

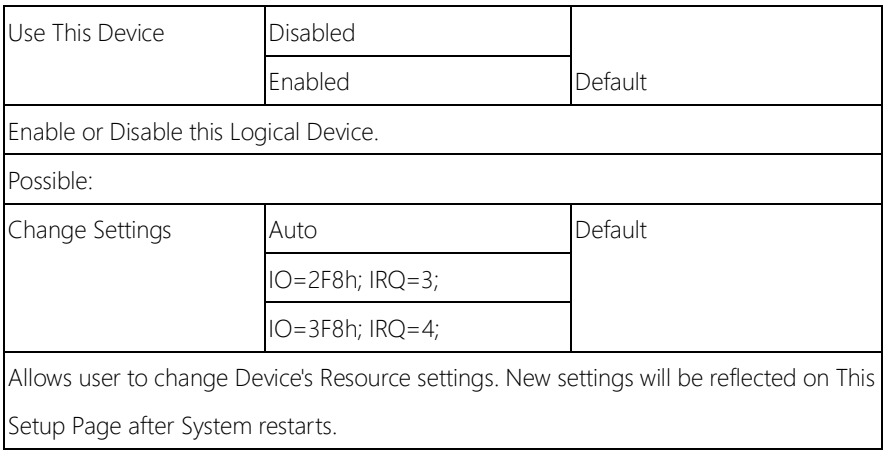

#### 3.4.5.3 SIO Configuration: Parallel Port Configuration

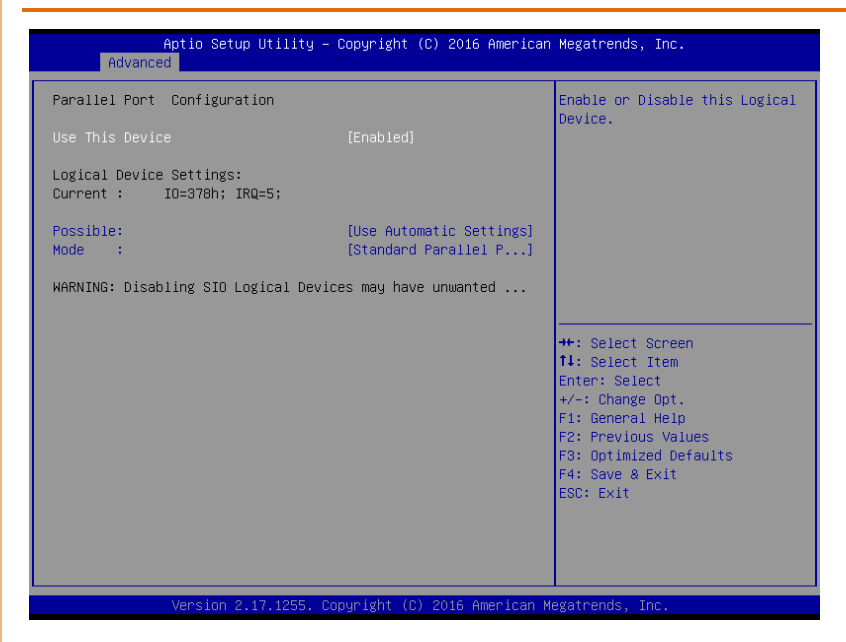

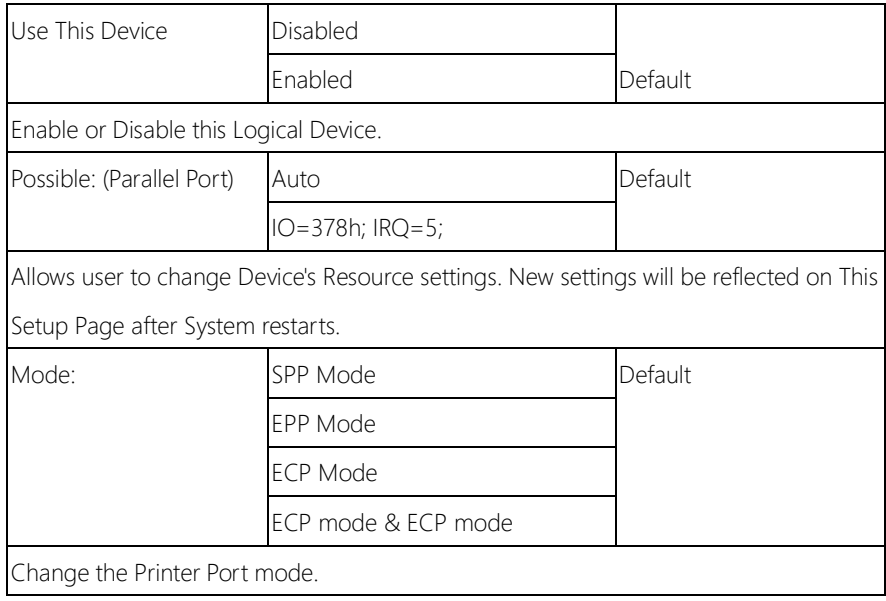

### 3.4.6 Advanced: Hardware Monitor

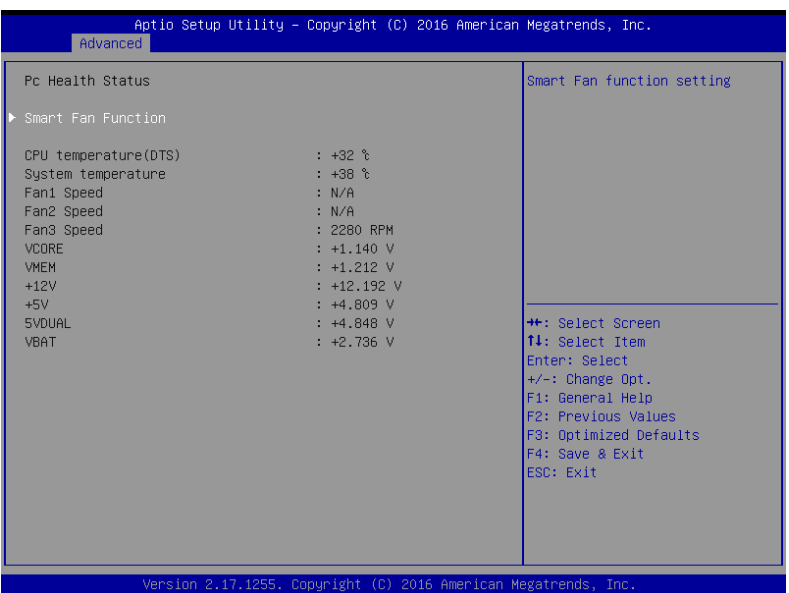

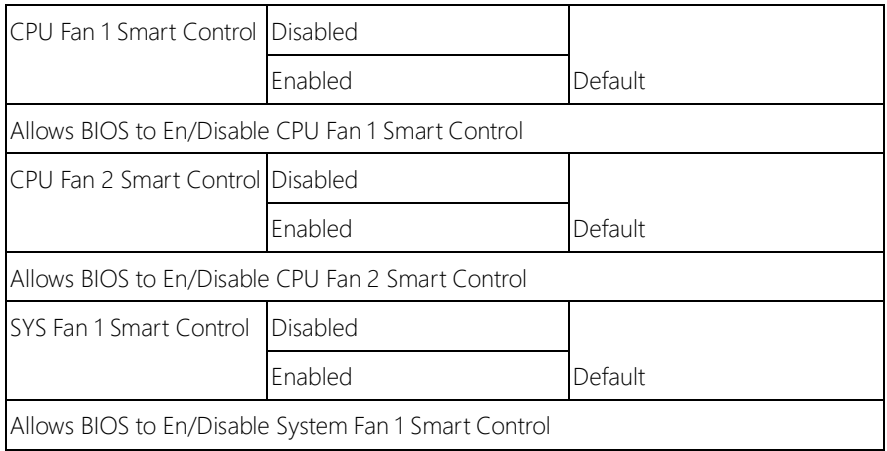

### 3.4.6.1 Hardware Monitor: Smart Fan Function (Full on Mode)

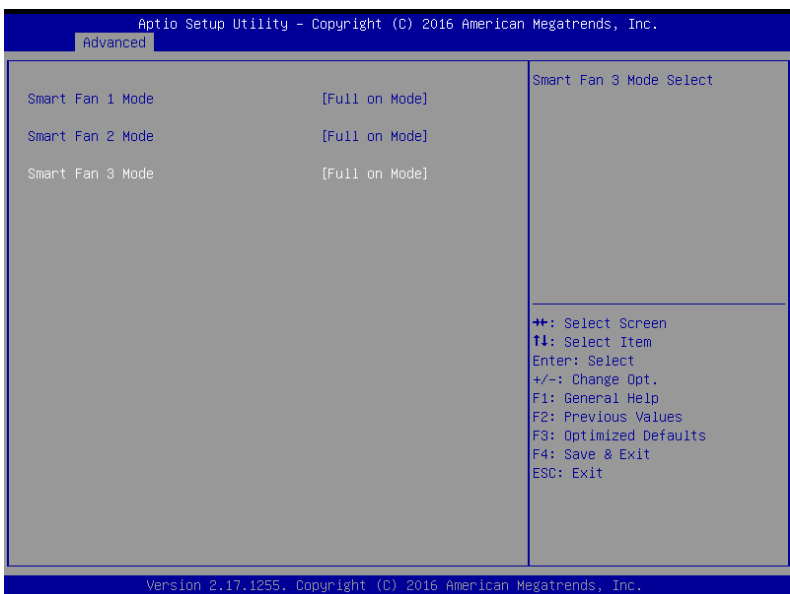

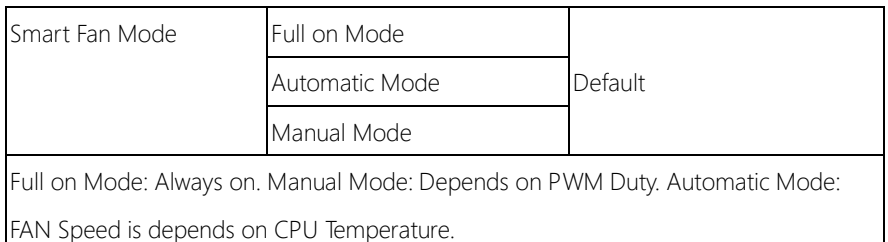

## 3.4.6.2 Hardware Monitor: Smart Fan Function (Manual Mode)

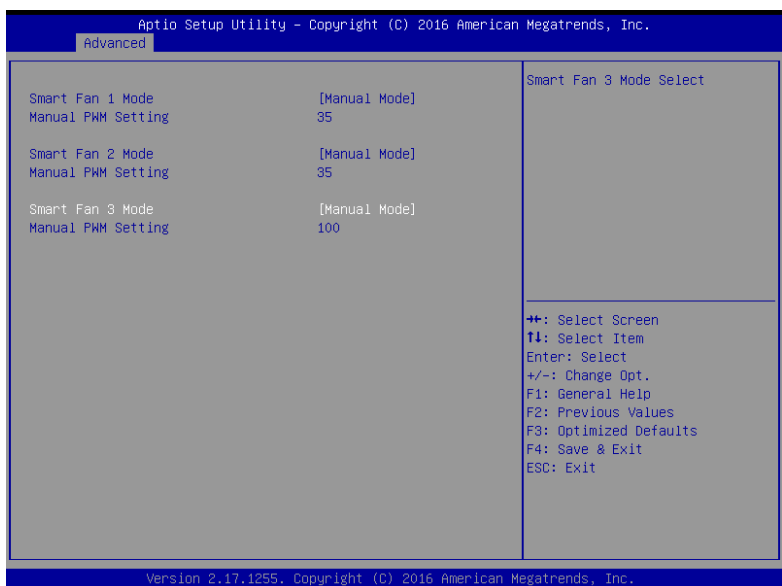

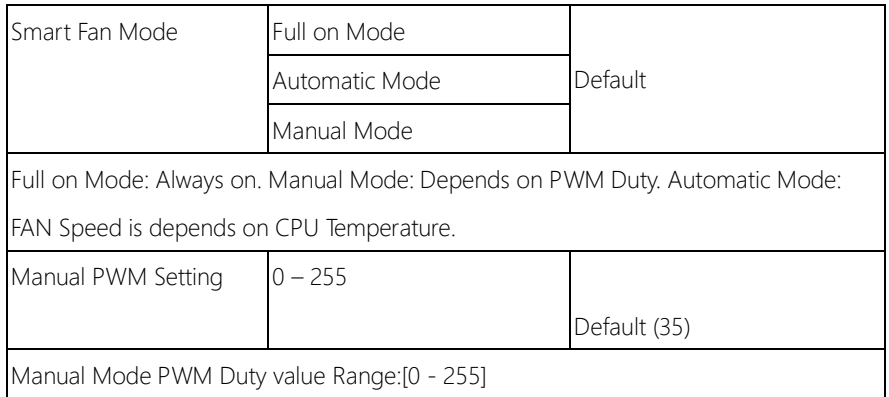

### 3.4.6.3 Hardware Monitor: Smart Fan Function (Automatic Mode)

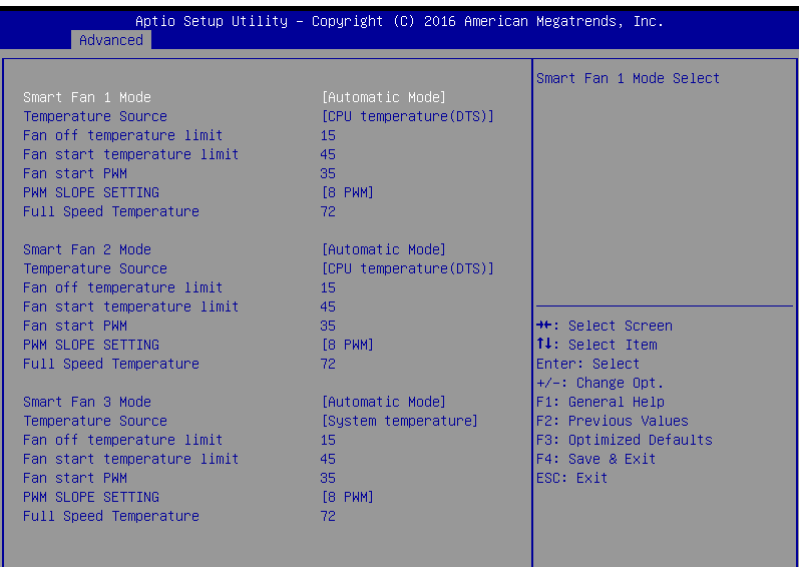

Version 2.17.1255. Copyright (C) 2016 American Megatrends, Inc.

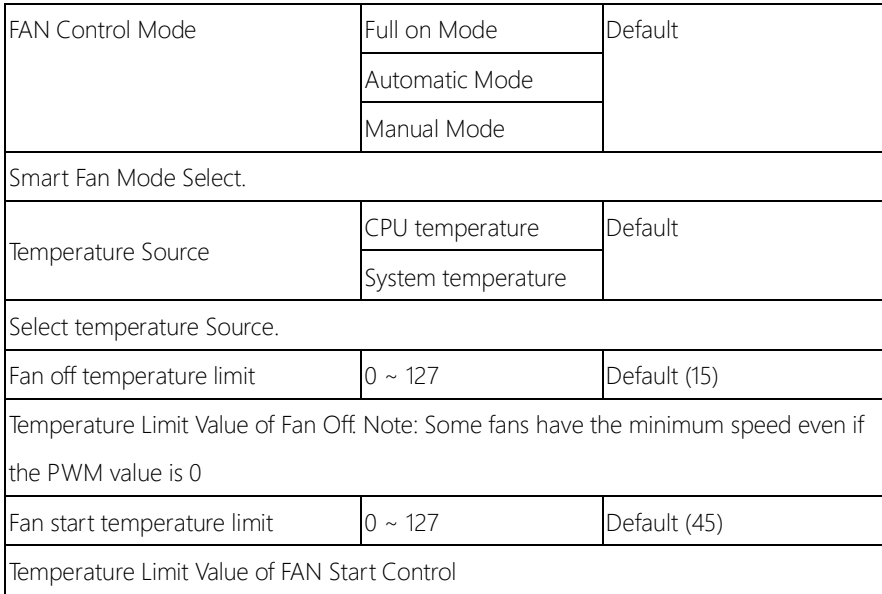
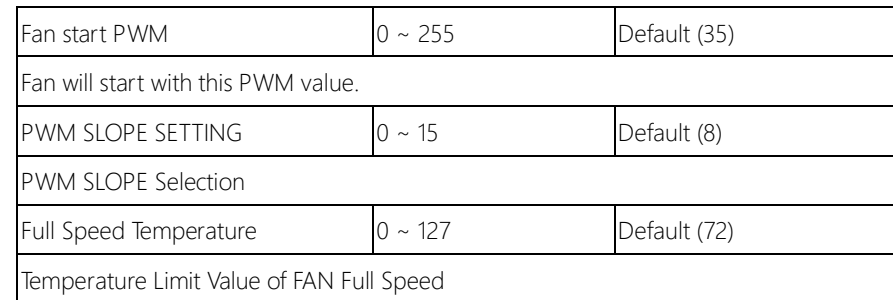

# 3.4.7 Advanced: USB Configuration

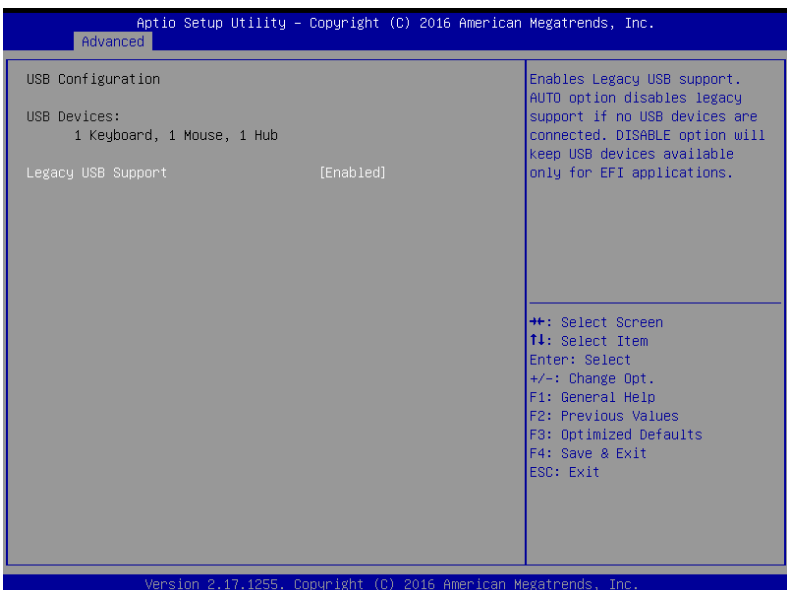

Options summary:

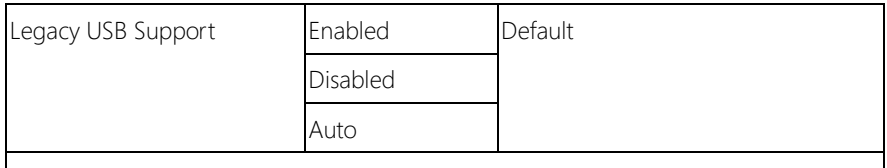

Enables BIOS Support for Legacy USB Support. When enabled, USB can be functional

in legacy environment like DOS.

AUTO option disables legacy support if no USB devices are connected

# 3.4.8 Advanced: Digital IO Port Configuration

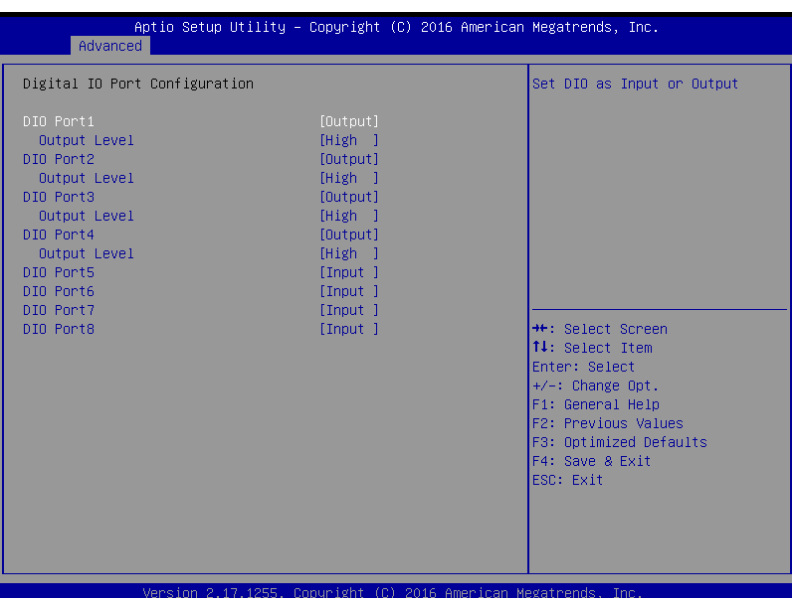

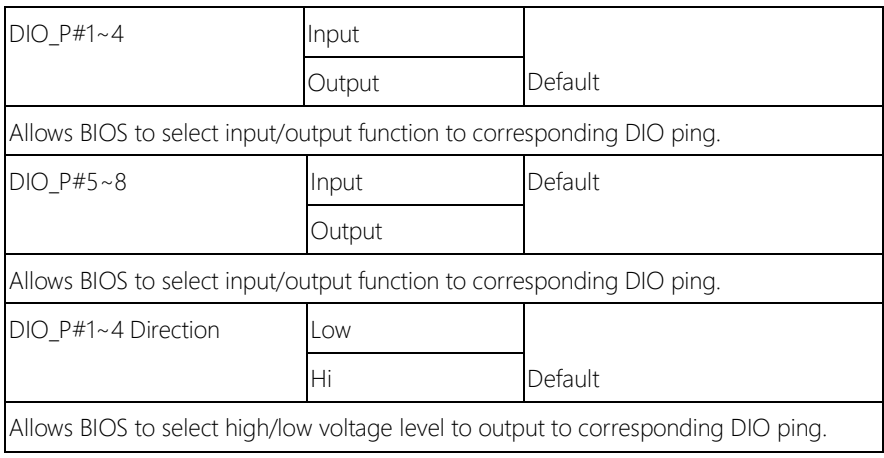

# 3.4.9 Advanced: Power Management

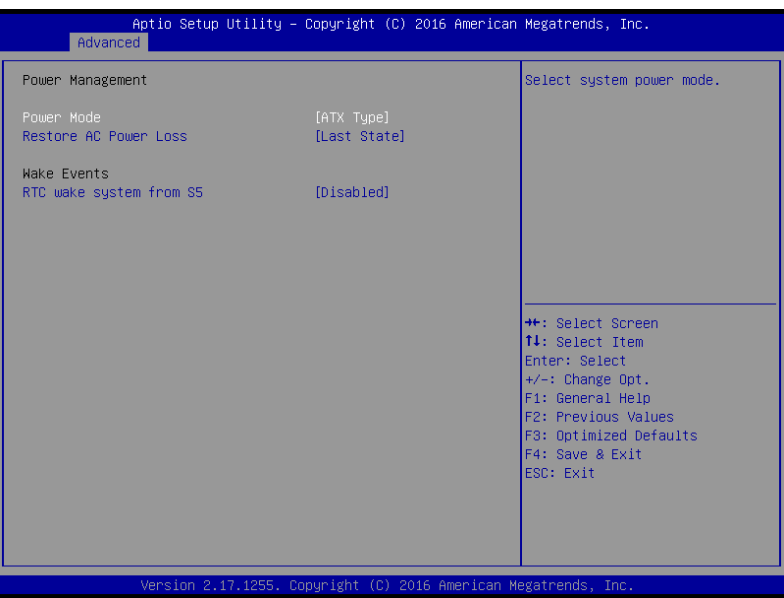

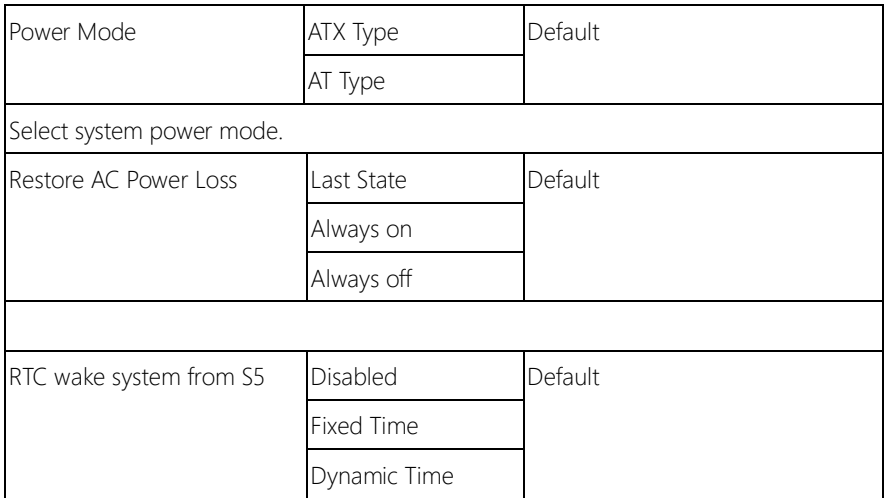

FWS-7820

Fixed Time: System will wake on the hr::min::sec specified./n Dynamic Time: System will wake on the current time + Increase minute(s)

# 3.4.10 Advanced: LAN Bypass Configuration

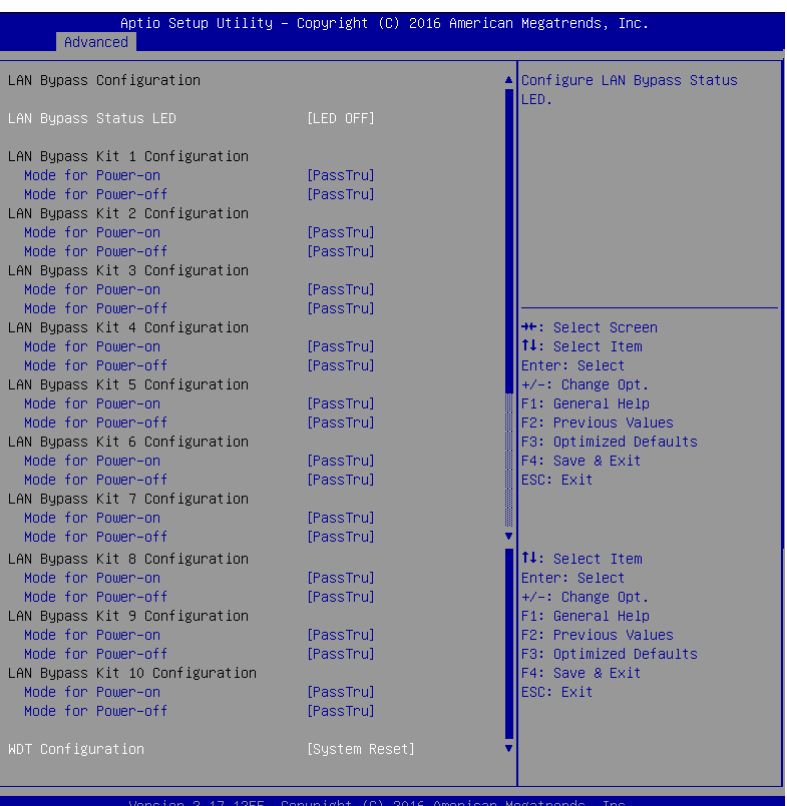

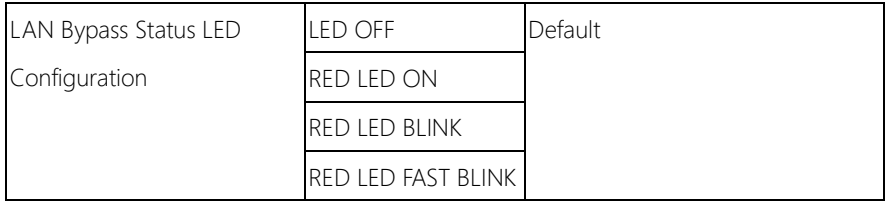

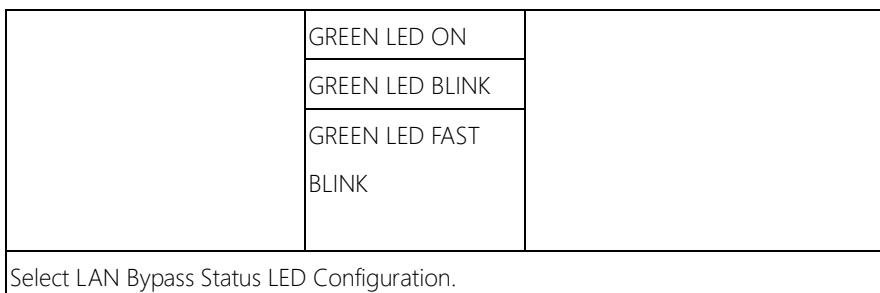

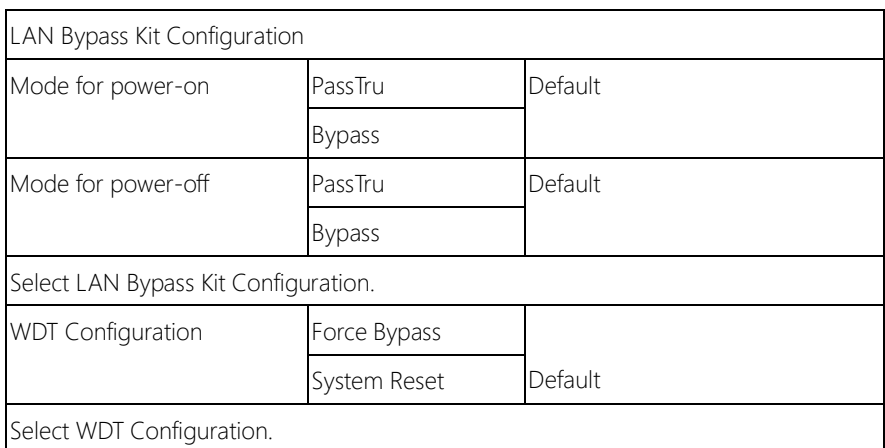

# 3.4.11 Advanced: Serial Port Console Redirection

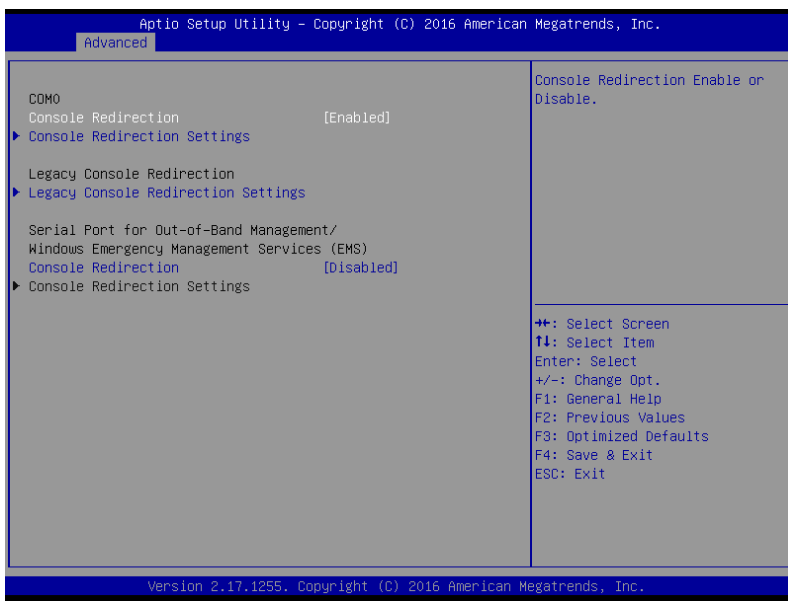

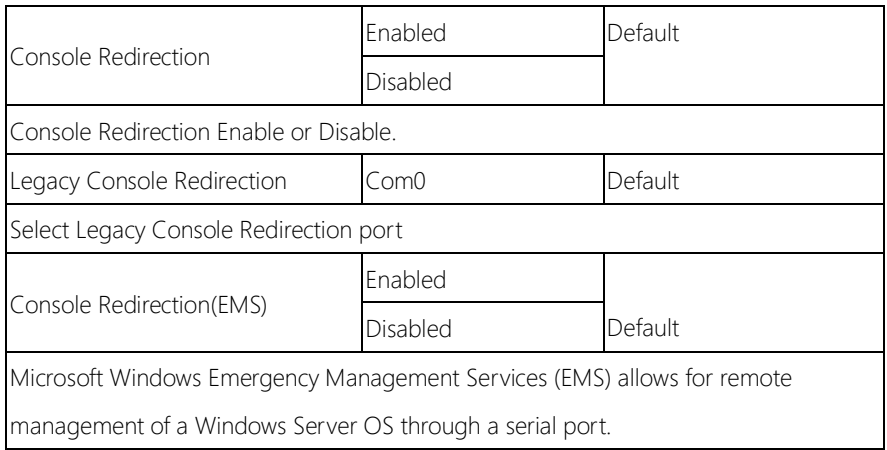

# 3.4.11.1 Serial Port Console Redirection: COM0 Console Redirection

# FWS-7820

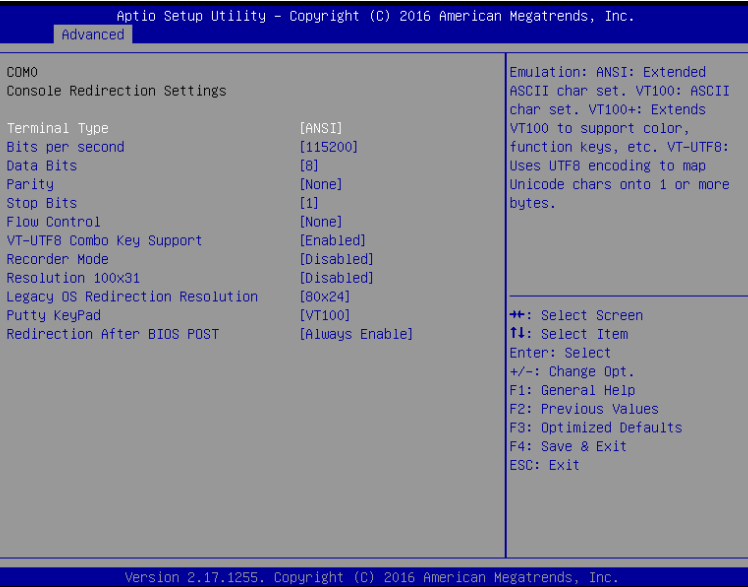

#### Options summary:

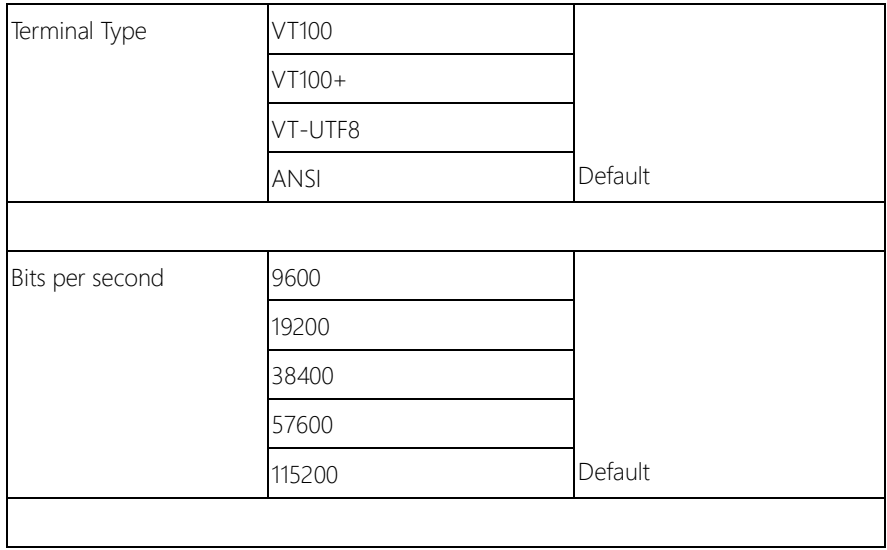

**Settings** 

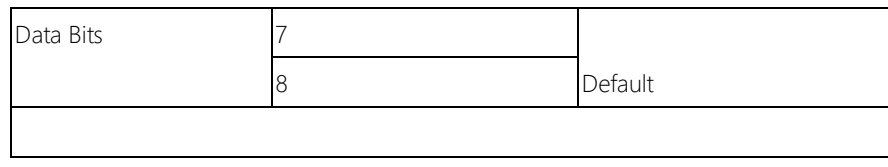

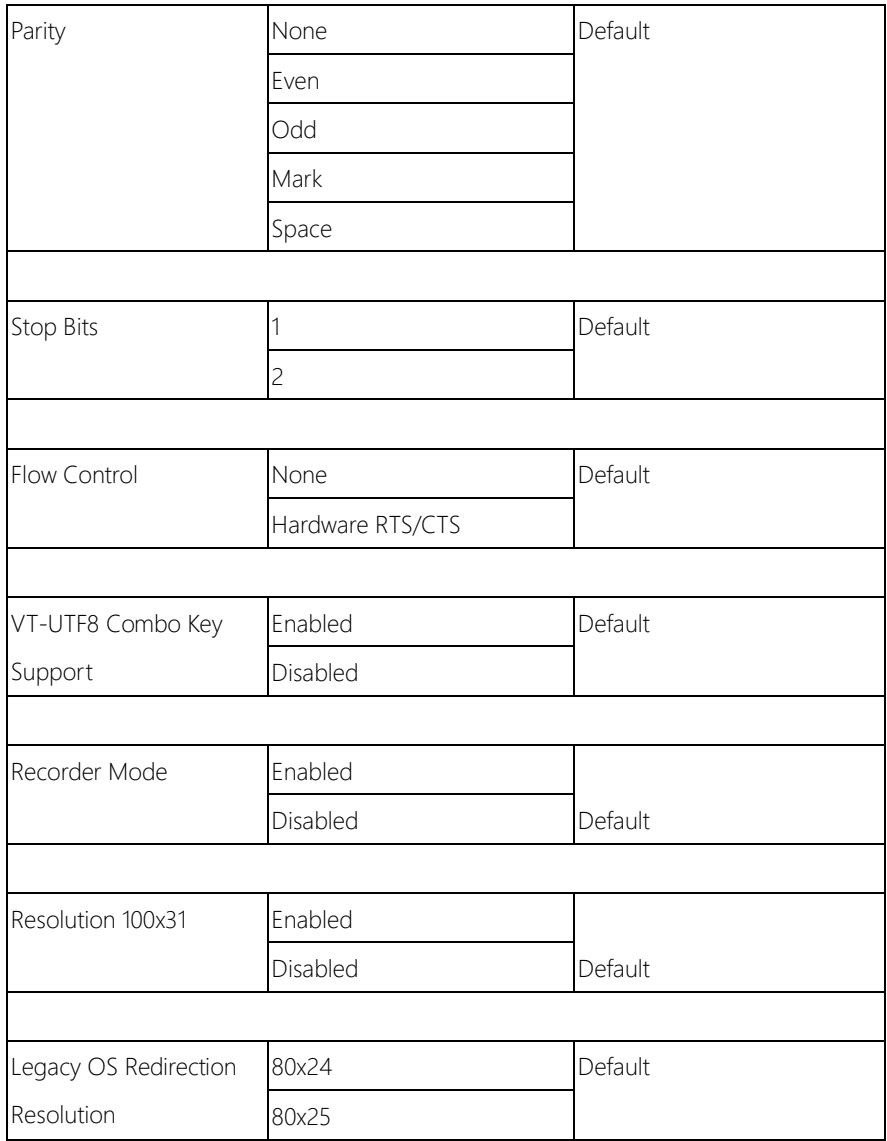

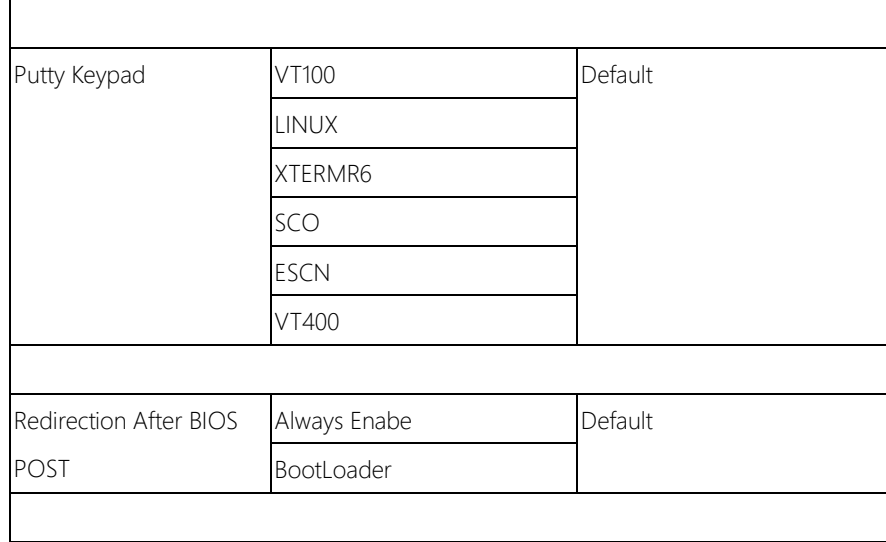

# 3.4.11.2 Serial Port Console Redirection: Console Redirection Settings

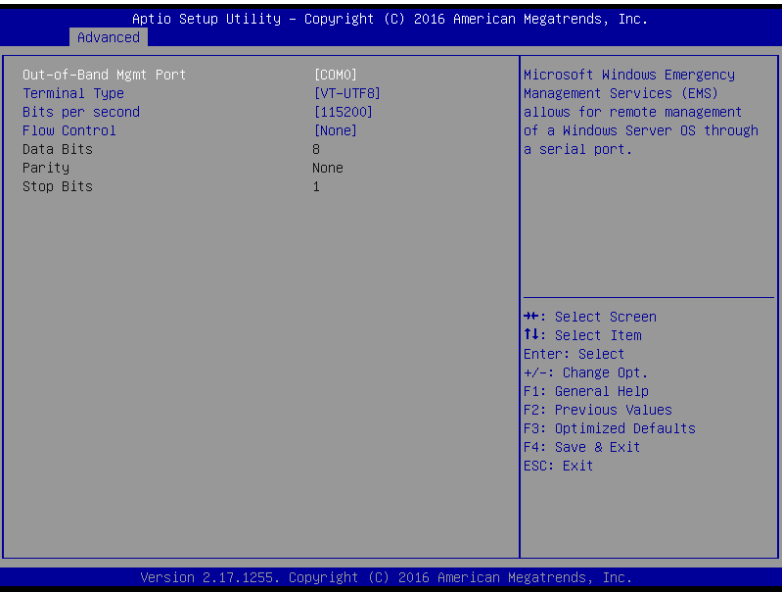

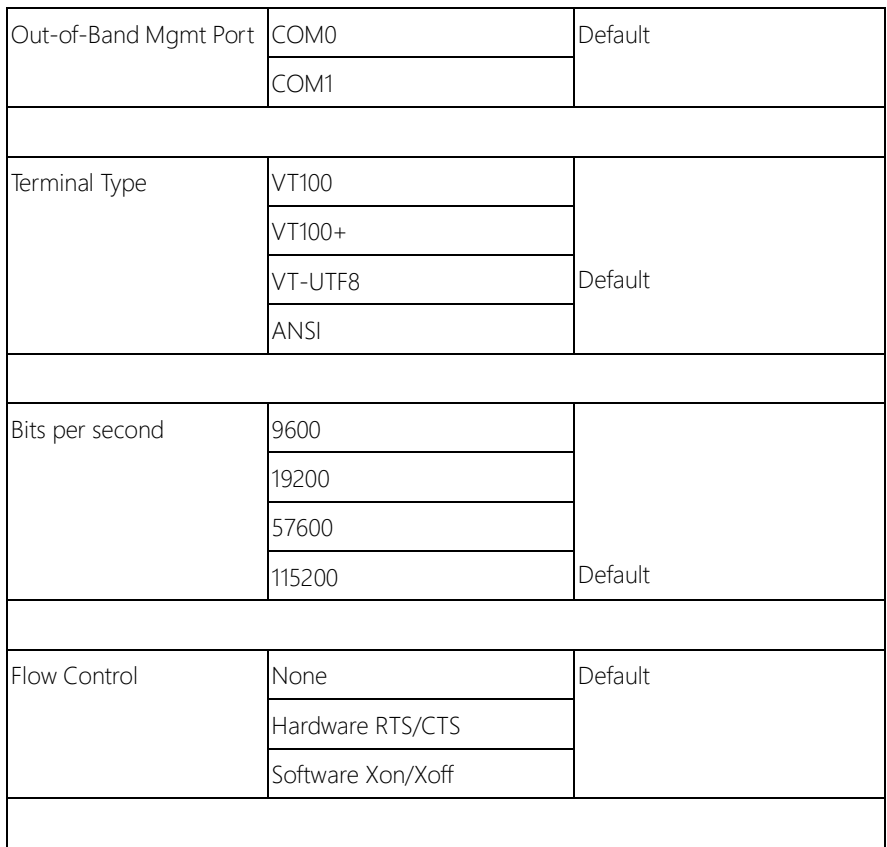

# 3.5 Setup submenu: Chipset

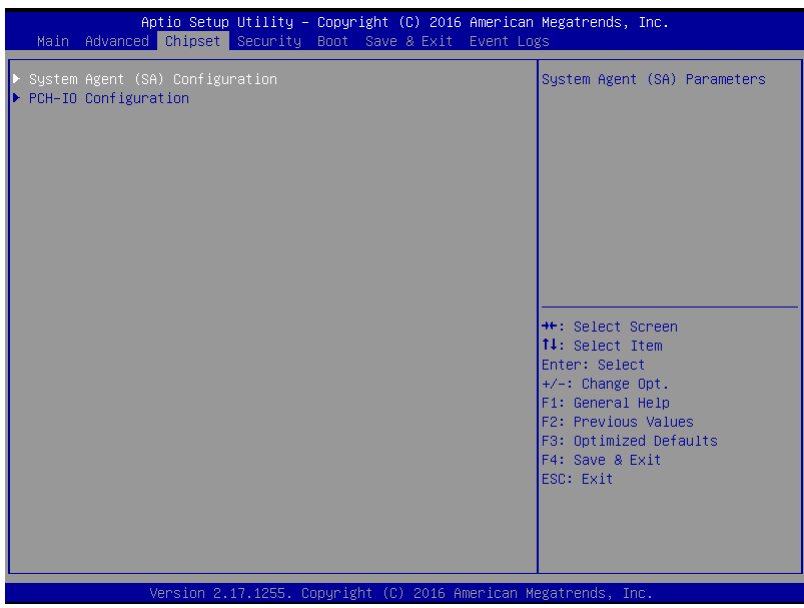

# 3.5.1 Chipset: System Agent (SA) Configuration

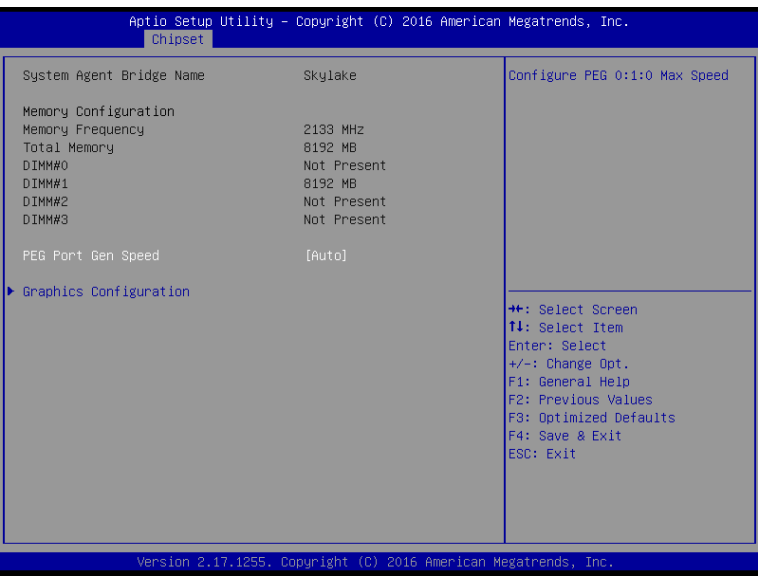

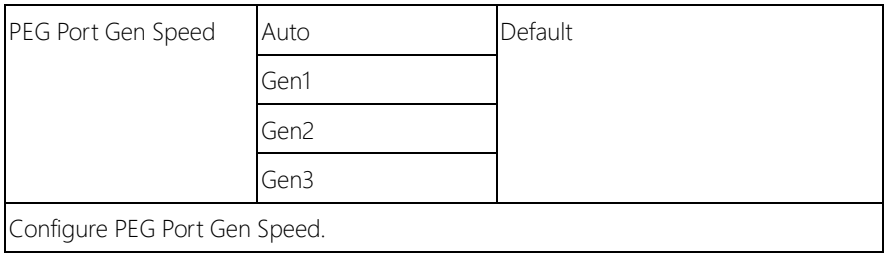

# 3.5.1.1 System Agent (SA) Configuration: Graphics Configuration

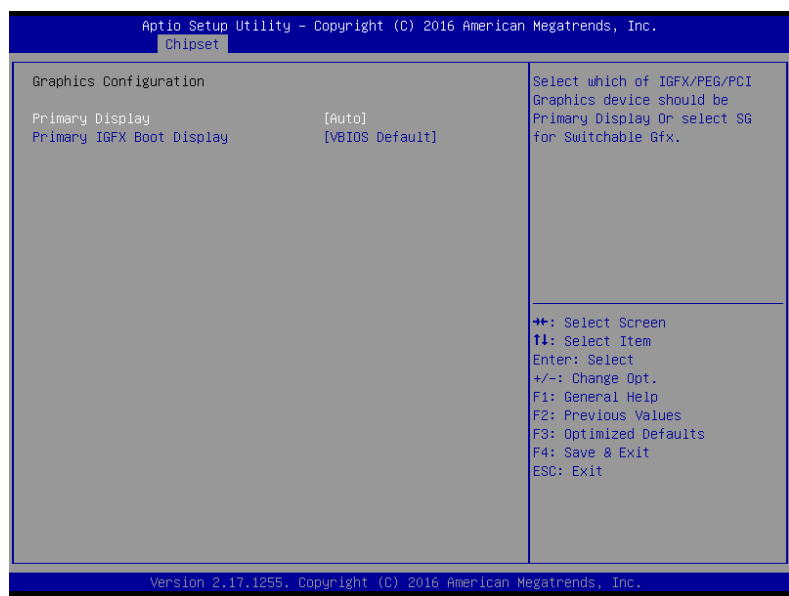

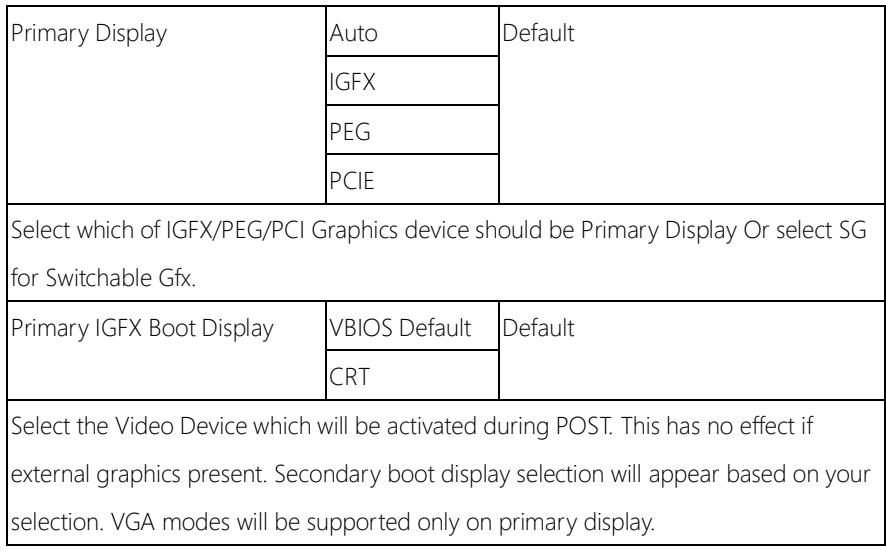

# 3.5.2 Chipset: PCH-IO Configuration

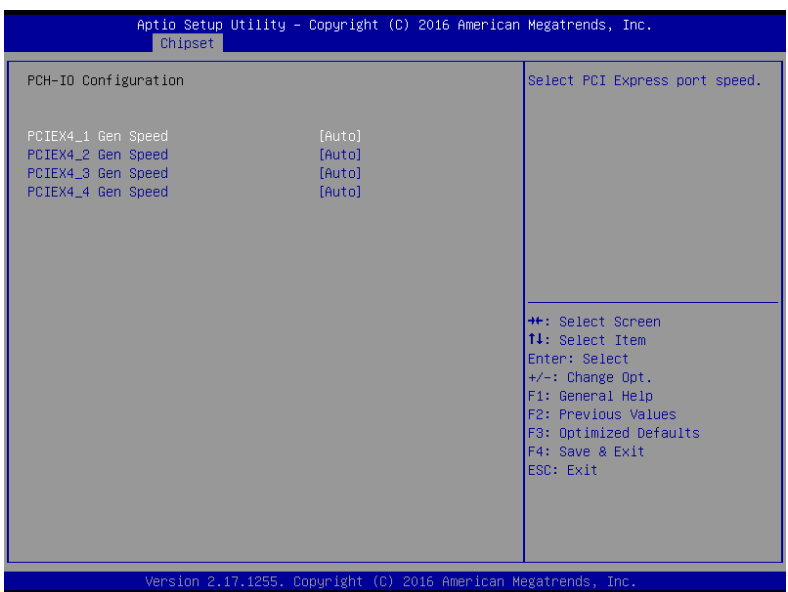

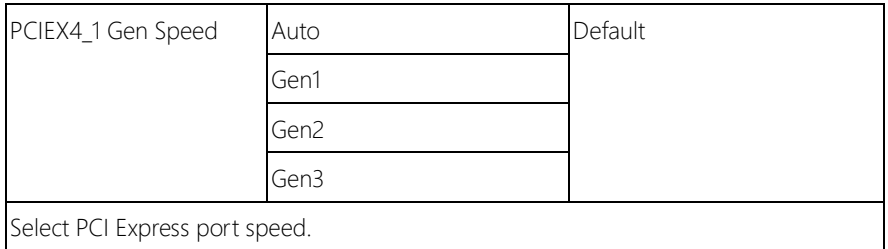

# 3.6 Setup submenu: Security

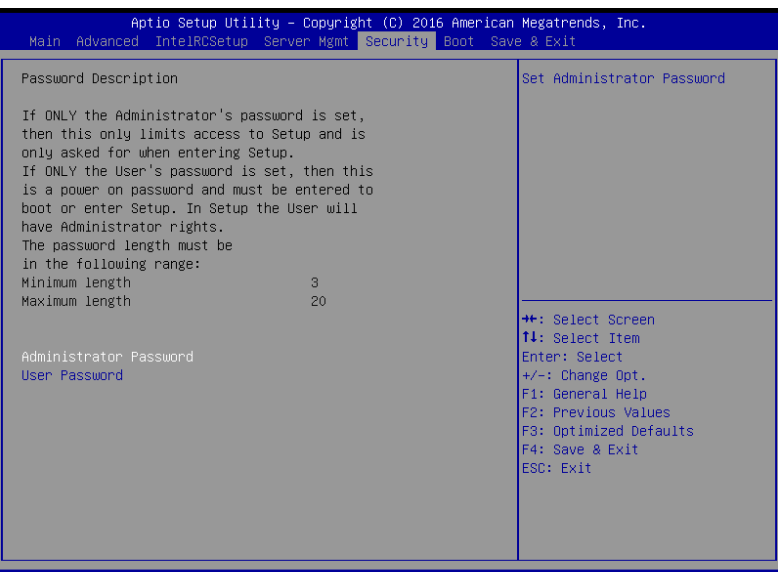

#### Change User/Administrator Password

You can set a User Password once an Administrator Password is set. The password will be required during boot up, or when the user enters the Setup utility. Please Note that a User Password does not provide access to many of the features in the Setup utility.

Select the password you wish to set, press Enter to open a dialog box to enter your password (you can enter no more than six letters or numbers). Press Enter to confirm your entry, after which you will be prompted to retype your password for a final confirmation. Press Enter again after you have retyped it correctly.

#### Removing the Password

Highlight this item and type in the current password. At the next dialog box press Enter to disable password protection.

# 3.7 Setup submenu: Boot

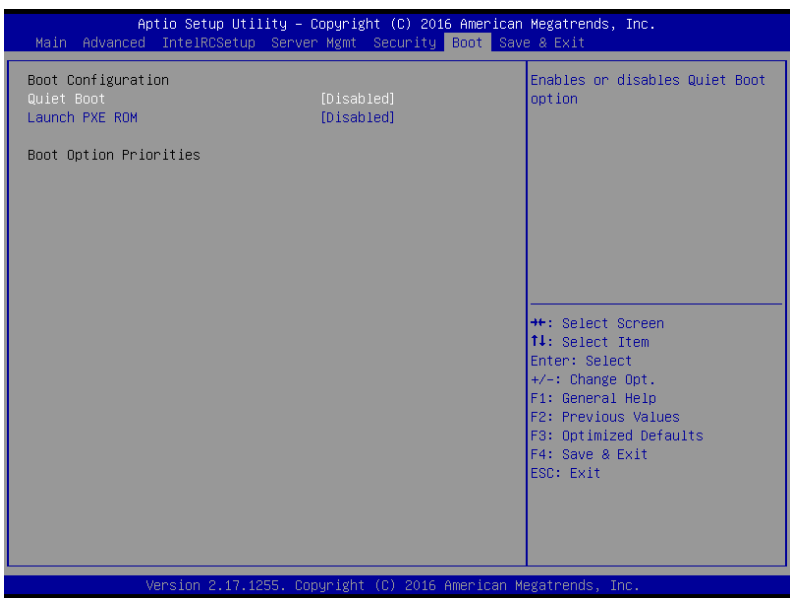

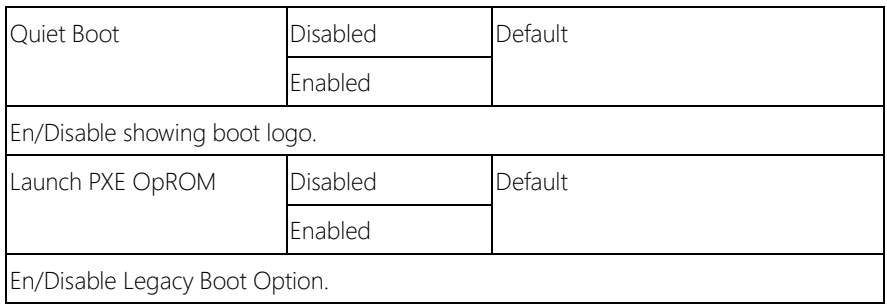

# 3.8 Setup submenu: Save & Exit

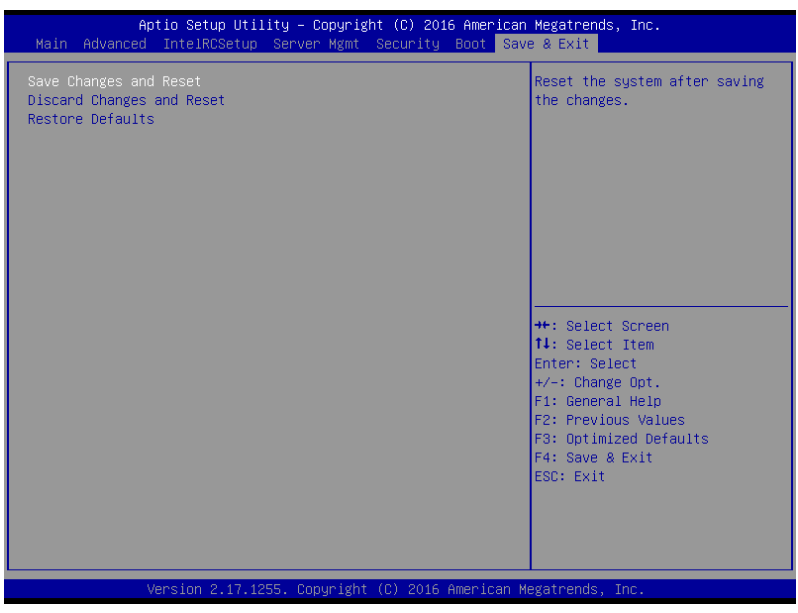

# 3.9 Setup submenu: Event Logs

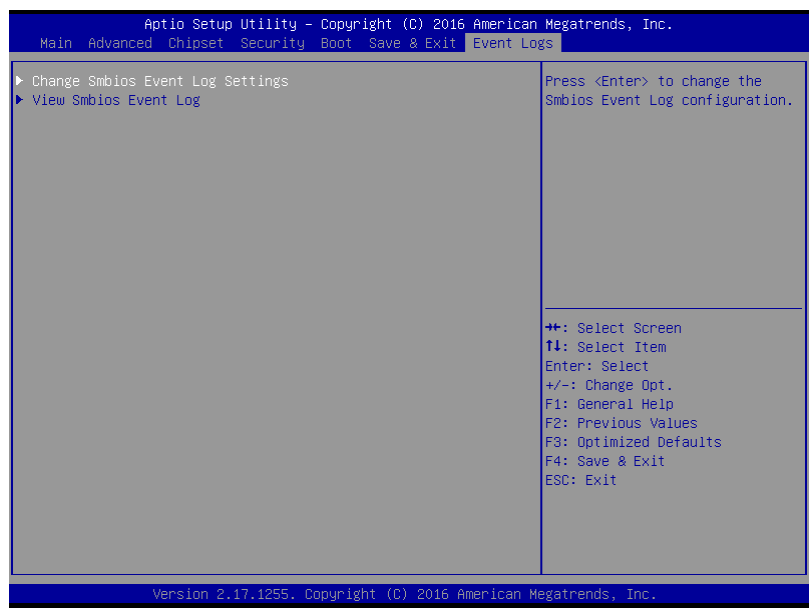

FWS-7820

# 3.9.1 Event Logs: Change Smbios Event Log Settings

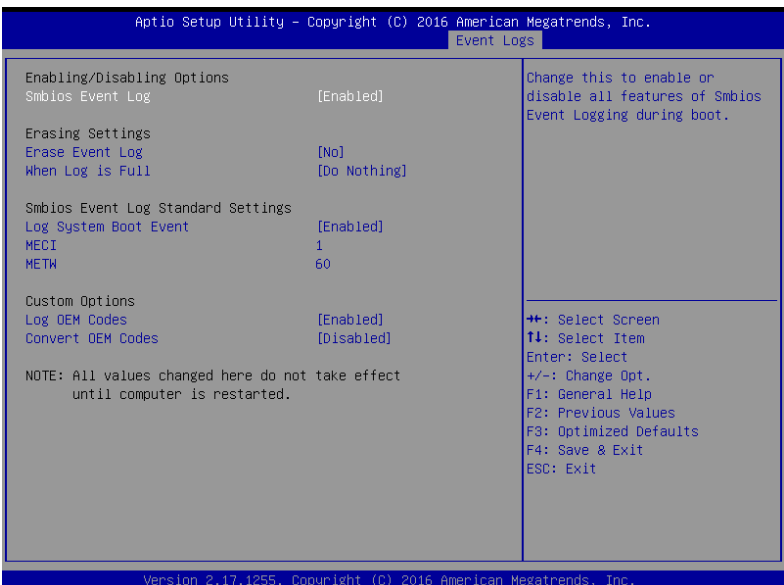

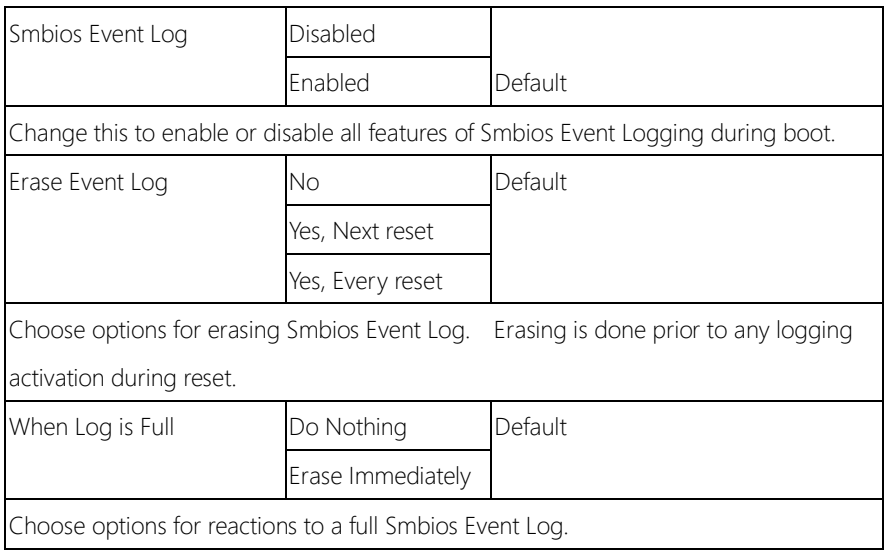

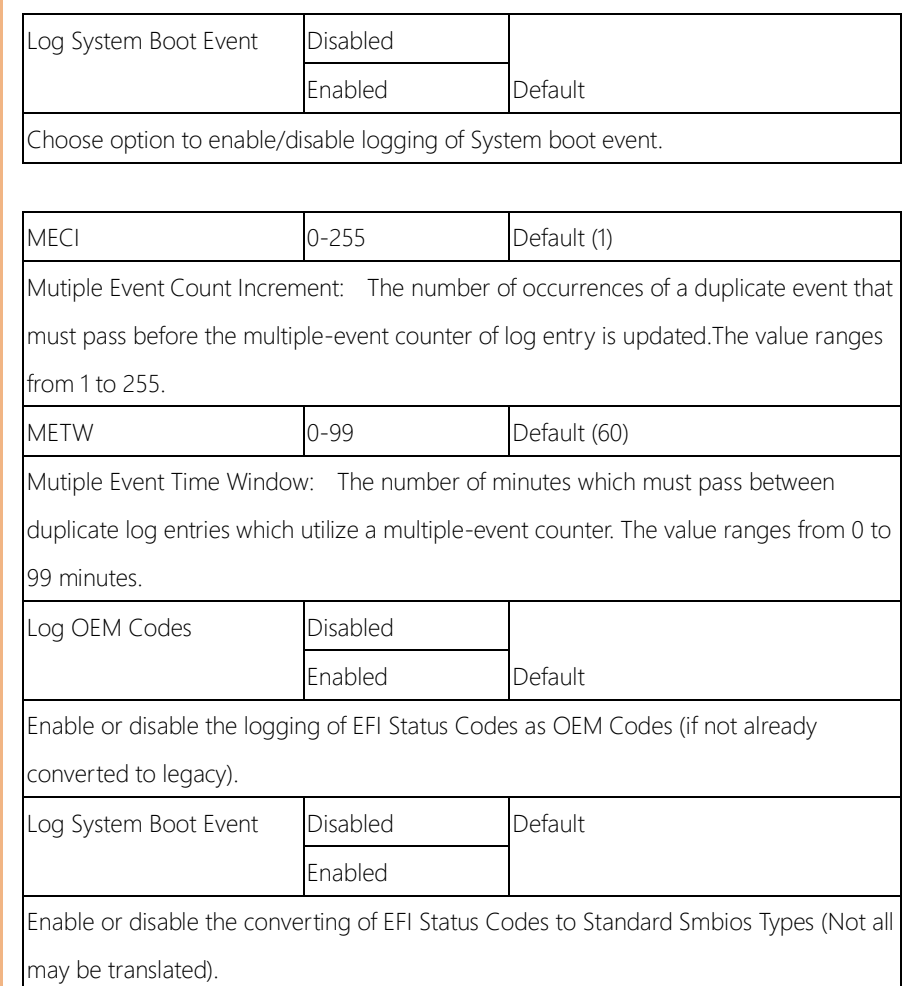

FWS-7820

# 3.9.2 Event Logs: View Smbios Event Log

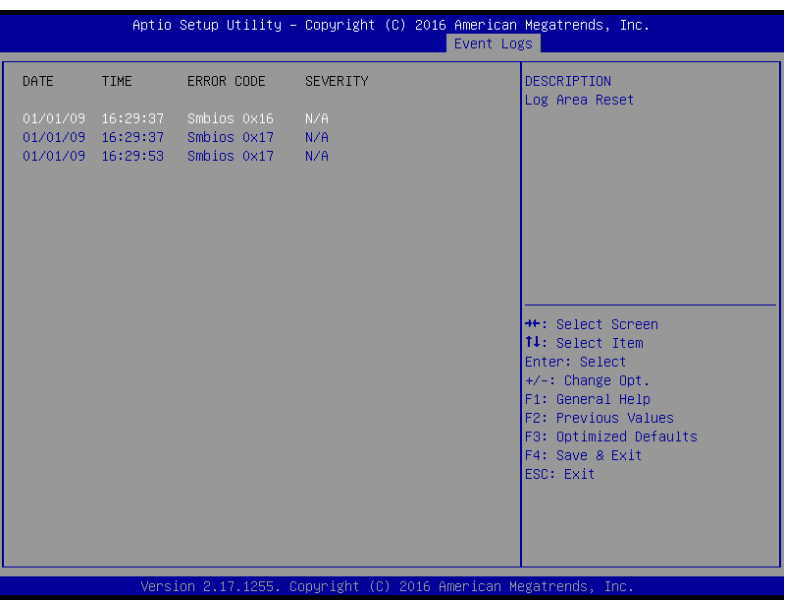

# Chapter 4

– Drivers Installation

#### 4.1 Drivers Installation

The drivers can be found in the product page for FWS-7820 at aaeon.com. Please follow the sequence below to install the drivers.

#### Step 1 – Install Chipset Driver

- 1. Open the **Step 1 Chipset** folder followed by the **SetupChipset.exe** file
- 2. Follow the instructions
- 3. Drivers will be installed automatically

#### Step 2 – Install Graphic Driver

- 1. Open the **Step 2 Graphic** folder and select your OS
- 2. Open the **Setup.exe** file in the folder
- 3. Follow the instructions
- 4. Drivers will be installed automatically

#### Step 3 – Install LAN Driver

- 1. Open the Step 3 LAN folder and select your OS
- 2. Open the.exe file in the folder
- 3. Follow the instructions
- 4. Drivers will be installed automatically

#### Step 4 – Install USB3.0 Driver

- 1. Open the Step 4 USB3.0 folder followed by the Setup.exe file
- 2. Follow the instructions
- 3. Drivers will be installed automatically

#### Step 5 – Install ME Driver

- 1. Open the Step 5 ME folder followed by the SetupME.exe file
- 2. Follow the instructions
- 3. Drivers will be installed automatically

#### Step 6 – Install Intel RST Driver

- 1. Open the Step 6 Intel RST folder followed by the SetupRST.exe file
- 2. Follow the instructions
- 3. Drivers will be installed automatically

#### Step 7 – Install Serial Port Driver (Optional)

Note: Patch file for Serial port when encountering [time out error] during Burning test procedure

#### For Windows XP 32-bit

- 1. Open the Step 7-Serial Port Driver (Optional) folder followed by the patch.bat file
- 2. Follow the instructions
- 3. Drivers will be installed automatically

#### For Windows 7 32/64-bit

1. To run [Change User Account Control Settings] in Control panel\User

Accounts and Family Safety

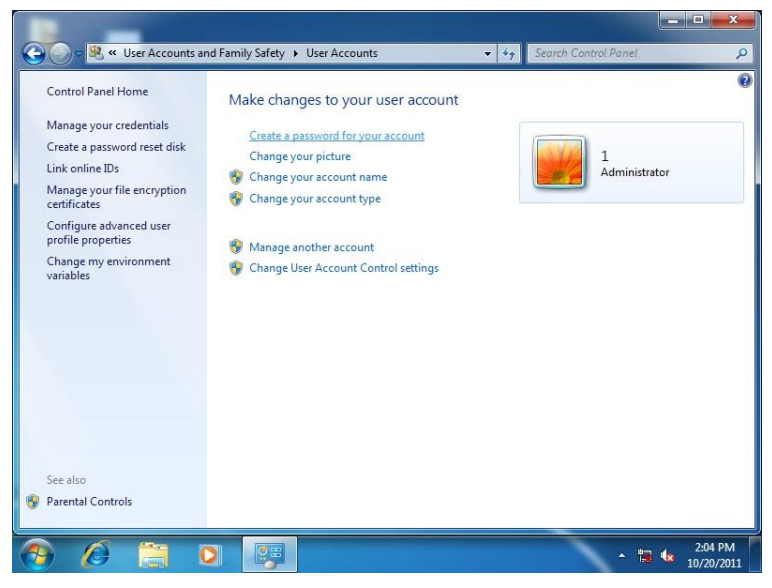

2. Change User Account Control Settings to [Never notify]

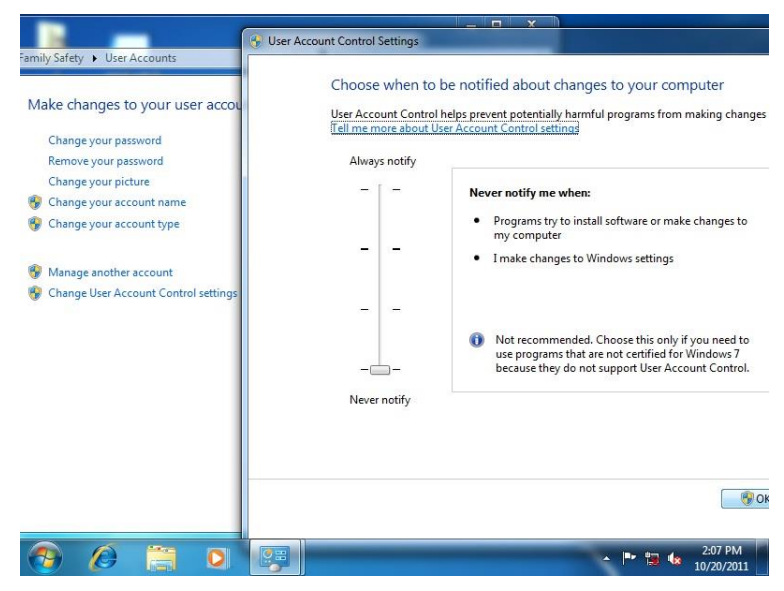

#### 3. Reboot

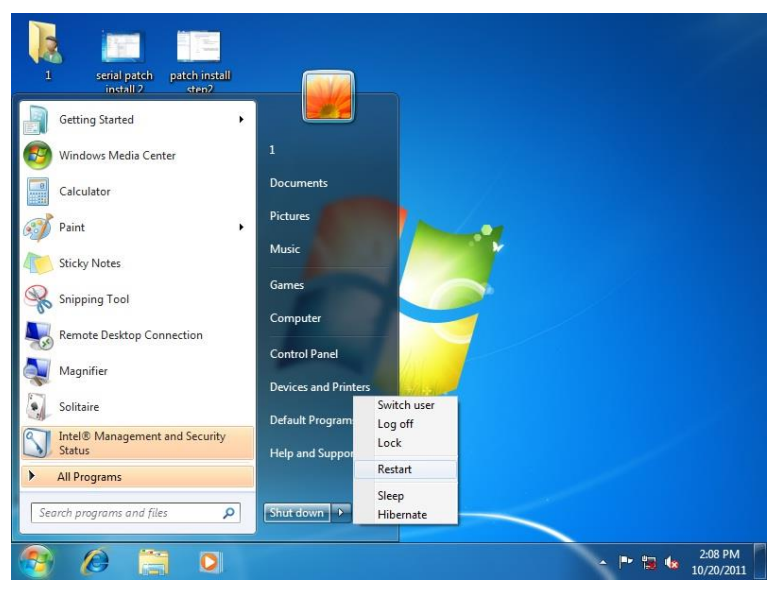

4. To run patch.bat with [Run as administrator].

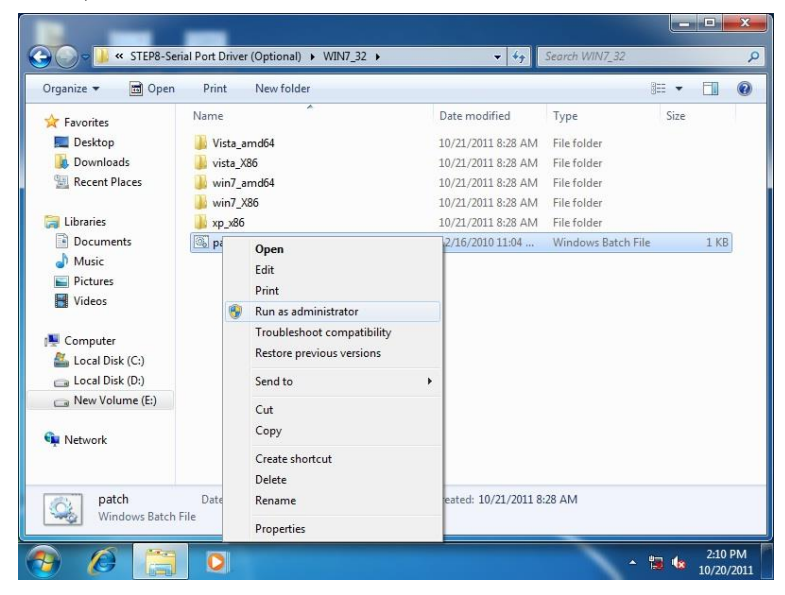

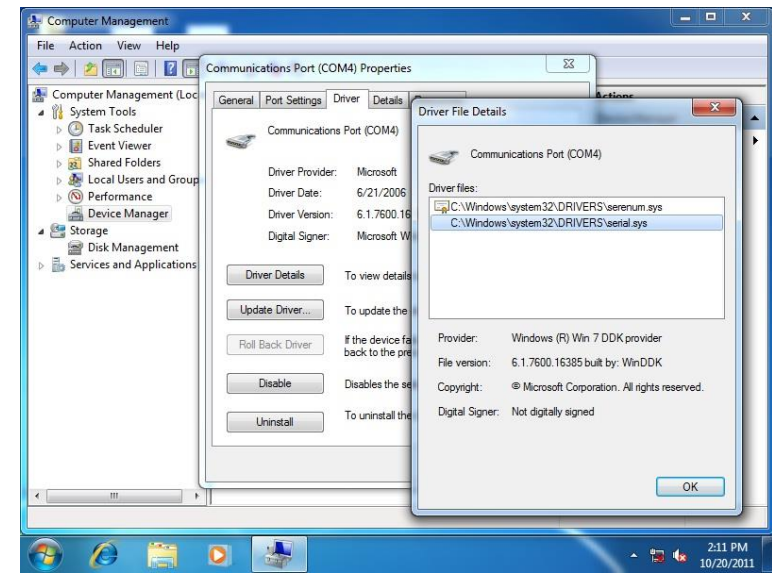

#### For Windows 8 32/64-bit

1. Right click [Command Prompt] and [run as administrator]

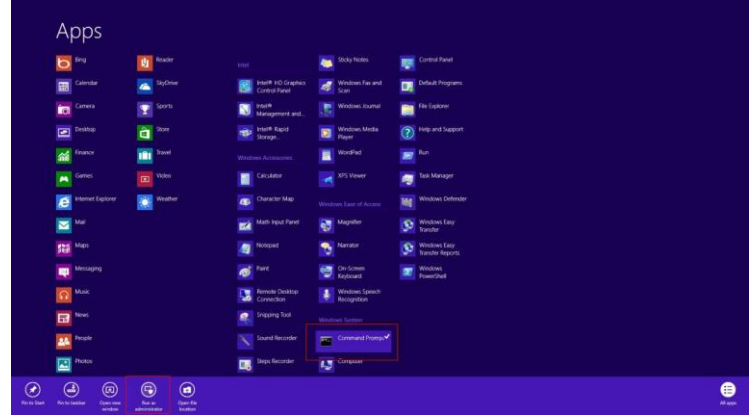

2. Run Command Prompt by administrator

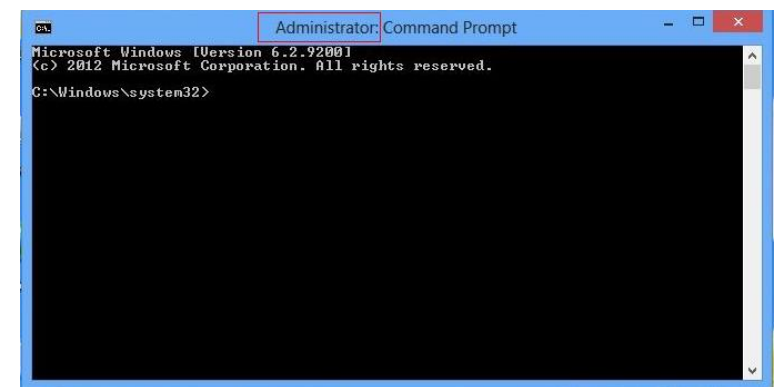

3. To run patch.bat in UART driver folder path

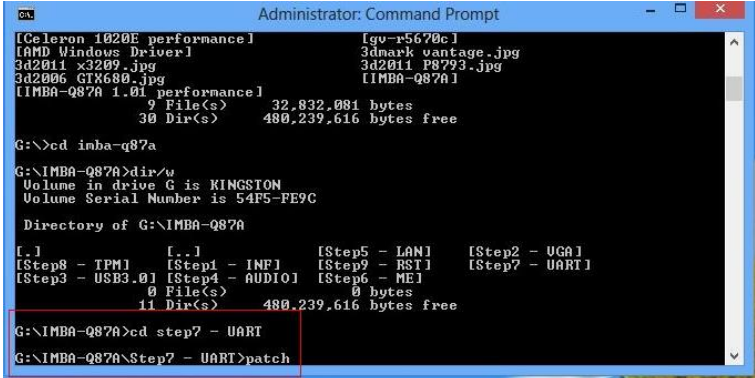

#### 4. Update successful

```
- - \times\blacksquareAdministrator: Command Prompt
G:\IMBA-Q87A>dir/w<br>Uolume in drive G is KINGSTON<br>Uolume Serial Number is 54F5-FE9C
 Directory of G:\IMBA-Q87A
F3 (Step5 - LAN1<br>
F1 (Step9 - RST1<br>
D101 (Step6 - ME1<br>
480,239,616 bytes free
                                                                                           [Step2 - UGA]<br>[Step7 - UART]
G:\IMBA-Q87A>cd step7 - UART
G:\IMBA-Q87A\Step7 - UART>patch
suCCESS: The file (or folder): "C:\Windows\system32\drivers\serial.sys" now owne<br>RUCCESS: The file (or folder): "C:\Windows\system32\drivers\serial.sys" now owne<br>processed file: C:\Windows\system32\drivers\serial.sys<br>Succe
G:\IMBA-Q87A\Step7 - UART>
```
5. Restart

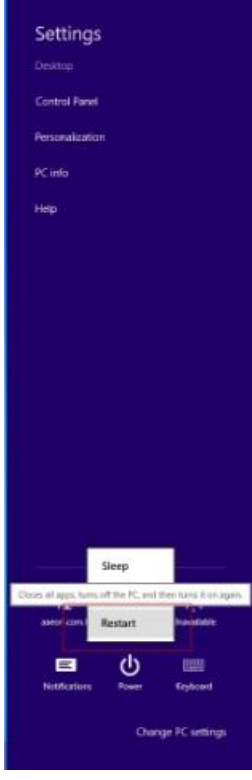

6. Com port driver\serial.sys, provider will change to [Windows(R) Win7 DDK provider]

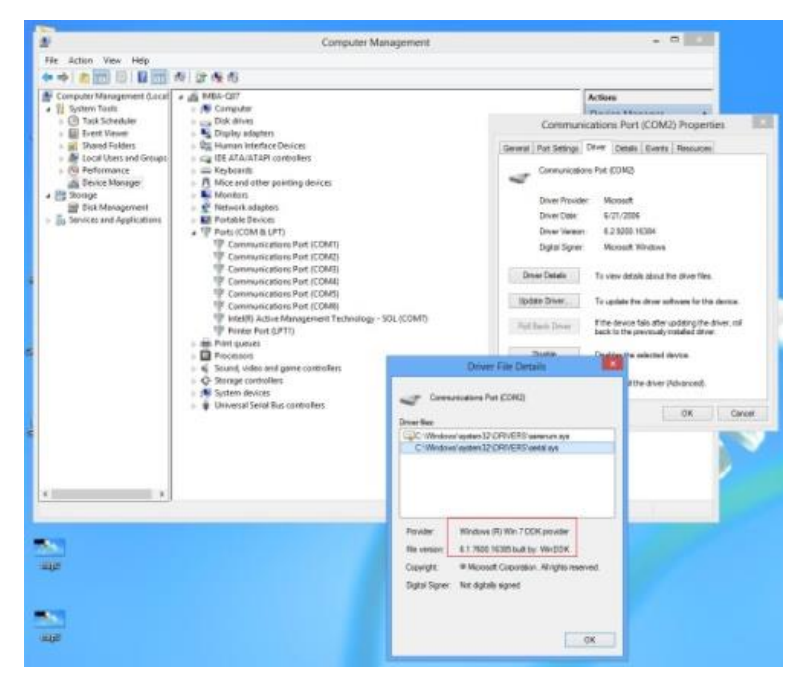

# Appendix A

Watchdog Timer Programming

#### A.1 Watchdog Timer Initial Program

Index 0x2E(Note1) SIO MB PnP Mode Index Register 0x2E or 0x4E Data 0x2F(Note2) SIO MB PnP Mode Data Register 0x2F or 0x4F

Table 1 : SuperIO relative register table Default Value | Note

FWS-7820

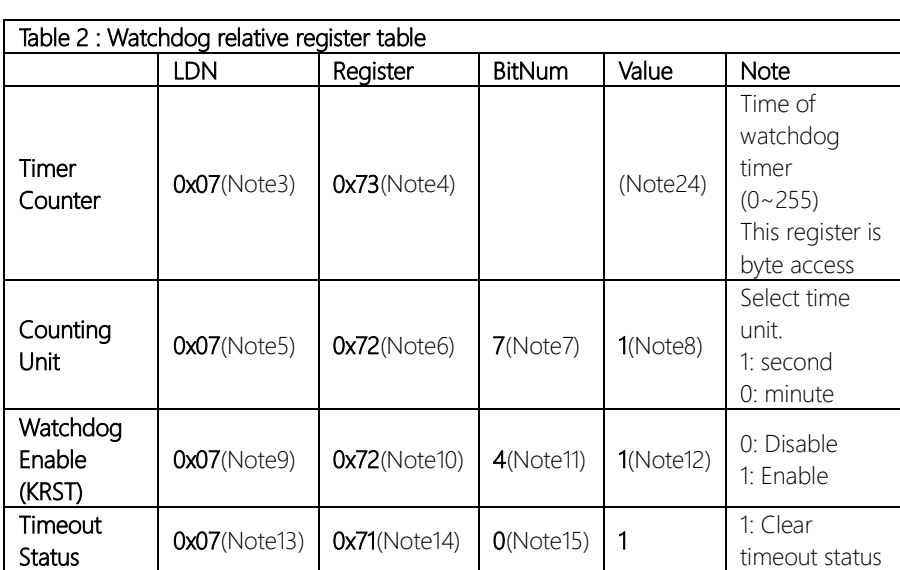

#### // SuperIO relative definition (Please reference to Table 1) #define byte SIOIndex //This parameter is represented from Note1 #define byte SIOData //This parameter is represented from Note2 #define void IOWriteByte(byte IOPort, byte Value); #define byte IOReadByte(byte IOPort); // Watch Dog relative definition (Please reference to Table 2) #define byte TimerLDN //This parameter is represented from Note3 #define byte TimerReg //This parameter is represented from Note4 #define byte TimerVal // This parameter is represented from Note24 #define byte UnitLDN //This parameter is represented from Note5 #define byte UnitReg //This parameter is represented from Note6 #define byte UnitBit //This parameter is represented from Note7 #define byte UnitVal //This parameter is represented from Note8 #define byte EnableLDN //This parameter is represented from Note9 **#define byte** EnableReg //This parameter is represented from **Note10** #define byte EnableBit //This parameter is represented from Note11 #define byte EnableVal //This parameter is represented from Note12 #define byte StatusLDN // This parameter is represented from Note13 #define byte StatusReg // This parameter is represented from Note14

#define byte StatusBit // This parameter is represented from Note15

\*\*\*\*\*\*\*\*\*\*\*\*\*\*\*\*\*\*\*\*\*\*\*\*\*\*\*\*\*\*\*\*\*\*\*\*\*\*\*\*\*\*\*\*\*\*\*\*\*\*\*\*\*\*\*\*\*\*\*\*\*\*\*\*\*\*\*\*\*\*\*\*\*\*\*\*\*\*\*\*\*\*\*\*

\*\*\*\*\*\*\*\*\*\*\*\*\*\*\*\*\*\*\*\*\*\*\*\*\*\*\*\*\*\*\*\*\*\*\*\*\*\*\*\*\*\*\*\*\*\*\*\*\*\*\*\*\*\*\*\*\*\*\*\*\*\*\*\*\*\*\*\*\*\*\*\*\*\*\*\*\*\*\*\*\*\*\*\*

# VOID Main(){

- // Procedure : AaeonWDTConfig
- // (byte)Timer : Time of WDT timer.(0x00~0xFF)
- // (boolean)Unit : Select time unit(0: second, 1: minute).

# AaeonWDTConfig();

- // Procedure : AaeonWDTEnable
- // This procudure will enable the WDT counting.

#### AaeonWDTEnable();

\*\*\*\*\*\*\*\*\*\*\*\*\*\*\*\*\*\*\*\*\*\*\*\*\*\*\*\*\*\*\*\*\*\*\*\*\*\*\*\*\*\*\*\*\*\*\*\*\*\*\*\*\*\*\*\*\*\*\*\*\*\*\*\*\*\*\*\*\*\*\*\*\*\*\*\*\*\*\*\*\*\*\*\*

\*\*\*\*\*\*\*\*\*\*\*\*\*\*\*\*\*\*\*\*\*\*\*\*\*\*\*\*\*\*\*\*\*\*\*\*\*\*\*\*\*\*\*\*\*\*\*\*\*\*\*\*\*\*\*\*\*\*\*\*\*\*\*\*\*\*\*\*\*\*\*\*\*\*\*\*\*\*\*\*\*\*\*\*

}

}

FWS-7820

}

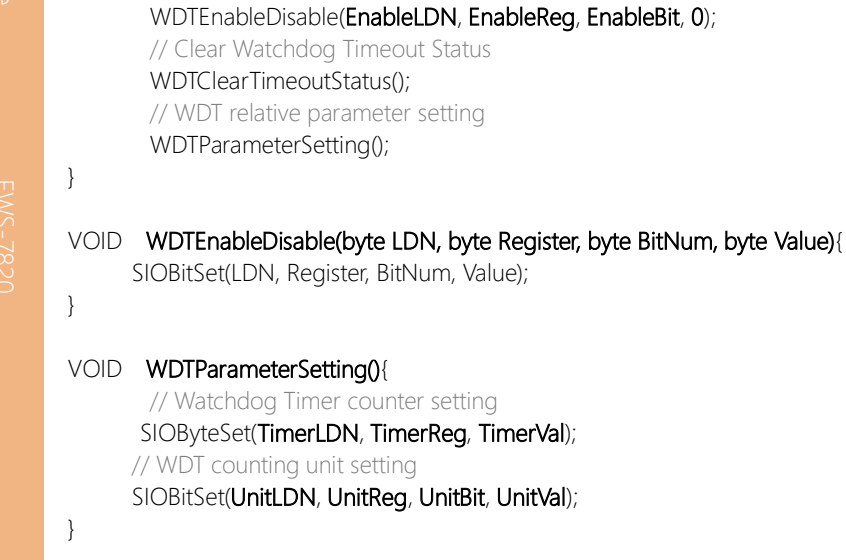

// Procedure : AaeonWDTEnable VOID AaeonWDTEnable (){

// Procedure : AaeonWDTConfig VOID AaeonWDTConfig 0

// Disable WDT counting

\*\*\*\*\*\*\*\*\*\*\*\*\*\*\*\*\*\*\*\*\*\*\*\*\*\*\*\*\*\*\*\*\*\*\*\*\*\*\*\*\*\*\*\*\*\*\*\*\*\*\*\*\*\*\*\*\*\*\*\*\*\*\*\*\*\*\*\*\*\*\*\*\*\*\*\*\*\*\*\*\*\*\*\*

WDTEnableDisable(EnableLDN, EnableReg, EnableBit, 1);

VOID WDTClearTimeoutStatus(){ SIOBitSet(StatusLDN, StatusReg, StatusBit, 1);

\*\*\*\*\*\*\*\*\*\*\*\*\*\*\*\*\*\*\*\*\*\*\*\*\*\*\*\*\*\*\*\*\*\*\*\*\*\*\*\*\*\*\*\*\*\*\*\*\*\*\*\*\*\*\*\*\*\*\*\*\*\*\*\*\*\*\*\*\*\*\*\*\*\*\*\*\*\*\*\*\*\*\*\*

*Appendix A – Watchdog Timer Programming 95*
#### VOID SIOEnterMBPnPMode0{

Switch(SIOIndex){ Case 0x2E: IOWriteByte(SIOIndex, 0x87); IOWriteByte(SIOIndex, 0x01); IOWriteByte(SIOIndex, 0x55); IOWriteByte(SIOIndex, 0x55); Break; Case 0x4E: IOWriteByte(SIOIndex, 0x87); IOWriteByte(SIOIndex, 0x01); IOWriteByte(SIOIndex, 0x55); IOWriteByte(SIOIndex, 0xAA); Break;

\*\*\*\*\*\*\*\*\*\*\*\*\*\*\*\*\*\*\*\*\*\*\*\*\*\*\*\*\*\*\*\*\*\*\*\*\*\*\*\*\*\*\*\*\*\*\*\*\*\*\*\*\*\*\*\*\*\*\*\*\*\*\*\*\*\*\*\*\*\*\*\*\*\*\*\*\*\*\*\*\*\*\*\*

#### VOID SIOExitMBPnPMode(){

IOWriteByte(SIOIndex, 0x02); IOWriteByte(SIOData, 0x02);

### }

}

#### VOID SIOSelectLDN(byte LDN){

IOWriteByte(SIOIndex, 0x07); // SIO LDN Register Offset = 0x07 IOWriteByte(SIOData, LDN);

\*\*\*\*\*\*\*\*\*\*\*\*\*\*\*\*\*\*\*\*\*\*\*\*\*\*\*\*\*\*\*\*\*\*\*\*\*\*\*\*\*\*\*\*\*\*\*\*\*\*\*\*\*\*\*\*\*\*\*\*\*\*\*\*\*\*\*\*\*\*\*\*\*\*\*\*\*\*\*\*\*\*\*\*

}

}

}

FWS-7820

#### \*\*\*\*\*\*\*\*\*\*\*\*\*\*\*\*\*\*\*\*\*\*\*\*\*\*\*\*\*\*\*\*\*\*\*\*\*\*\*\*\*\*\*\*\*\*\*\*\*\*\*\*\*\*\*\*\*\*\*\*\*\*\*\*\*\*\*\*\*\*\*\*\*\*\*\*\*\*\*\*\*\*\*\*

\*\*\*\*\*\*\*\*\*\*\*\*\*\*\*\*\*\*\*\*\*\*\*\*\*\*\*\*\*\*\*\*\*\*\*\*\*\*\*\*\*\*\*\*\*\*\*\*\*\*\*\*\*\*\*\*\*\*\*\*\*\*\*\*\*\*\*\*\*\*\*\*\*\*\*\*\*\*\*\*\*\*\*\*

#### VOID SIOBitSet(byte LDN, byte Register, byte BitNum, byte Value){

Byte TmpValue;

SIOEnterMBPnPMode(); SIOSelectLDN(byte LDN); IOWriteByte(SIOIndex, Register); TmpValue = IOReadByte(SIOData); TmpValue  $<$  -  $(1 <$  - BitNum); TmpValue |= (Value << BitNum); IOWriteByte(SIOData, TmpValue); SIOExitMBPnPMode();

#### VOID SIOByteSet(byte LDN, byte Register, byte Value){

SIOEnterMBPnPMode(); SIOSelectLDN(LDN); IOWriteByte(SIOIndex, Register); IOWriteByte(SIOData, Value); SIOExitMBPnPMode();

}

## Appendix B

I/O Information

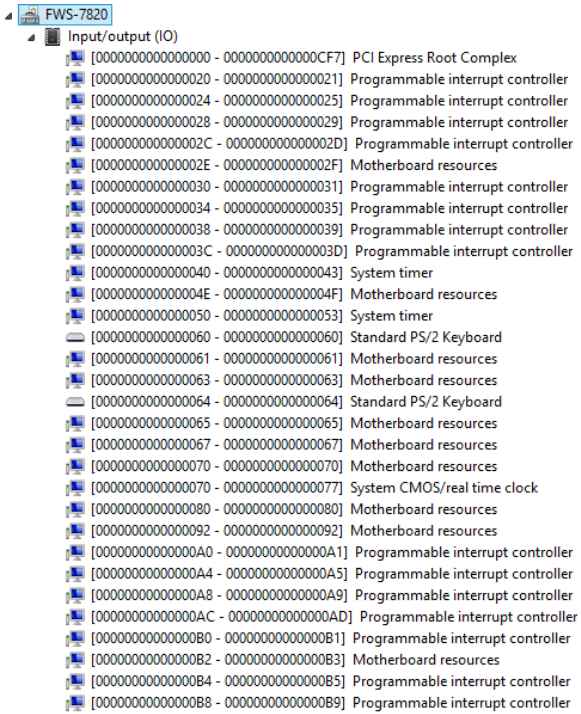

*Appendix B – I/O Information 99*

Ä

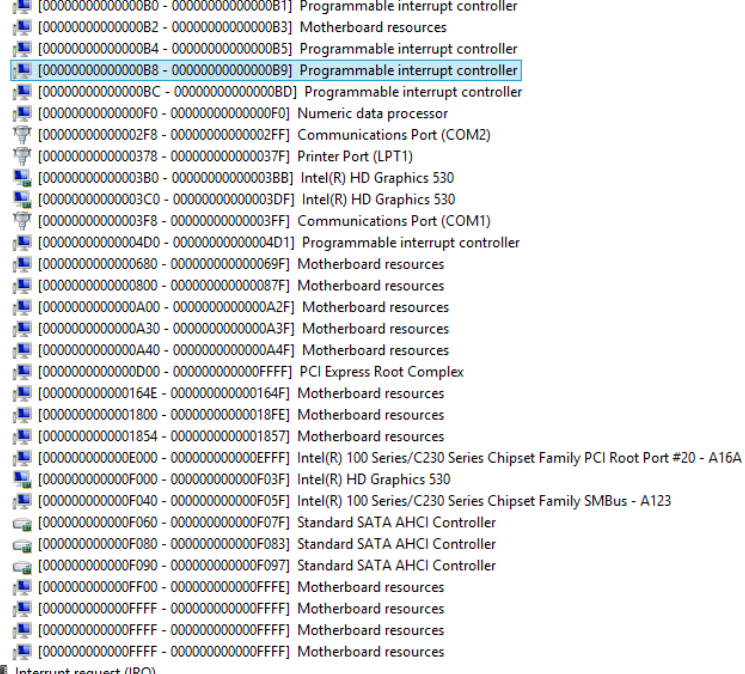

- $\triangleright$  **if** Interrupt request (IRQ)<br> $\triangleright$  **if** Memory
- 

 $\checkmark$ 

 $\lambda$ 

⊿ Memory

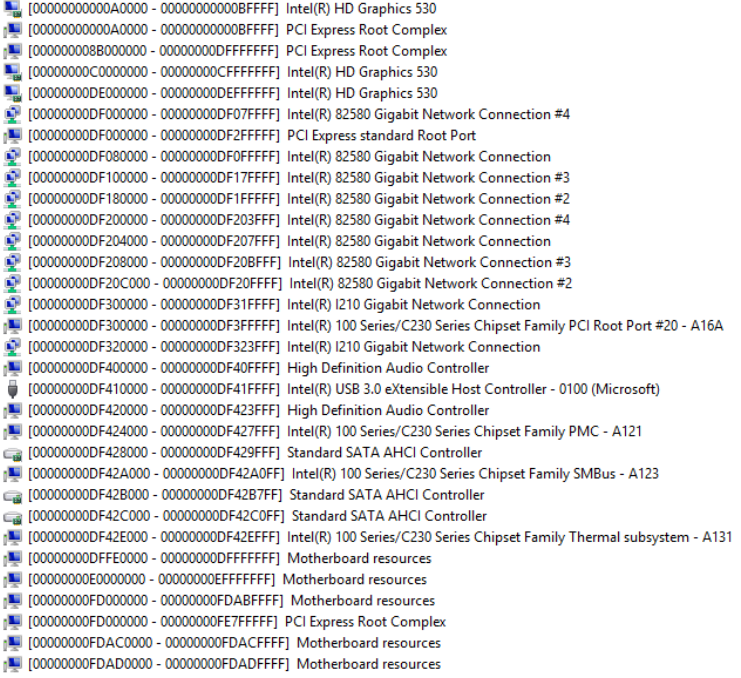

 $\lambda$ 

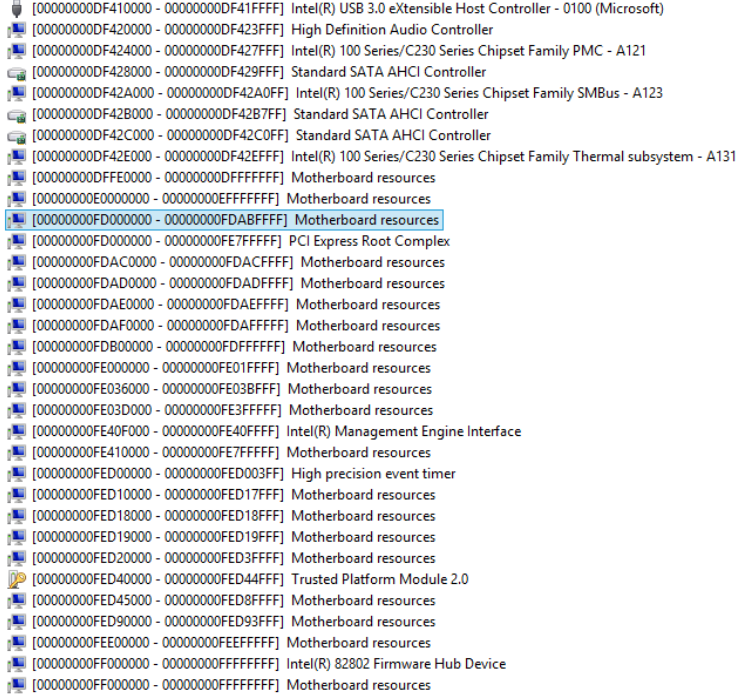

 $\land$ 

Interrupt request (IRQ) [L] (ISA) 0x00000000 (00) System timer (ISA) 0x00000001 (01) Standard PS/2 Keyboard (ISA) 0x00000003 (03) Communications Port (COM2) (ISA) 0x00000004 (04) Communications Port (COM1) (ISA) 0x00000008 (08) System CMOS/real time clock (ISA) 0x0000000C (12) PS/2 Compatible Mouse (ISA) 0x0000000D (13) Numeric data processor (ISA) 0x0000000E (14) Motherboard resources (ISA) 0x00000051 (81) Microsoft ACPI-Compliant System (ISA) 0x00000052 (82) Microsoft ACPI-Compliant System (ISA) 0x00000053 (83) Microsoft ACPI-Compliant System (ISA) 0x00000054 (84) Microsoft ACPI-Compliant System (ISA) 0x00000055 (85) Microsoft ACPI-Compliant System (ISA) 0x00000056 (86) Microsoft ACPI-Compliant System (ISA) 0x00000057 (87) Microsoft ACPI-Compliant System (ISA) 0x00000058 (88) Microsoft ACPI-Compliant System (ISA) 0x00000059 (89) Microsoft ACPI-Compliant System (ISA) 0x0000005A (90) Microsoft ACPI-Compliant System (ISA) 0x0000005B (91) Microsoft ACPI-Compliant System (ISA) 0x0000005C (92) Microsoft ACPI-Compliant System (ISA) 0x000005D (93) Microsoft ACPI-Compliant System (ISA) 0x0000005E (94) Microsoft ACPI-Compliant System (ISA) 0x0000005F (95) Microsoft ACPI-Compliant System (ISA) 0x00000060 (96) Microsoft ACPI-Compliant System (ISA) 0x00000061 (97) Microsoft ACPI-Compliant System [14] (ISA) 0x00000062 (98) Microsoft ACPI-Compliant System [SA] 0x00000063 (99) Microsoft ACPI-Compliant System [54] (ISA) 0x00000064 (100) Microsoft ACPI-Compliant System (ISA) 0x00000065 (101) Microsoft ACPI-Compliant System (ISA) 0x00000066 (102) Microsoft ACPI-Compliant System (ISA) 0x0000067 (103) Microsoft ACPI-Compliant System (ISA) 0x00000068 (104) Microsoft ACPI-Compliant System

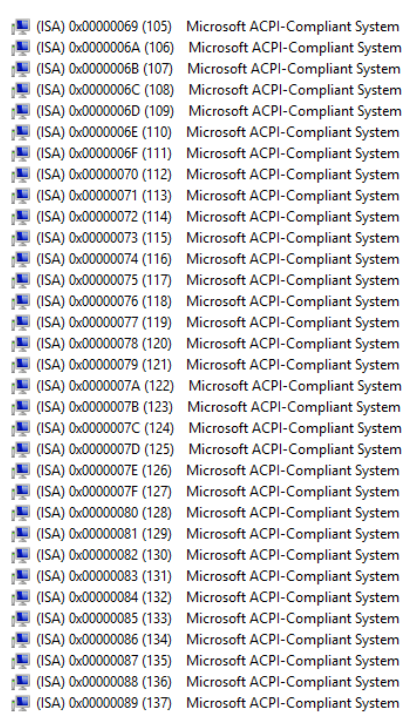

 $\ddot{\phantom{0}}$ 

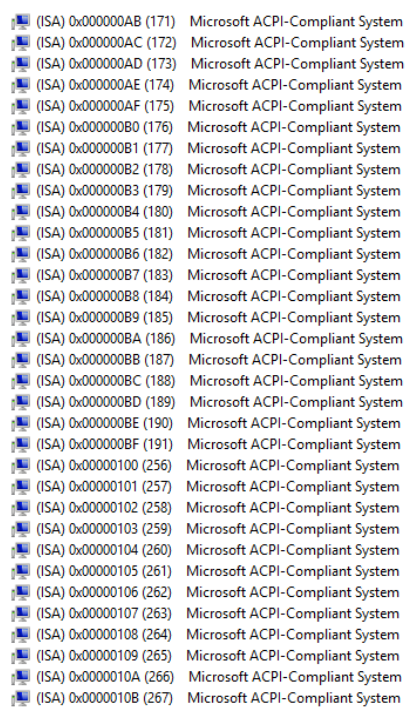

 $\hat{\mathcal{N}}$ 

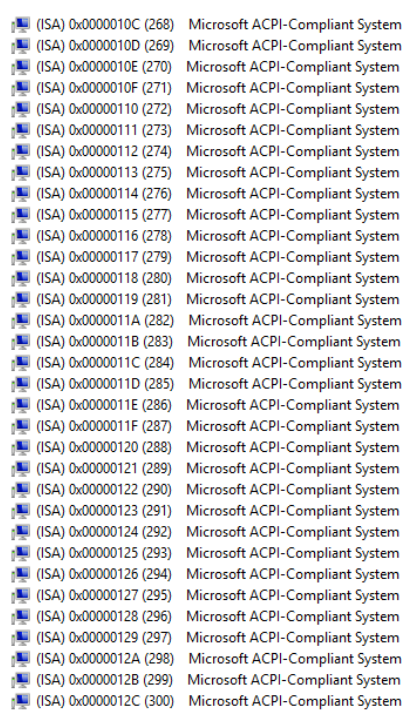

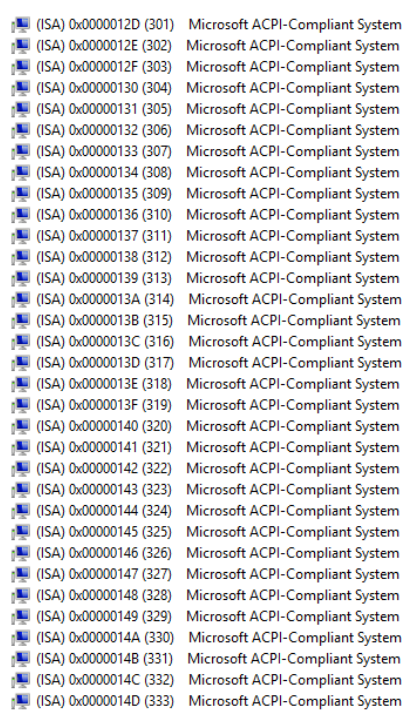

Ä

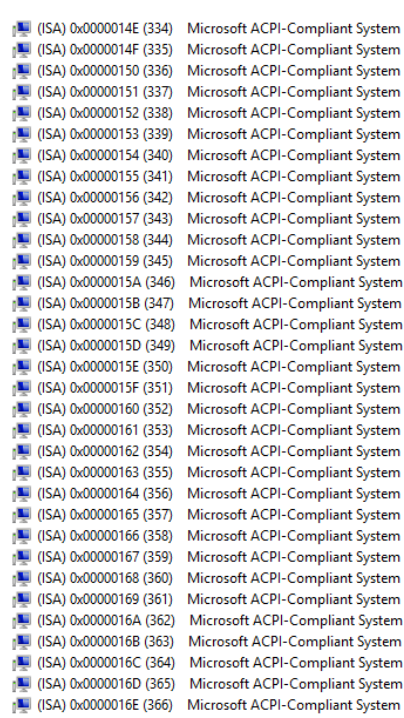

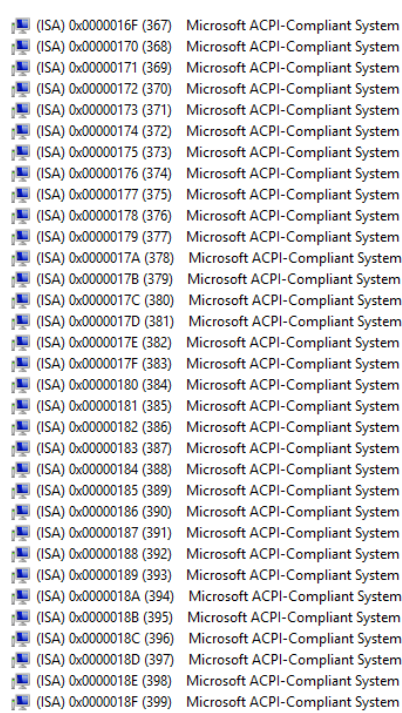

Ä

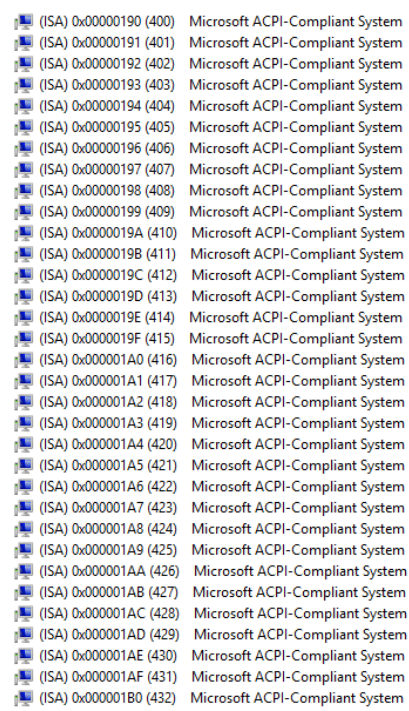

A

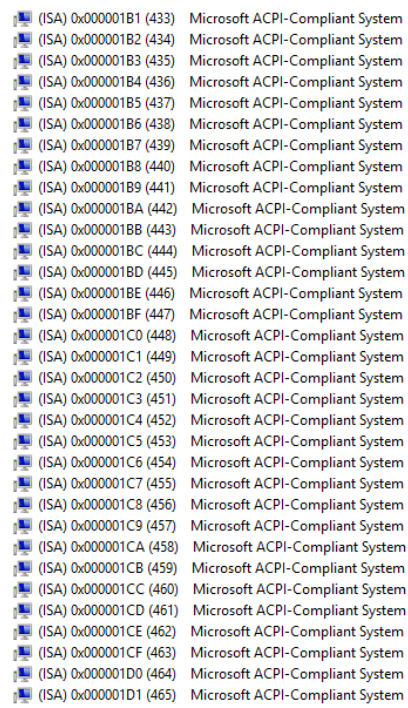

A

v

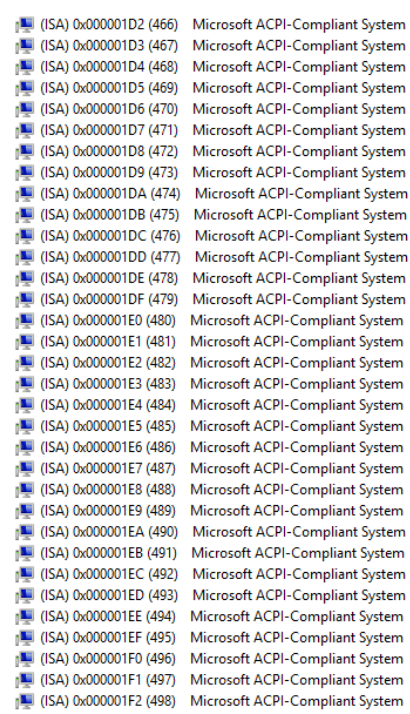

Ä

v

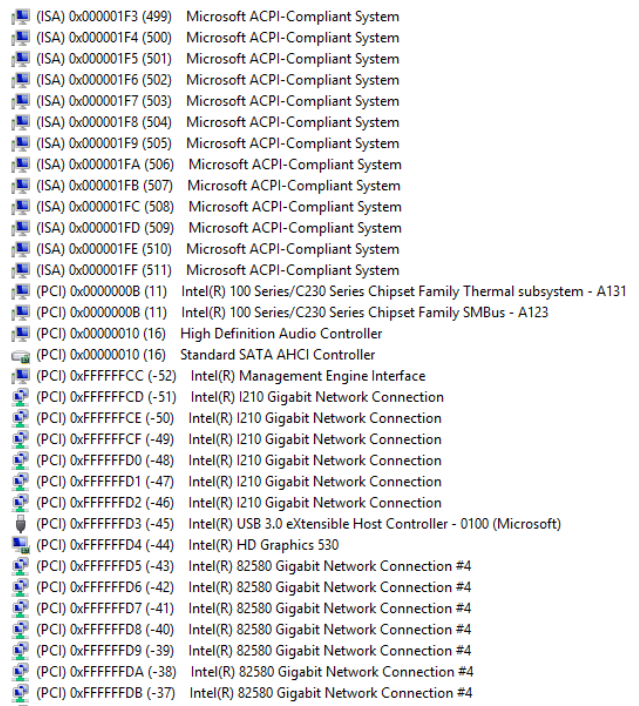

 $\land$ 

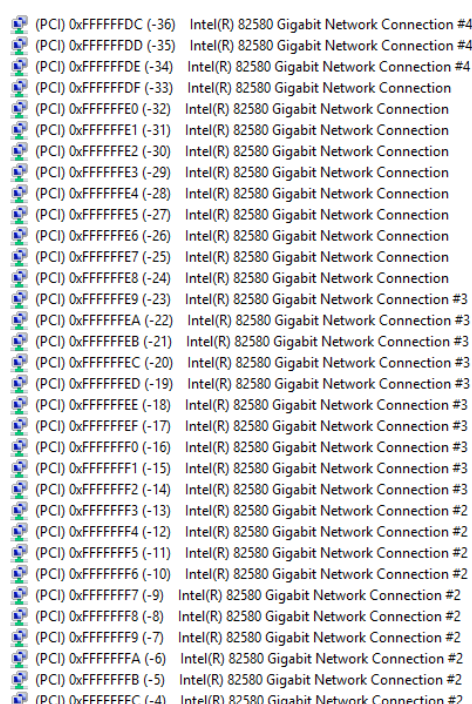

A

V

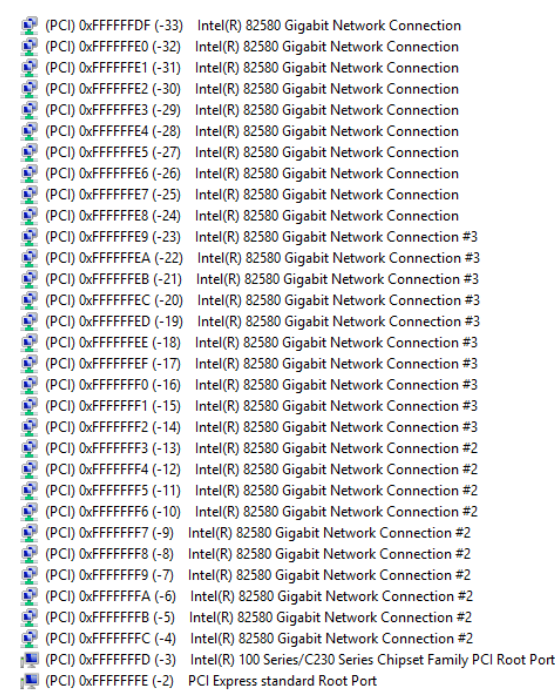

 $\triangleright$  **Memory** 

*Appendix B – I/O Information 115*

 $\hat{\phantom{a}}$ 

 $\overline{\phantom{0}}$ 

#20 - A16A

# Appendix C

Standard LAN Bypass Platform Setting

### C.1 Status LED

#### Table1: LED Status

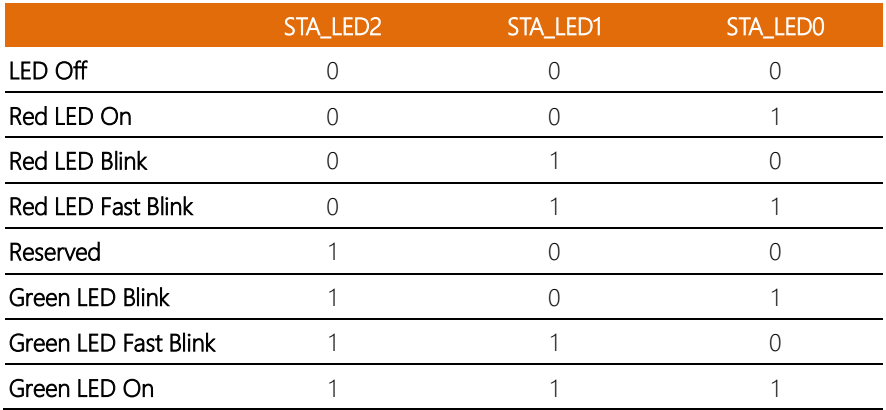

Table2: Status LED and register mapping table

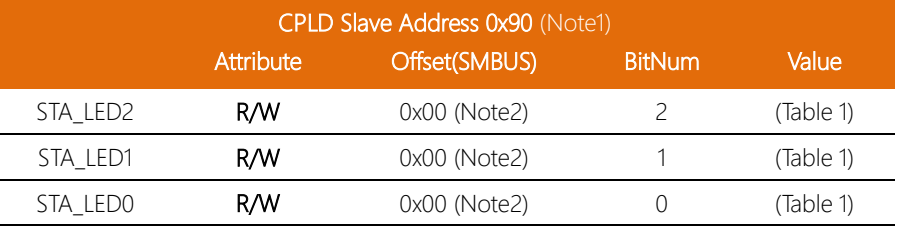

l. l. l,

#### Sample Code:

```
*****************************************************************************************
#define ByteCPLD_SLAVE_ADDRESS //This parameter is represented from Note1
#define Byte OFFSET //This parameter is represented from Note2
*****************************************************************************************
bData = aaeonSmbusReadByte(CPLD_SLAVE_ADDRESS, OFFSET);
switch( LED_FLAG)
{
case 0:
{
      //LED Off
      //BIT2=0, BIT1=0, BIT0=0
      bData = bData & 0xF8;
      break;
}
case 1:
{
      //Red LED On
      //BIT2=0, BIT1=0, BIT0=1
      bData = (bData & 0xF8) | 0x01;
      break;
}
case 2:
{
      //Red LED Blink
      //BIT2=0, BIT1=1, BIT0=0
      bData = (bData & 0xF8) | 0x02;
      break;
}
case 3:
{
      //Red LED Fast Blink
      //BIT2=0, BIT1=1, BIT0=1
      bData = (bData & 0xF8) | 0x03;
      break;
}
case 4:
{
      //Green LED On
      //BIT2=1, BIT1=1, BIT0=1
```
} case 5: {

} case 6: {

FWS-7820

break;

break;

break;

break;

//Green LED Blink //BIT2=1, BIT1=0, BIT0=1 bData = (bData & 0xF8) | 0x05;

//Green LED Fast Blink //BIT2=1, BIT1=1, BIT0=0 bData = (bData & 0xF8) | 0x06;

} default:

SmbusWriteByte(CPLD\_SLAVE\_ADDRESS, 0x00, bData);

bData = (bData & 0xF8) | 0x07;

\*\*\*\*\*\*\*\*\*\*\*\*\*\*\*\*\*\*\*\*\*\*\*\*\*\*\*\*\*\*\*\*\*\*\*\*\*\*\*\*\*\*\*\*\*\*\*\*\*\*\*\*\*\*\*\*\*\*\*\*\*\*\*\*\*\*\*\*\*\*\*\*\*\*\*\*\*\*\*\*\*\*\*\*\*\*\*\*\*

#### C.2 LAN Bypass

Table1: LAN Kit ID Select

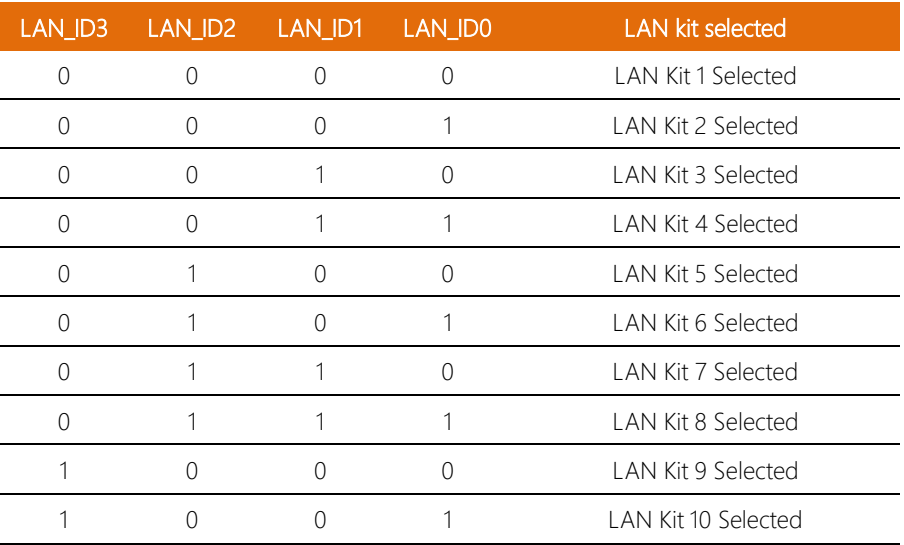

#### Table2: LAN Bypass register table

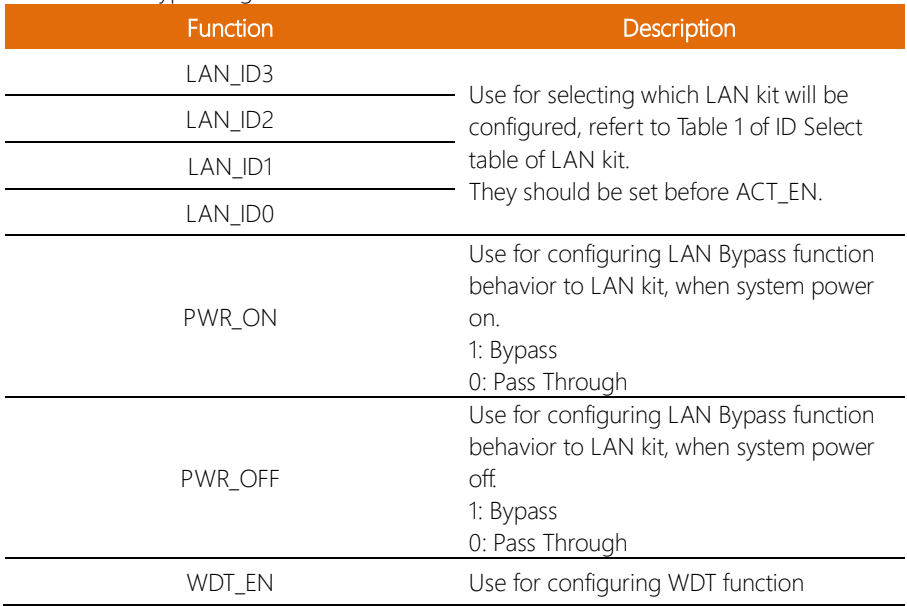

 $\overline{a}$ 

FWS-7820

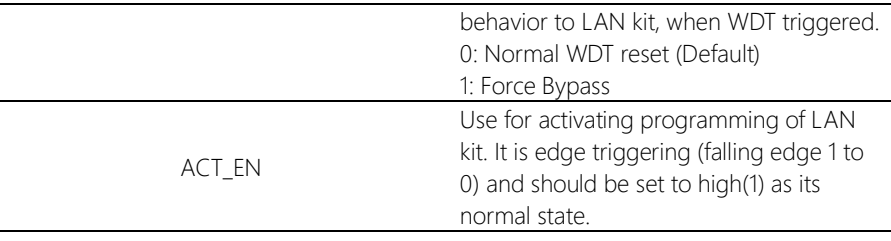

#### Table3: LAN Bypass register mapping table

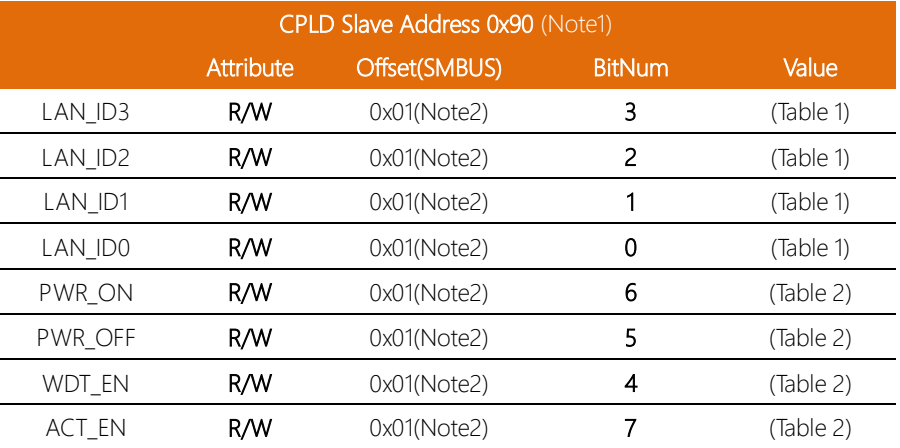

#### Sample Code

#define ByteCPLD\_SLAVE\_ADDRESS //This parameter is represented from Note1 #define Byte OFFSET //This parameter is represented from Note2 \*\*\*\*\*\*\*\*\*\*\*\*\*\*\*\*\*\*\*\*\*\*\*\*\*\*\*\*\*\*\*\*\*\*\*\*\*\*\*\*\*\*\*\*\*\*\*\*\*\*\*\*\*\*\*\*\*\*\*\*\*\*\*\*\*\*\*\*\*\*\*\*\*\*\*\*\*\*\*\*\*\*\*\*\*\*\*\*\*

\*\*\*\*\*\*\*\*\*\*\*\*\*\*\*\*\*\*\*\*\*\*\*\*\*\*\*\*\*\*\*\*\*\*\*\*\*\*\*\*\*\*\*\*\*\*\*\*\*\*\*\*\*\*\*\*\*\*\*\*\*\*\*\*\*\*\*\*\*\*\*\*\*\*\*\*\*\*\*\*\*\*\*\*\*\*\*\*\*

// Select Lan Pair BYTE bLanSel = LAN\_PAIR;

BYTE bData = SmbusReadByte(CPLD\_SLAVE\_ADDRESS, OFFSET); // Set Reg01h bit3 if(bLanSel & 0x08)  $bData = bData | 0x08;$ else bData = bData & 0xF7; // Set Reg01h bit2 if(bLanSel & 0x04)

```
bData = bData | 0x04;else
     bData = bData & 0xFB;
// Set Reg01h bit1
if(bLanSel & 0x02)
     bData = bData | 0x02;else
     bData = bData & 0xFD;
// Set Reg01h bit0
if(bLanSel & 0x01)
     bData = bData | 0x01;else
     bData = bData & 0xFE;
// Power On Action (Reg01h bit6)
if(SET_PASS_THROUGH) // Pass Through
     bData = bData & 0xBF;
else // Bypass
     bData = bData | 0x40;// Power Off Action (Reg01h bit5)
if(SET_PASS_THROUGH) // Pass Through
     bData = bData & 0xDF;
else // Bypass
     bData = bData | 0x20;// WDT Action (Reg01h bit4)
if(SET_WDT_RESET)// Reset
     bData = bData & 0xEF;
else // Bypass
     bData = bData | 0x10;SmbusWriteByte(CPLD_SLAVE_ADDRESS, OFFSET, bData);
// Apply Settings (Reg01h bit7)
bData = SmbusReadByte(CPLD_SLAVE_ADDRESS, OFFSET);
SmbusWriteByte(CPLD_SLAVE_ADDRESS, OFFSET, bData & 0x7F);
Sleep(500);
```
bData = SmbusReadByte(CPLD\_SLAVE\_ADDRESS, OFFSET); SmbusWriteByte(CPLD\_SLAVE\_ADDRESS, OFFSET, bData | 0x80);

\*\*\*\*\*\*\*\*\*\*\*\*\*\*\*\*\*\*\*\*\*\*\*\*\*\*\*\*\*\*\*\*\*\*\*\*\*\*\*\*\*\*\*\*\*\*\*\*\*\*\*\*\*\*\*\*\*\*\*\*\*\*\*\*\*\*\*\*\*\*\*\*\*\*\*\*\*\*\*\*\*\*\*\*

#### C.3 Software Reset Button (General Propose Input)

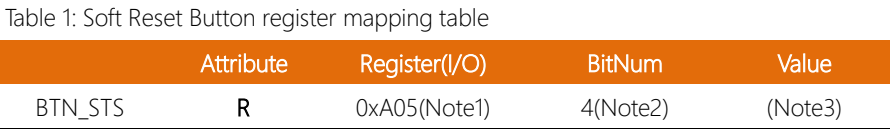

#### Table 2: LAN Bypass register table

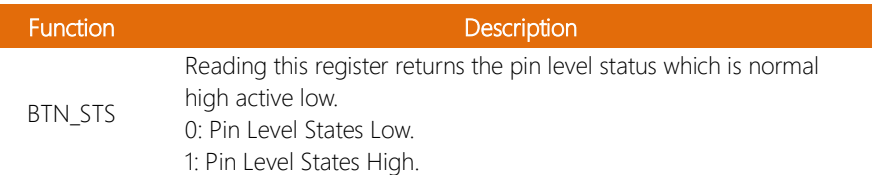

#### Sample Code:

```
************************************************************************************
#define Word BTN STS //This parameter is represented from Note1
#define Byte BTN_STS_R //This parameter is represented from Note2
************************************************************************************
Byte GET_Value (Word IoAddr, Byte BitNum,Byte Value){
      BYTE TmpValue;
      TmpValue = inportb (IoAddr);
       return (TmpValue & (1 << BitNum)) 
}
************************************************************************************
VOID Main(){
      Byte RstBtn;
      RstBtn = GET_Value (BTN_STS, BTN_STS_R); // Active Low
}
     ************************************************************************************
```